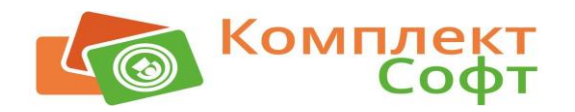

**ООО «КомплектСофт»**

## **РУКОВОДСТВО ПОЛЬЗОВАТЕЛЯ**

# **Конфигурация**

# **«РеБиКа: Складской учет для корпоративного или индустриального питания. Бэк-офис для общепита»**

**Редакция 2.0**

Нижний Новгород, 2018

### ПРАВО ТИРАЖИРОВАНИЯ ПРОГРАММНЫХ СРЕДСТВ И ДОКУМЕНТАЦИИ ПРИНАДЛЕЖИТ ООО «КомплектСофт»

Приобретая настоящую Конфигурацию, вы тем самым даете согласие не допускать копирования программ и документации без письменного разрешения ООО «КомплектСофт»

ООО «КомплектСофт», 2018 г. Нижний Новгород, ул. Бекетова, 2 тел.: (831) 433-25-06, 433-44-83, +7-9200-232-200 E-mail: [1c@agentura-soft.ru,](mailto:1c@agentura-soft.ru) URL: [www.agentura-soft.ru](http://www.agentura-soft.ru/)

**Группа разработки программ –** Д. Еганов, А. Кузьменчук, К. Никитин, И. Чегуров.

**Документация –** Д. Еганов, И. Чегуров.

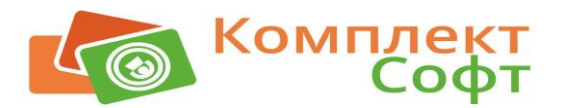

### <span id="page-2-0"></span>**Введение**

Настоящая книга является Руководством по использованию конфигурации «РеБиКа: Складской учет для корпоративного или индустриального питания. Бэк-офис для общепита» (далее – Руководство), разработанной на базе платформы «1С Предприятие 8», и представляет собой описание основных компонентов системы конфигурации «РеБиКа: Складской учет для корпоративного или индустриального питания. Бэк-офис для общепита».

В данном Руководстве описаны основные принципы функционирования продукта «РеБиКа: Складской учет для корпоративного или индустриального питания. Бэк-офис для общепита», рассматриваются приемы работы с данной конфигурацией, а также приводится описание её основных объектов.

### <span id="page-2-1"></span>**Обозначения и сокращения**

**Таблица 1 Обозначения и сокращения**

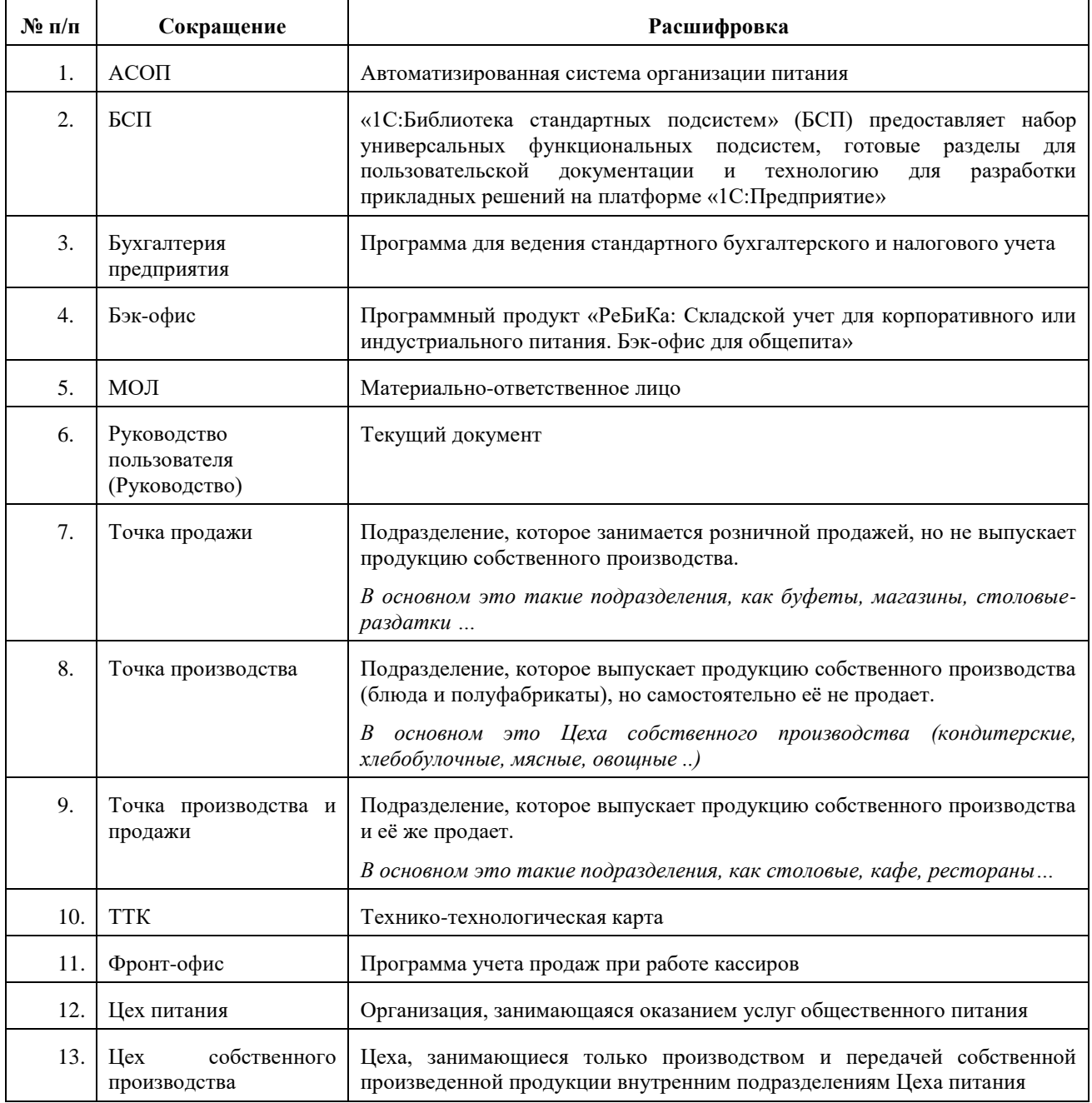

### **Как читать руководство**

<span id="page-3-0"></span>Данный продукт «РеБиКа: Складской учет для корпоративного или индустриального питания. Бэк-офис для общепита» разработан на основании базового программного продукта «РеБиКа: Складской учет для ресторанов, баров и кафе. Бэк-офис для общепита», и содержит более полный функционал, используемый в основном при учете корпоративного питания это в основном добавление дополнительных модулей **Внутренние заявки**, **Планирование**, **Срочное информирование** и **Материалы**. Таким образом, данное Руководство можно использовать и для базового программного продукта при постановке учета в ресторанах, барах и кафе.

Данное Руководство пользователя содержит только основные и наиболее важные особенности программного продукта «РеБиКа: Складской учет для корпоративного или индустриального питания. Бэк-офис для общепита». В связи с этим, текущее руководство рекомендуется изучать совместно с самим программным продуктом. Так, например, для изучения работы того или иного объекта необходимо первоначально просмотреть его в самой программе, т.к. многие ответы можно найти в самой форме объекта.

Согласно вышеизложенному принципу об описании только основных и наиболее важных особенностей продукта, описание стандартных объектов самой платформы «1С Предприятие 8», а также объектов, входящих в подсистему БСП (например, ввод и редактирование сведений о пользователях), в самом Руководстве пользователя не приводится. Подробная справочная информация по объектам БСП изложена на сайте ИТС (https://its.1c.ru/) в разделе «Главная \ Разработка и администрирование \ Библиотека стандартных подсистем …».

При изучении программного продукта рекомендуется читать подсказки, которые выходят при подводе курсора мыши к тому или иному реквизиту объекта. Например, достаточно часто назначение той или иной колонки в табличной части любого объекта подробно описано в описании данной колонки, которое появляется если подвести курсор к наименованию колонки в шапке таблицы. Поэтому описание колонок в табличных частях многих документов и других объектов в Руководстве не приводится.

Если не указана закладка, а проводится описание одного из реквизитов из панели закладок, тогда это закладка **Основное** объекта.

Список печатных форм конкретного объекта, список документов, вводимых на основании того или иного документа приводятся в справке к объекту в самой программе.

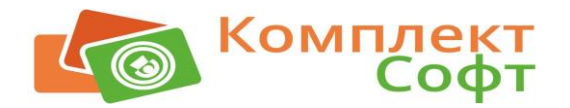

# **Оглавление**

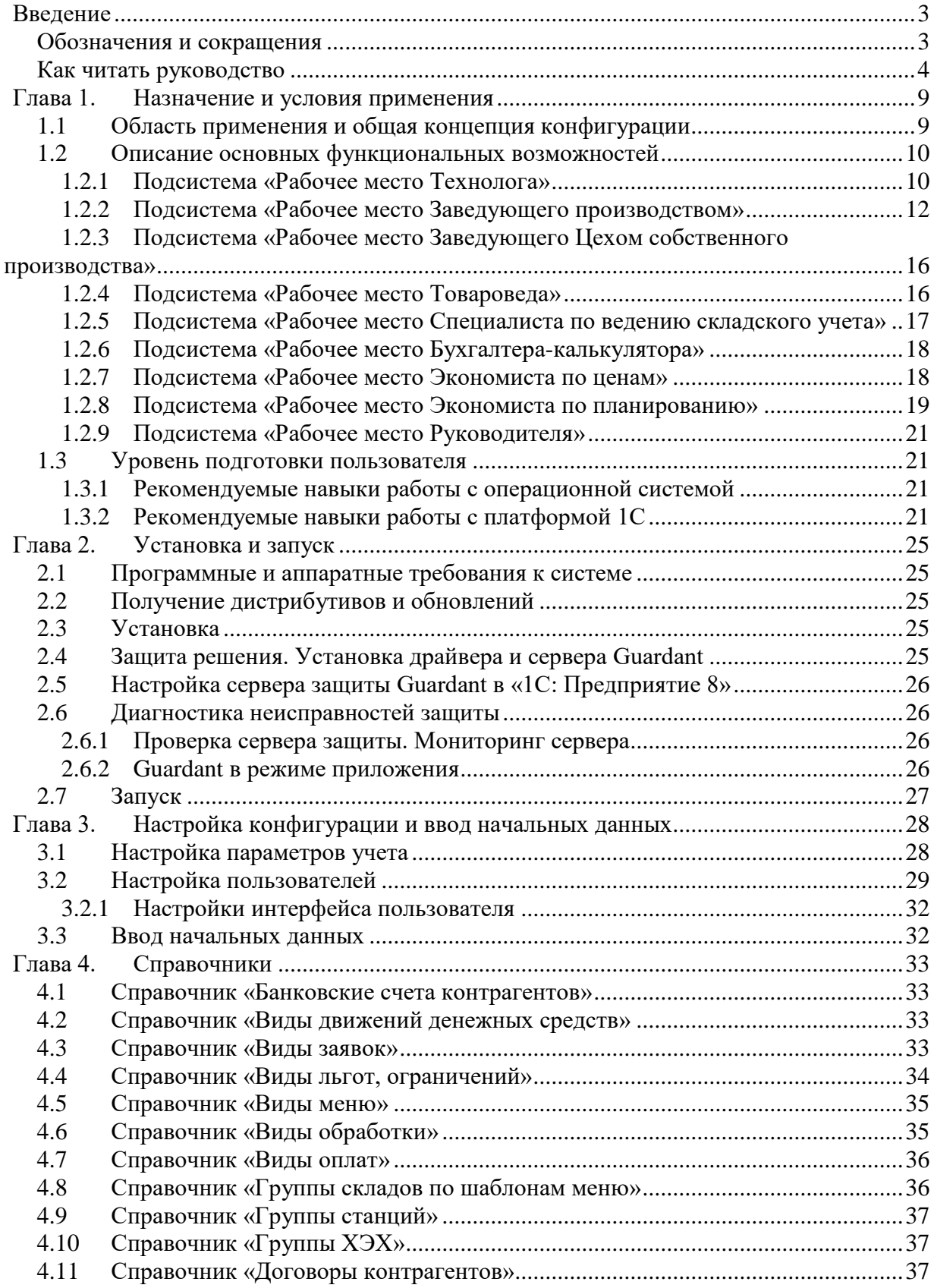

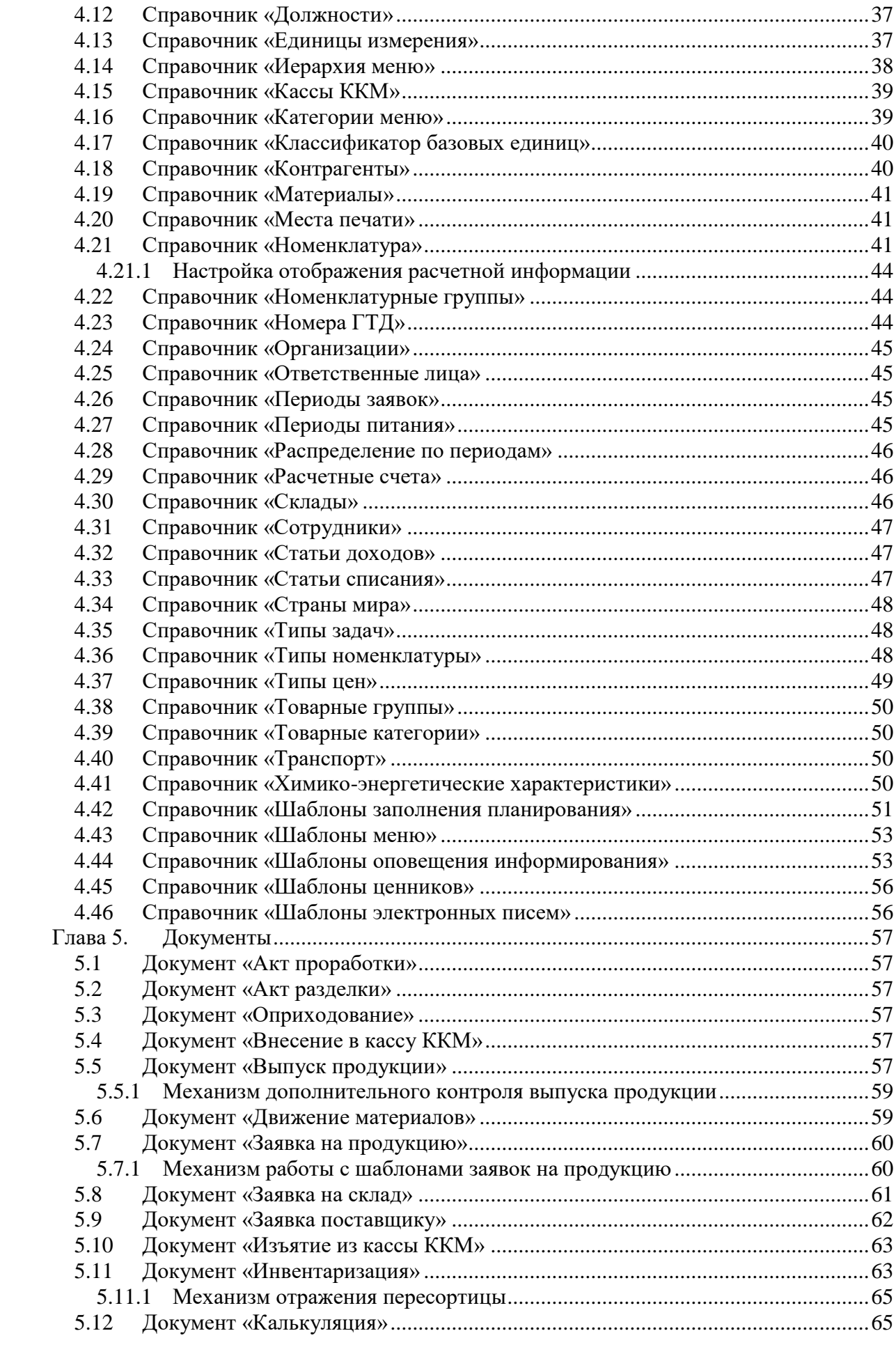

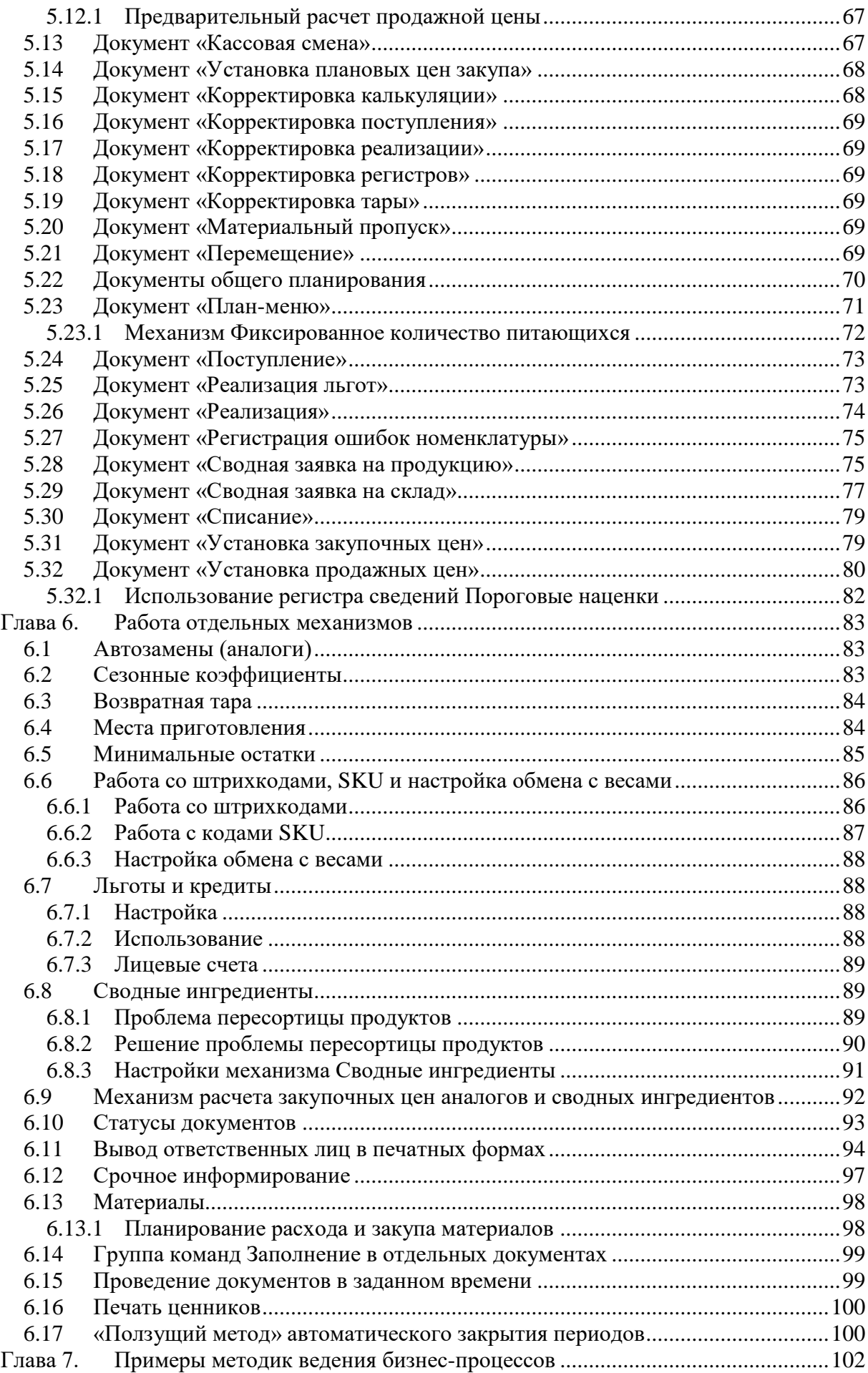

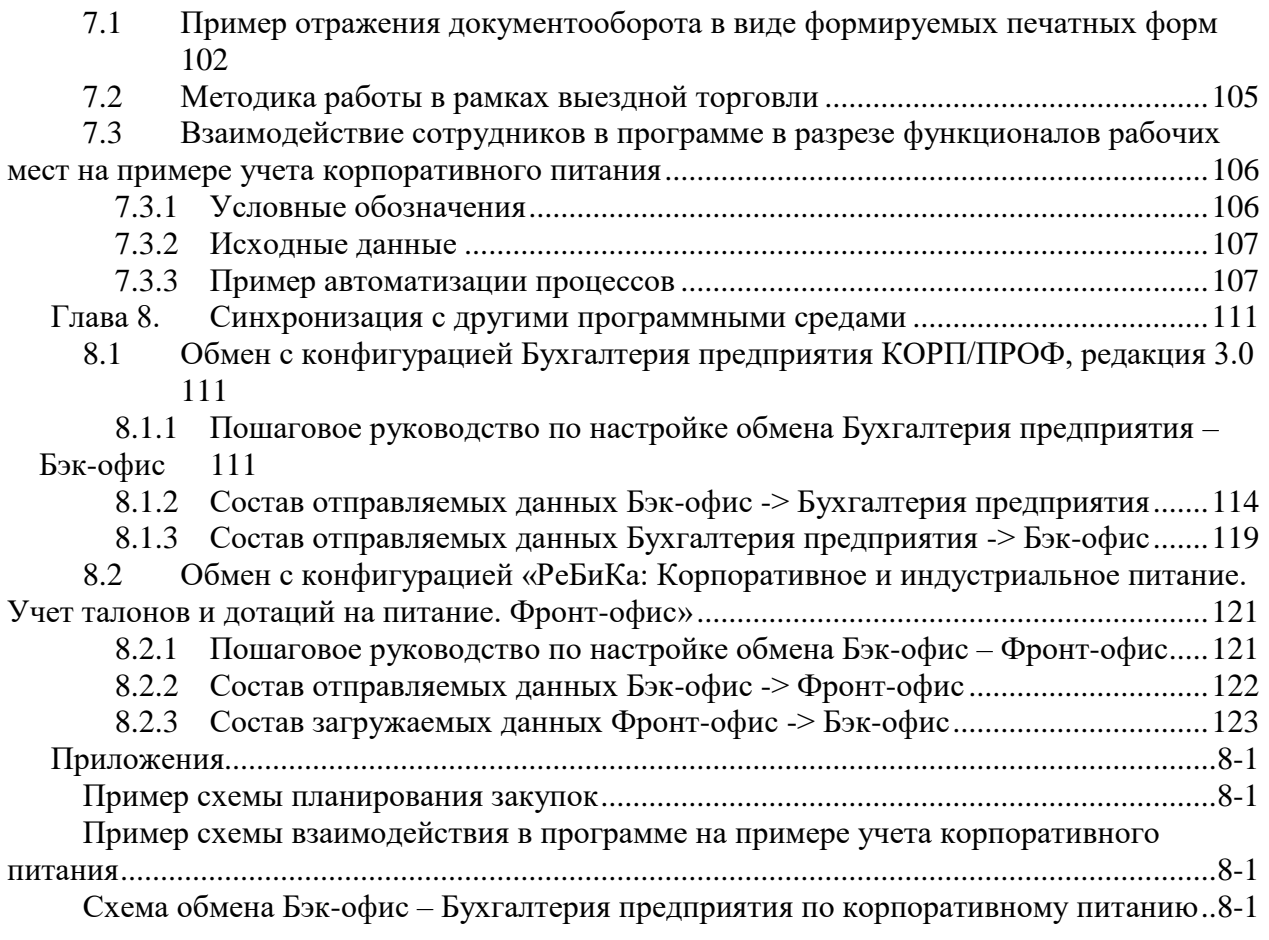

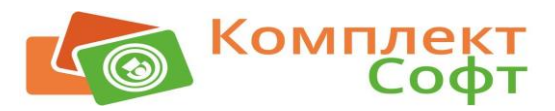

## <span id="page-8-0"></span>**Глава 1. Назначение и условия применения**

### <span id="page-8-1"></span>**1.1 Область применения и общая концепция конфигурации**

Бэк-офис может быть использован как средство для автоматизации системы по организации питания (АСОП) для предприятий, оказывающих услуги общественного питания. В данной программе имеется возможность работать компаниям общепита, начиная с ресторанов, баров, кафе, и заканчивая корпоративным общепитом. Возможности программы наращиваются в зависимости от включения дополнительных модулей. К базовой версии (версия для ресторанов, баров и кафе) включаются следующие дополнительные модули (версия для корпоративного питания):

### • **Внутренние заявки**:

- o перечень механизмов, автоматизирующих функции сбора заявок на продукты и товары с подразделений для формирования общих потребностей закупа у поставщиков. В данном модуле используются такие объекты, как документы **Заявка на склад**, **Сводная заявка на склад**, соответствующий перечень справочников, отчетов и обработок;
- o перечень механизмов, автоматизирующих функции сбора заявок на собственную продукцию с подразделений, изготавливаемую в отдельном Цехе собственного производства. В данном модуле используются такие объекты, как документы **Заявка на продукцию**, **Сводная заявка на продукцию**, соответствующий перечень справочников, отчетов и обработок;

### • **Планирование**:

o перечень механизмов, автоматизирующих функции общего планирования. Это в основном планирование на определенный календарный период - месяц, квартал или более. Предусмотрено планирование продаж, производства (функции оперативного планирования производства выполняет документ **План-меню** и в данный дополнительный модуль он не входит), потребностей, закупок. В данном модуле используются такие объекты, как документы **План продаж**, **План производства**, **План потребностей**, **План закупок**, соответствующий перечень справочников, отчетов и обработок;

• **Срочное информирование**:

o перечень механизмов, автоматизирующих функции информирования пользователей программы о каких – то действиях, произведенных в программе. Данный блок разработан на основании стандартного механизма работы с бизнеспроцессами и задачами платформы «1С: Предприятие 8». Основное отличие от стандартного создания задания в том, что информирование пользователей производится не путем ручного создания сообщений в программе, а автоматически, на основании определенных действий, выполняемых пользователем с тем или иным объектом программы (документом, справочником и т.д.) в момент проведения или записи данного объекта. В данном модуле документы не используются, но используется соответствующий перечень справочников, отчетов и обработок;

### • **Материалы**:

o перечень механизмов, автоматизирующих функции получения информации по движению материалов (остатки и обороты) в компании в разрезе подразделений, МОЛ, конкретных сотрудников на основании первичных данных, введенных в программе Бухгалтерия предприятия. В данном модуле используются такие объекты, как документы **Движение материалов**, **Материальный пропуск**, соответствующий перечень справочников, отчетов и обработок.

Сам продукт написан с использование технологии «Управляемые формы» платформы «1С: Предприятие 8». В конфигуратор встроена библиотека стандартных подсистем (БСП) платформы «1С: Предприятие 8».

Программный продукт разработан с учетом детализации выполнений операций учета общепита в разрезе функционалов рабочих мест. По каждому функционалу настраивается доступ пользователей в программе на основании соответствующих профилей групп доступа.

Отдельного справочника **Подразделение** в программе нет. В этом качестве выступают элементы справочника **Склады.** При этом, если в одном подразделении несколько складов, то его можно отделить путем создания соответствующей папки в справочнике **Склады**.

Программа не предназначена для полноценного ведения бухгалтерского и налогового учета. Здесь ведется управленческий учет деятельности общепита, в том числе и ведение первичных документов, отражающих движения товарооборота в общепите. По всем документам, дублирующим аналогичные бухгалтерские операции, предусмотрена автоматическая выгрузка в Бухгалтерию предприятия.

Также программа не предназначена для прямой розничной продажи с использованием фискальных регистраторов и автоматизацией рабочего места продавца. Для отражения фактов розничных продаж в сфере общепита предусмотрена плотная синхронизация с Фронт-офисом - программой, автоматизирующей операции розничной продажи.

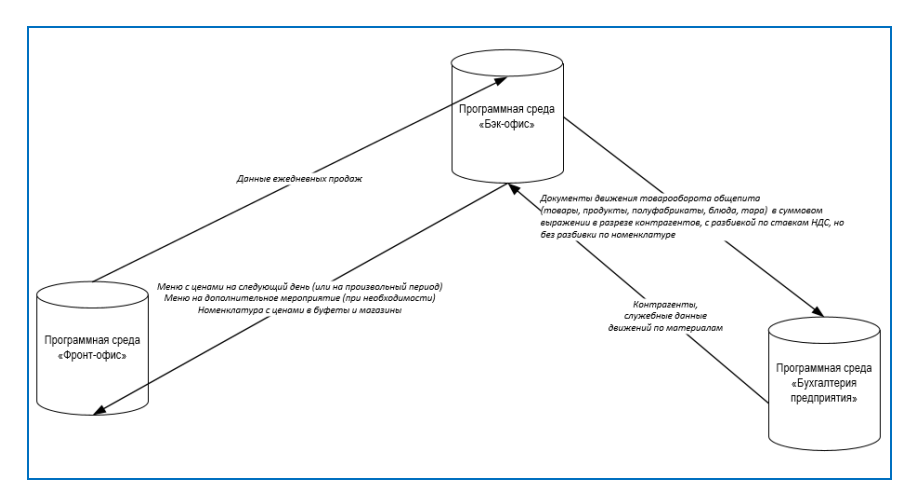

**Рисунок 1 Краткая схема взаимодействия Бэк-офиса с другими программами АСОП**

Основной список решаемых задач в Бэк-офисе:

- ведение единого корпоративного меню;
- оперативное планирование производства;
- работа с подсистемой внутренних заказов, в том числе с заказами на продукцию собственного производства;
- планирование закупа продуктов и товаров;
- складской учет по движению товарооборота номенклатуры общепита;
- установка продажных цен на основании контроля изменения закупочных цен;
- ведение производства и отражение выпуска продукции;
- <span id="page-9-0"></span>• оперативный контроль и анализ текущей деятельности.

### **1.2 Описание основных функциональных возможностей**

Весь спектр решаемых задач можно условно разбить на подсистемы в разрезе функционалов рабочих мест.

### <span id="page-9-1"></span>**1.2.1 Подсистема «Рабочее место Технолога»**

В рамках данной подсистемы в Бэк-офисе предоставляется следующий функционал:

- разработка и утверждение технологических и технико-технологических карт:
	- o печатная форма самой ТТК имеет несколько настраиваемых параметров. Например, можно перевести всё в кг, либо в граммы. Также есть возможность печати состава полуфабрикатов. Печатать можно на любое выбранное количество блюда (выделено на рис. ниже);

#### **Рисунок 2 Пример технико-технологической карты**

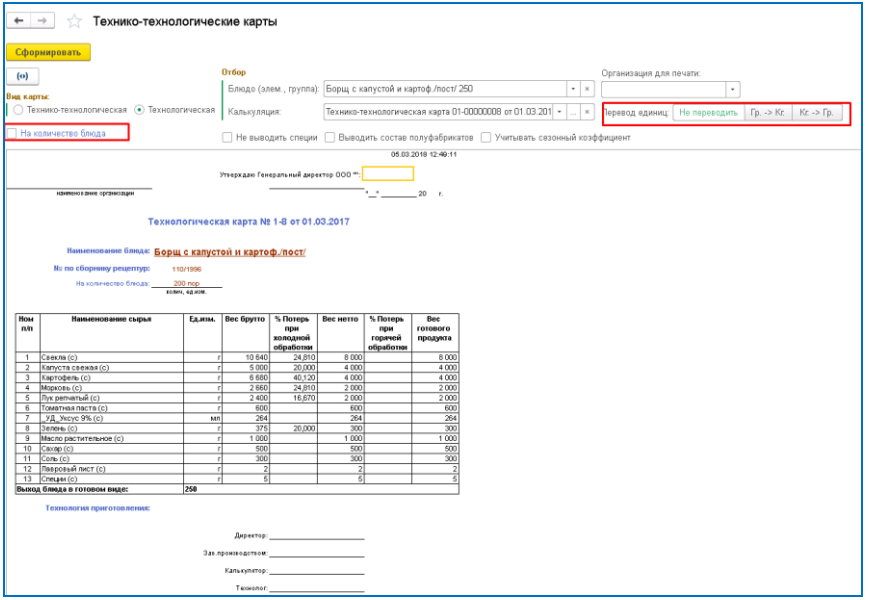

- работа с ХЭХ:
	- o есть возможность копирования ХЭХ, а также автоматического расчета ХЭХ по блюду на основании введенной рецептуры (см. рис. ниже);

#### **Рисунок 3 Расчет ХЭХ по блюду в ТТК**

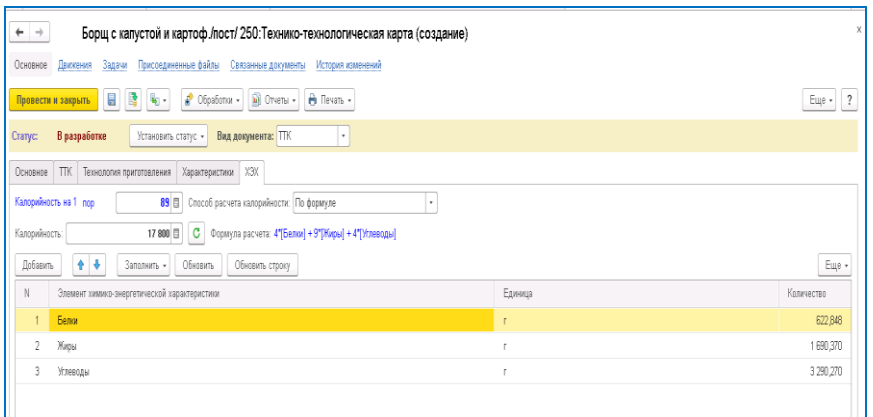

- составление актов проработок блюд;
- составление актов разделок товаров;
- разработка и утверждение цикличных и разовых меню функционал «Шаблоны меню»;
- возможность разрабатывать три типа меню (выделено на рис. ниже):

#### o **Единое корпоративное меню**:

▪ данный тип меню имеет цикличность применения. Это основное меню, используемое, например, в группе столовых, и меняющееся с определенной периодичностью;

#### o **Дополнительное меню**:

- меню, которое заведующие производством могут добавлять в план производства в качестве добавления к единому меню;
- o **Разовое меню**:
	- шаблоны меню, используемые с определенной периодичность при проведении разовых мероприятий (кофе-брейков, фуршетов, поминальных обедов и т.д.).

**Рисунок 4 Пример заполнения справочника Шаблоны меню**

| $\leftarrow$ $\rightarrow$<br>Шаблоны меню          |                                                                                                    |                                   |                                                 |
|-----------------------------------------------------|----------------------------------------------------------------------------------------------------|-----------------------------------|-------------------------------------------------|
| Склад:<br>Bce                                       | · x Cranyc:<br>Утвержден                                                                               | $\star$ $\,$ $\,\times$           | TH BT Cp 4r Tr C6 Bc<br>BCE                     |
| Группа складов: Все                                 | • х @ Период питания: Все                                                                              | $\star$ $\times$ $\beta$          | П Архив Полько актуальные                       |
| Еще -                                               | b.<br>Haim.<br>Создать<br>Отменить поиск<br>Установить статус -                                        | <b>В</b> Шаблон меню<br>• Задание | Пр Показать удаленные                           |
| ⊕ Виды шаблонов                                     | $\downarrow$<br>Наименование                                                                           | Папка меню<br>Период питания      | Начало действия<br>Окончание действия<br>Группа |
| $\theta$ in<br>Дополнительное меню                  | Комплексный обед 10 день<br>۵<br>٠                                                                     | Единов корпорат                   | 24.01.2018<br>30.04.2018                        |
| ◦<br>Единое корпоративное меню                      | Комплексный обед 11 день<br>٠                                                                          | Единое корпорат                   | 25.01.2018<br>30.04.2018                        |
| $\oplus$<br>Разовое меню                            | Комплексный обед 12 день<br>٥<br>۰                                                                     | Единов карпорат                   | 26.01.2018<br>30.04.2018                        |
|                                                     | ۵<br>Комплексный обед 13 день<br>۰                                                                     | Единов корпорат                   | 27.01.2018<br>30.04.2018                        |
|                                                     | ٥<br>Комплексный обед 14 день                                                                          | Единое корпорат                   | 28.01.2018<br>30.04.2018                        |
|                                                     | ۵<br>Комплексный обед 4 день<br>Ξ                                                                      | Обед<br>Единое корпорат           | 01.03.2018<br>30.04.2018                        |
|                                                     | $\bullet$<br>Комплексный обед 5 день<br>÷                                                              | Обед<br>Единое коопорат           | 20.04.2018<br>19.01.2018                        |
|                                                     | Комплексный обед 6 день<br>٥                                                                           | Единое корпорат                   | 30.04.2018<br>20.01.2018                        |
|                                                     | Комплексный обед 7 день<br>٥                                                                           | Единое корпорат                   | 21.01.2018<br>30.04.2018                        |
|                                                     | ٥<br>Комплексный обед 8 день<br>۰                                                                      | Единов корпорат                   | 22.01.2018<br>30.04.2018                        |
|                                                     | ٥<br>Комплексный обед 9 день<br>۰                                                                      | Единов карпорат                   | 23.01.2018<br>30.04.2018                        |
|                                                     | $\bullet$<br>- МИСиС Вторник 1 неделя                                                                  | Единов карпорат                   | 01.02.2018<br>30.08.2018                        |
|                                                     | ٥<br>- МИСиС Вторник 2 неделя                                                                          | Единое корпорат                   | 01.02.2018<br>30.08.2018                        |
|                                                     | МИСиС Понедельник 1 неделя<br>۵<br>$\equiv$                                                            | Единое корпорат                   | 30.07.2018<br>01.02.2018                        |
|                                                     | МИСиС Понедельник 2 неделя<br>٥<br>$\equiv$                                                            | Единое корпорат                   | 01.02.2018<br>30.07.2018                        |
|                                                     | ۵<br>- МИСиС Пятница 1 неделя                                                                          | Единое корпорат                   | 01.02.2018<br>30.07.2018                        |
|                                                     | - МИСиС Пятница 2 неделя<br>٥                                                                          | Единов корпорат                   | 01.02.2018<br>30.08.2018                        |
|                                                     | МИСиС Среда 1 неделя<br>٥<br>٠                                                                         | Единов корпорат                   | 01.02.2018<br>30.07.2018                        |
|                                                     | ٥<br>• МИСиС Среда 2 неделя                                                                            | Единов карпорат                   | 01.02.2018<br>30.08.2018                        |
|                                                     | ۵<br>МИСиС Четверг 1 неделя<br>$\qquad \qquad =$                                                       | Единое корпорат                   | 30.07.2018<br>01.02.2018                        |
|                                                     | МИСИС Четверг 2 неделя<br>۵                                                                            | Единое корпорат                   | 30.08.2018<br>01.02.2018                        |
|                                                     | ۵<br>Осень - Зима Вторник первая неделя<br>٠                                                           | Единое корпорат                   | 02.01.2018<br>01.05.2018                        |
|                                                     | ۵<br>Осень - Зима Понедельник первая неделя<br>٠                                                       | Единое коопорат                   | 01.05.2018<br>01.01.2018                        |
|                                                     | $\blacksquare$ Проць - Зима Пятница пеляра не пеля                                                     | Foxune xonnonat                   | 01.05.2018<br>05.01.2018                        |
| $\overline{\mathbb{A}}$ . A $\overline{\mathbb{V}}$ | $\bullet$ - утвержден $\bullet$ - в разработке $\bigcirc$ - срок ещё не пришел $\bullet$ - срок прошел |                                   |                                                 |

### <span id="page-11-0"></span>**1.2.2 Подсистема «Рабочее место Заведующего производством»**

В рамках данной подсистемы в Бэк-офисе предоставляется следующий функционал:

- оперативное планирование производства на следующий день (либо на несколько дней) с помощью документа **План-меню**;
	- o возможность определения недостающих ингредиентов для выпуска (см. рис. ниже);

| $\rightarrow$<br>←<br>5.7                                                                                                    |                                                            | Потребность в ингредиентах                   |                        |                         |                       |                            |                        |                    |                                          |                       |  |
|----------------------------------------------------------------------------------------------------|------------------------------------------------------------|----------------------------------------------|------------------------|-------------------------|-----------------------|----------------------------|------------------------|--------------------|------------------------------------------|-----------------------|--|
| √ Документы набора:                                                                                                    |                                                            | План-меню 0001-001462 от 27.02.2018 13:21:38 |                        |                         | $\boldsymbol{\times}$ | Недовложения:              | С аналогами            |                    |                                          | ۰                     |  |
| • В каких единицах выводить:                                                                                                    | в базовых<br>Номенклатура:<br>٠<br>$\mathbf{v}$   $\times$ |                                              |                        |                         |                       |                            |                        |                    |                                          |                       |  |
| √ Склад:                                                                                                    | Столовая №14                                               |                                              |                        |                         | $\mathbf{v}$ $\times$ | □ Склад:                   |                        |                    |                                          | $\mathbf{v}$ $\times$ |  |
| √ Дата остатков:                                                                                                    | 16.03.2018 0:00:00                                         |                                              | Ë<br>$\mathbf{r}$      |                         |                       |                            |                        |                    |                                          |                       |  |
| Œ<br>雕<br>Σ<br>$\Theta$<br><b>目 図 -</b><br><b>Q</b><br><b>Варианты отчета</b> •<br>Найти<br>Настройки<br>Сформировать<br>e<br>Параметры:<br>Документы набора: План-меню 0001-001462 от<br>В каких единицах выводить: в базовых<br>Склад: Столовая №14<br>Дата остатков: 16.03.2018 0:00:00<br>Недовложения: С аналогами |                                                            |                                              |                        |                         |                       |                            |                        |                    |                                          |                       |  |
|                                                                                                    |                                                            |                                              |                        |                         |                       |                            |                        |                    |                                          |                       |  |
| Номенклатура<br>Аналог                                                                                                    | Код<br>номенклатуры<br>Код аналога                         | Единица<br>номенклатуры<br>Партия<br>Единица | Коэффициент<br>аналога | Потребность<br>по норме | Остаток               | Потребность<br>с остатком. | Потребность<br>аналога | Остаток<br>аналога | Потребность с<br>остатком и<br>аналогами |                       |  |
|                                                                                                    |                                                            | аналога                                      |                        |                         |                       |                            |                        |                    |                                          |                       |  |
| Молоко (с)                                                                                                    | 1-913                                                      | $\mathbf{a}$                                 |                        | 10,404                  | 3,466                 | 6,938                      |                        |                    | 6,938                                    |                       |  |
| Огурцы соленые (с)<br>Ряженка (с)                                                                                                    | 1-191<br>1-1835                                            | кг<br>кг                                     |                        | 4,995<br>25,500         |                       | 4,995<br>25,500            |                        | 0.592              | 4,403<br>25,500                          |                       |  |

**Рисунок 5 Недостающая потребность в ингредиентах для выпуска**

- o печать заведующим итогового меню для посетителей;
- o вывод на печать различных вариантов раскладок списка выпускаемых блюд в разрезе требуемых ингредиентов, начиная от стандартной формы наряд-заказ **ОП-25** и заканчивая специфическими формами, разработанными на основании опыта выполненных внедрений (см. рис. ниже);

#### **Рисунок 6 Отчет Комплект производства**

| Комплект производства                                 |                       |         | 05.03.2018 14:52:16 |
|-------------------------------------------------------|-----------------------|---------|---------------------|
| Документы набора: План-меню №1-1482 от 27.02.2018;    |                       |         |                     |
| Итоговый набор                                        |                       |         |                     |
| Номенклатура                                          | Количество            | Единица | Выход               |
| Апельсин /блюдо/                                      | 45,000 пор            |         | 100                 |
| Батон(30)                                             | $51,000$ nop          |         | 30                  |
| Блинчики (б'г) (100)                                  | 51,000 nop            |         | 100                 |
| Борщ украинский 500 (б/г)                             | 45,000 пор            |         | 500/10              |
| Булочка Серпантин 1/100 (б'г-д)                       | 51,000 nop            |         | 100                 |
| Ветчина 30гр.                                         | 51,000 nop            |         | 30                  |
| Горчица столовая 10гр/промышленая/                    | 45,000 пор            |         | 10                  |
| Долики куриные (б/г) (130)                            | 51,000 nop            |         | 130                 |
| Картофель отварной с маслом (б'г)                     | 51,000 nop            |         | 200/7               |
| Каша вязкая с тыквой/рисов./                          | 51,000 nop            |         | 200                 |
| Лук репчатый (блюдо)                                  | 45,000 nop            |         | 20                  |
| Макаронные изделия отварные (б\г)                     | 45,000 пор            |         | 200                 |
| Масло растительное                                    | 45,000 пор            |         | 20                  |
| Масло сливочное 10 гр                                 | $52,000$ nop          |         | 10                  |
| Мед (блюдо)                                           | $51,000$ nop          |         | 15                  |
| Минеральна вода 1,5л(б/г-д)                           | 45,000 пор            |         | 1,5n                |
| Мясо тушеное /свин./ (б/г) (100/75)                   | 45,000 nop            |         | 100/50              |
| Огурец соленый /блюдо/ 100                            | 45,000 пор            |         | 100                 |
| Пампушки с чесноком                                   | 45,000 nop            |         | 50/15               |
| Плов из птицы(200/200)                                | 51,000 nop            |         | 200/200             |
| Ряженка(блюдо)(500)                                   | 51,000 пор            |         | 500                 |
| Салат из белокочанной капусты с зеленью 150           | 51,000 nop            |         | 150                 |
| Салат Крестьянский                                    | 51,000 nop            |         | 100                 |
| Сельдь с гарниром(50/60)                              | 45,000 nop            |         | 50/60               |
| Сок в ассортименте(250)                               | 45,000 пор            |         | 250                 |
| Хлеб белый (110)                                      | $51,000$ nop          |         | 110                 |
| Хлеб заварной(50)                                     | $51,000$ nop          |         | 50                  |
| Хлеб пшенично-ржаной (100)                            | 45,000 пор            |         | 100                 |
| Чай зеленый, черный пакетир.с лимоном и сахаром рафин | 51,000 nop            |         | 200/15/7            |
| Чай зеленый, черный пакетир.с сахаром рафинадом       | 51,000 nop            |         | 200/15              |
| Чеснок /блюдо/                                        | 45,000 nop            |         | 10                  |
|                                                       |                       |         |                     |
| Состав набора                                         |                       |         |                     |
| <b>Блюдо</b> Ингредиент                               | Количество   Единица  |         | Выход               |
| Апельсин /блюдо/                                      | 45,000 пор            |         | 100                 |
| Апельсины (с)                                         | 4,5 кг                |         |                     |
| Батон(30)                                             | $51,000$ nop          |         | 30                  |
| Батон (с)                                             | $1,53$ <sub>Kr</sub>  |         |                     |
| Блинчики (б'г) (100)                                  | $51,000$ nop          |         | 100                 |
| Масло растительное (с)                                | $0,082$ <sub>Kr</sub> |         |                     |
| Молоко (с)                                            | $5,304$ $n$           |         |                     |
| Мука пшеничная в/с (с)                                | $2,122$ <sub>KF</sub> |         |                     |
| Caxap (c)                                             | 0,128 кг              |         |                     |
| Соль (с)                                              | 40,8 r                |         |                     |
| Яйцо (с)                                              | 428,4 r               |         |                     |
| Борщ украинский 500 (б/г)                             | 45,000 пор            |         | 500/10              |
| Вода (с)                                              | 19,688 n              |         |                     |
| Зелень (с)                                            | $0,046$ Kr            |         |                     |
| Капуста свежая (с)                                    | $2,25$ <sub>Kr</sub>  |         |                     |
|                                                       |                       |         |                     |
| Картофель (с)                                         | $5,544$ Kr            |         |                     |

• составление планов-меню по периодам (видам) питания:

- o в один день на одну точку производства можно сделать несколько планов-меню разделив их по периодам (видам) питания. Например, разбив на «Завтрак», «Обед», «Ужин» или «Первая смена», «Вторая смена», «Ночная смена» …:
	- сами периоды питания имеют интервалы действия;
- подготовка планов-меню для разовых мероприятий;
- составление заявок на продукты и товары:
	- o имеется возможность составления заявок в разрезе товарных групп, а также по утвержденной в Цехе питания периодичности (см. рис. ниже);

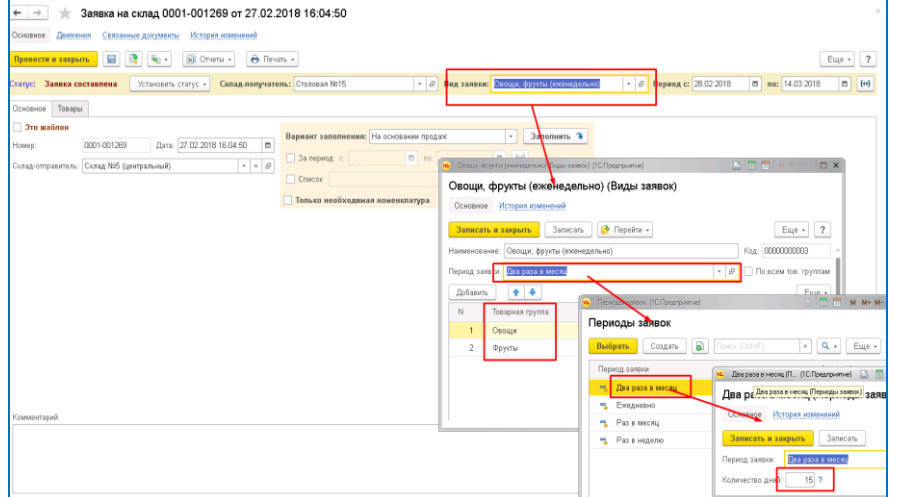

#### **Рисунок 7 Виды заявок на продукты и товары в разрезе товарных групп и периодичности заказа**

- o разработано несколько вариантов заполнения заявок, один из которых заполнение на основании шаблона заявки;
- составление заявок на собственную продукцию:
	- o возможность заполнения заявок по шаблону;
	- o возможность определения, сколько можно заказать с учетом уже заказанной продукции другими подразделениями. Алгоритм следующий:
		- Цех собственного производства заносит актуальный шаблон заявок, в котором указывает что он планирует выпустить, в каком количестве и за какой период. На основании данного шаблона заведующий производством заказывает продукцию за минусом той, которая уже была заказана другими подразделениями;
- ручное отражение выпуска продукции:
	- o данный механизм используется в основном в момент передачи своей собственной продукции в другие точки (в буфеты, столовые-раздатки, кафе, магазины) и является аналогом оформления дневного заборного листа:
		- сам дневной заборный лист **ОП-6** активно используется в случае выездной торговли в лотках. При этом при полноценном внедрении АСОП используется форма **ТОРГ-14**;
- перемещение собственной выпущенной продукции в другие подразделения;
- различные отчеты, показывающие анализ деятельности заведующего производством, в том числе:
	- o анализ остатков всей номенклатуры на складах данного подразделения:
		- здесь же имеется возможность просмотра остатков материалов, закрепленных за данным заведующим. Также имеется возможность просмотра заведующим подразделения о том, какая спецодежда и хозинвентарь числится на конкретном сотруднике его подразделения и в какой срок спецодежду нужно заменять;
	- o анализ недовложений;
	- o анализ результатов инвентаризации;
	- o план-фактный анализ выпущенной продукции и др.

### <span id="page-15-0"></span>**1.2.3 Подсистема «Рабочее место Заведующего Цехом собственного производства»**

Функционал данной подсистемы в основном повторяет функционал подсистемы «Рабочее место Заведующего производством», но имеются следующие особенности:

- составление сводной заявки на собственную продукцию на основании отдельных заявок от подразделений;
- отражение движений собственной продукции с использованием механизма «Ввод на основании» в полуавтоматическом режиме:
	- o заполнение сводной заявки на продукцию на основании отдельных заявок от подразделений;
	- o ввод плана производства (документ **План-меню**) на основании сводной заявки на продукцию;
	- o оформление выпуска продукции путем ввода на основании документа **План-меню**;
	- o перемещение в точки производства и продажи путем ввода на основании либо заявок на собственную продукцию, либо сводной заявки на продукцию:
		- при данном способе заявки на собственную продукцию закрываются автоматически и получают статус **Заявка выполнена**;
- составление шаблонов актуальных заявок на собственную продукцию.

### <span id="page-15-1"></span>**1.2.4 Подсистема «Рабочее место Товароведа»**

В рамках данной подсистемы в Бэк-офисе предоставляется следующий функционал:

- составление сводной заявки на продукты и товары на основании отдельных заявок от подразделений:
	- o по умолчанию проставляются поставщики, у которых планируется произвести закуп (берется последний, у которого закупали) (см. рис. ниже);

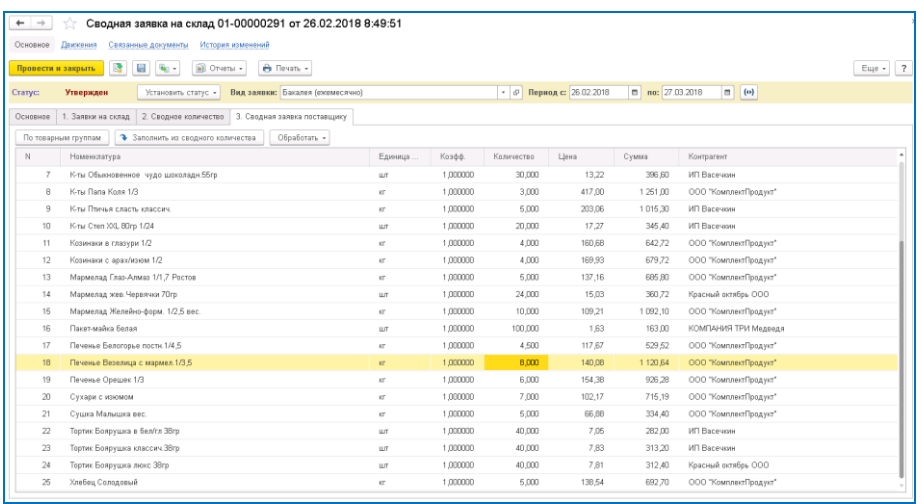

**Рисунок 8 Заполнение поставщиков в сводной заявке на продукты и товары**

- оформление заявок поставщикам:
	- o есть возможность формирования заявок поставщикам с помощью специального механизма на основании сводной заявки на продукты. При этом формируются по каждому поставщику отдельные документы;

Глава 1. Назначение и условия применения 17

- o в стандартной версии предусмотрена возможность печати заявок поставщикам в разрезе складов-получателей, что актуально, в случае развозки продуктов по подразделениям Цеха питания самим поставщиком;
- отправка заявок поставщикам:
	- o отправка заявок производится непосредственно из программы, при этом сохраняется история отправки письма, а также контролируется состояние отправленного письма;
- планирование закупа продукции:
	- o предусмотрена возможность планирования закупа продуктов и товаров с разным интервалом планирования. Более подробно функционал данного механизма описан в разделе ниже «[Подсистема «Рабочее место Экономиста по планированию»](#page-18-0)»;
- различные аналитические отчеты, в том числе:
	- o отчеты по остаткам и движениям товаров и продуктов;
	- o отчеты по анализу цен поставщиков, необходимые также и для конкурентной проработки.

### <span id="page-16-0"></span>**1.2.5 Подсистема «Рабочее место Специалиста по ведению складского учета»**

В рамках данной подсистемы в Бэк-офисе предоставляется следующий функционал:

- выполнение следующих операций по движению номенклатуры (товаров и продуктов):
	- o поступление от поставщика:
		- при этом предусмотрен механизм контроля закупочных цен, который возможно включить при необходимости (выделено на рис. ниже);

**Рисунок 9 Механизм контроля закупочных цен в документе Поступление**

|                                                                                                    | $\times$<br>Поступление 0001-002245 от 01.03.2018 8:00:00<br>$+ -$<br>Денокения<br>Задачи Присоединенные файлы Связанные документы<br>История изменений<br>Основное |                    |            |               |        |              |                        |           |           |                      |             |           |                                                 |       |
|----------------------------------------------------------------------------------------------------|----------------------------------------------------------------------------------------------------|--------------------|------------|---------------|--------|--------------|------------------------|-----------|-----------|----------------------|-------------|-----------|-------------------------------------------------|-------|
| GB.<br>13<br>$\bullet$ Objabamu +<br>[a] Oriensi -<br>(36.7)<br>A flevans -<br>Оригинал не получен -<br>Euge -<br>Провести и закрыть<br>Товары<br>Возвратная тара<br>Основное |                                                                                                    |                    |            |               |        |              |                        |           |           |                      |             |           | $\overline{\mathbf{r}}$                         |       |
|                                                                                                    | 期<br><b>Called</b><br>Ofpaforan. -<br>Добавить<br>$\sim$<br>Упрощенный<br>÷                                                                                         |                    |            |               |        |              |                        |           |           |                      |             |           |                                                 | Еще - |
|                                                                                                    | N                                                                                                    | Номенклатура       | Каличест.  | Единица       | Коэфф. | <b>Lless</b> | Цена закивки<br>Старая | Отклонен. | Сумма     | Ставка<br><b>HEC</b> | Cyanna HIIC | Номер ГТД | Crossa<br>происхождения                         |       |
| $\sigma$                                                                                                    |                                                                                                    | Форма для кулича.  | 1890,000   | <b>LUT</b>    | 1,000  | 2.21         |                        | 100.00    | 4 176 90  | 18%                  | 637.15      |           |                                                 |       |
| d                                                                                                    | $\overline{z}$                                                                                                    | Форма для кулича.  | 6 000 000  | <b>MIT</b>    | 1,000  | 2,70         |                        | 100.00    | 16 200.00 | 18%                  | 2.471.19    |           |                                                 |       |
| a                                                                                                    |                                                                                                    | Форма для кулича.  | 1 900 000  | <b>U/T</b>    | 1,000. | 4,80         |                        | 100.00    | 9 120 00  | 18%                  | 1 391,19    |           |                                                 |       |
| p                                                                                                    |                                                                                                    | Форма для кулича.  | 1 500 000  | <b>UIT</b>    | 1,000. | 4,90         |                        | 100.00    | 7 350.00  | 18%                  | 1 121,19    |           |                                                 |       |
| a                                                                                                    | 5                                                                                                    | Форма для кулича.  | 800,000    | <b>LLT</b>    | 1,000  | 7.95         |                        | 100.00    | 6 360 00  | 18%                  | 970,17      |           |                                                 |       |
| a                                                                                                    |                                                                                                    | Ваф лист малый с   | 9.000.000  | <b>MIT</b>    | 1,000  | 0.74         |                        | 100.00    | 6 660.00  | 18%                  | 1015.93     |           |                                                 |       |
| o                                                                                                    |                                                                                                    | Вафельные цветы    | 260,000    | <b>UJT</b>    | 1,000. | 13,29        |                        | 100.00    | 3720.00   | 18%                  | 667.46      |           |                                                 |       |
| d                                                                                                    | $\mathbb{R}$                                                                                                    | Вафальные цвоты    | 1 150,000  | <b>MIT</b>    | 1,000  | 8,13         |                        | 100.00    | 9 350 00  | 18%                  | 1426,27     |           |                                                 |       |
| o                                                                                                    | G                                                                                                    | Вафельные цветы    | 320,000    | <b>LLY</b>    | 1,000  | 12,81        |                        | 100.00    | 4 100,00  | 18%                  | 626,42      |           |                                                 |       |
| p                                                                                                    | 10                                                                                                    | Bademasue unema    | 2 060 000  | <b>UJT</b>    | 1,000. | 7.13         |                        | 100.00    | 14 837 81 | 18%                  | 2 263,39    |           |                                                 |       |
| ó                                                                                                    | 11                                                                                                    | Посылка "Фигурная" | 4,500      | <b>KE</b>     | 1,000. | 232.40       |                        | 100.00    | 1 045 80  | 18%                  | 159,54      |           |                                                 |       |
| $\sigma$                                                                                                    | 12                                                                                                    | Посылка "Фигурна.  | 2,000      | w             | 1,000  | 416,12       |                        | 100.00    | 832.24    | 18%                  | 126.95      |           |                                                 |       |
| a                                                                                                    | 13                                                                                                    | Посылка цветные    | 7,000      | $\mathbf{k}T$ | 1,000. | 198,00       | 206.60                 | $-4,18$   | 1 386.00  | 18%                  | 211,43      |           |                                                 |       |
| d                                                                                                    | 14                                                                                                    | Посылка цветные    | 75,000     | <b>KE</b>     | 1,000  | 196,00       | 206,60                 | $-6,13$   | 14 700 00 | 10%                  | 2 242,38    |           |                                                 |       |
|                                                                                                    |                                                                                                    |                    | 25 008 500 |               |        |              |                        |           | 99 838.75 |                      | 15 229,66   |           |                                                 |       |
|                                                                                                    |                                                                                                    |                    |            |               |        |              |                        |           |           |                      |             |           | Сумна всего: 99 838,75. НДС (в т.ч.): 15 229,66 |       |

- o поступление от сотрудника через авансовый отчет;
- o ввод начальных остатков;
- o возврат поставщику;
- o возврат покупателю;
- o перемещение;
- o списание;
- o оприходование;
- o инвентаризация:

предусмотрена возможность разложения полуфабрикатов на ингредиенты и добавление их в инвентаризацию.

#### *Примечание.*

*Данная ситуация возникает в момент проведения инвентаризации в точке производства, когда полуфабрикаты выпущены, но не отражены в программе;*

• различные аналитические отчеты, в основном по остаткам и движениям товаров и продуктов.

### <span id="page-17-0"></span>**1.2.6 Подсистема «Рабочее место Бухгалтера-калькулятора»**

В рамках данной подсистемы в Бэк-офисе предоставляется следующий функционал:

- работа с калькуляционными картами:
	- o возможность быстрого расчета плановой продажной цены через специальную обработку, при этом имеется упрощенная настройка расчета продажной цены (выделено на рис. ниже);

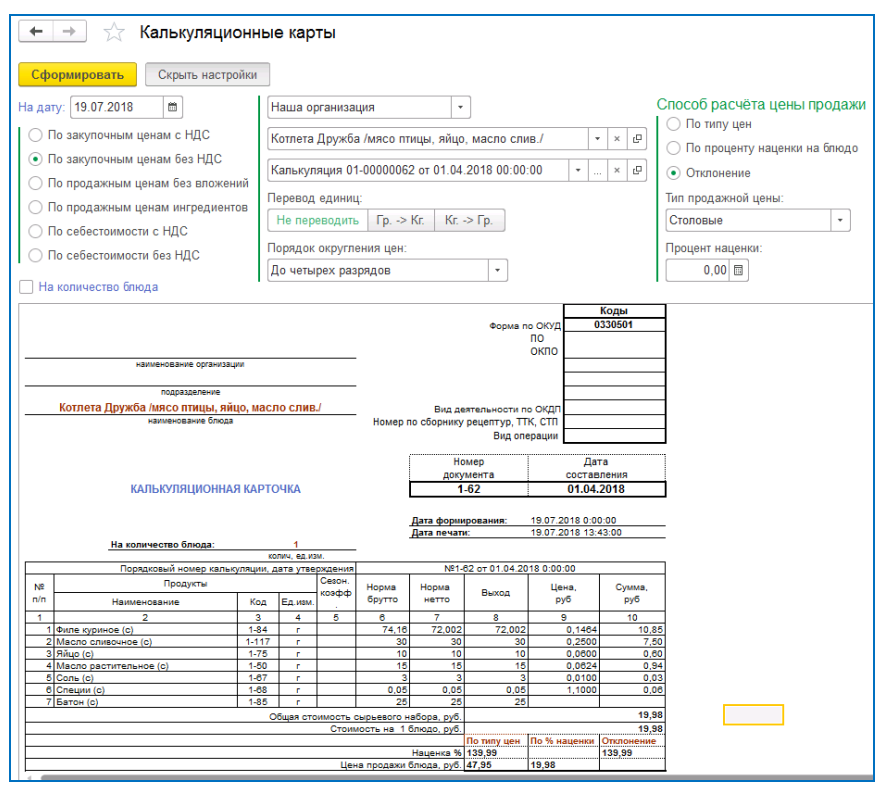

#### **Рисунок 10 Вариант предварительного расчета продажной цены**

o гибкая настройка печатной формы. Например, при выводе можно перевести всё в кг, либо в граммы. Печатать можно на любое выбранное количество блюда.

### <span id="page-17-1"></span>**1.2.7 Подсистема «Рабочее место Экономиста по ценам»**

В рамках данной подсистемы в Бэк-офисе предоставляется следующий функционал:

- возможность ручной установки закупочных цен поставщиков;
- возможность установки плановых цен закупа на основании проработанных конкурентных листов:
- o данный механизм позволяет отслеживать изменение закупочных цен, фиксируемых при поступлении товара, от утвержденных цен закупа, согласно договора с конкретным поставщиком, который заключается по итогам конкурентной проработки;
- установка продажных цен на блюда, товары и ингредиенты (через документ **Установка продажных цен**):
	- o различные варианты настройки установки продажных цен, в том числе:
		- возможность установки продажных цен на блюда на основании измененных закупочных цен ингредиентов. При этом выбираются ингредиенты с измененными закупочными ценами за интервал, далее на основании них отбираются блюда, в которых данные ингредиенты присутствуют и проставляются новые продажные цены, которые можно откорректировать перед утверждением;
		- возможность установки продажных цен на блюда на основании продажных цен на ингредиенты;
		- возможность расчета продажной цены на основании формул;
		- возможность заполнения номенклатурой на основании различных отборов;
	- o удобный механизм анализа результата расчета продажной цены, не выходя из документа (см. рис. ниже);

**Рисунок 11 Предварительный расчет продажной цены в документе Установка продажных цен**

|   | $\rightarrow$<br>Установка продажных цен (создание)                                                                                           |                |                              |              |     |          |        |                    |                     |                  |                  |           |                                        |                       |                 |                         |  |
|---|----------------------------------------------------------------------------------------------------|----------------|------------------------------|--------------|-----|----------|--------|--------------------|---------------------|------------------|------------------|-----------|----------------------------------------|-----------------------|-----------------|-------------------------|--|
|   | Движения<br>Задачи<br>Связанные документы<br>История изменений<br>Основное                                                                    |                |                              |              |     |          |        |                    |                     |                  |                  |           |                                        |                       |                 |                         |  |
|   |                                                                                                    |                |                              |              |     |          |        |                    |                     |                  |                  |           |                                        |                       |                 |                         |  |
|   | Ř<br><b>D</b> Orver <sub>bl</sub> +<br><b>Гет</b> Задание<br><b>B</b> Nevar <sub>b</sub> +<br>H<br>Провести и закрыть<br>Еще -                |                |                              |              |     |          |        |                    |                     |                  |                  |           |                                        |                       |                 |                         |  |
|   | $\cdot$ 0<br>Дата: 06.03.2018 0:00:00<br>Вид документа: На блюда<br>• Тип цены: Столовые<br>В разработке<br>Статус:<br>Установить статус *    |                |                              |              |     |          |        |                    |                     |                  |                  |           |                                        |                       |                 |                         |  |
|   | Блюда (25)<br>Основное                                                                                                    |                |                              |              |     |          |        |                    |                     |                  |                  |           |                                        |                       |                 |                         |  |
|   | Ņ<br>٠<br>$\ddot{\phantom{1}}$<br>c<br>Добавить<br>Обработать -<br>Рассчитать строку<br>Еще<br>Поосмотр -<br>Скрыть расшифровку<br>Упрощенный |                |                              |              |     |          |        |                    |                     |                  |                  |           |                                        |                       |                 |                         |  |
|   | N                                                                                                    |                | Номенклатура                 |              |     | Ea.      | Коэфф. |                    | Расчет              |                  | Цена продажи     |           |                                        | Расчет рентабельности |                 | K.                      |  |
|   |                                                                                                    |                |                              |              |     |          |        | Зак, факт          | $\%$                | Старая           | Honas            | Отклонен  | Цена                                   | Рентабел              | <b>Noper</b>    |                         |  |
| ▵ |                                                                                                    |                | Помидор соленый /блюдо/ 100  |              |     | nop      | 1.000  | 4.93               | 163.69              | 13.00            | 13.00            |           | 4.93                                   | 62.08                 |                 | Калькуляция 01-000001.  |  |
| ≙ |                                                                                                    | $\overline{2}$ | Салат из квашеной капусты    |              |     | nop      | 1.000  | 2,58               | 481.40              | 16.00            | 15.00            |           | 425<br>2,58                            | 82.80                 |                 | Калькуляция 01-000002.  |  |
| ▵ |                                                                                                    | $\overline{3}$ | Ассорти сырное с миндалем    |              |     | nop      | 1.000  | 37.02              | 237.66              | 138.00           | 125,00           |           | $-9A2$<br>37.02                        | 70.38                 |                 | Калькуляция 01-000022.  |  |
| △ |                                                                                                    | $\Delta$       | Жульен из грибов             |              |     | nop      | 1.000  | 56.31              | 164,61              | 195.00           | 149.00           |           | -23.59<br>56.31                        | 62.21                 |                 | Калькуляция 01-000022   |  |
| ≙ |                                                                                                    | 5.             | Рыба жареная /палтус /       |              |     | nop      | 1.000  | 73 B4              | 89.60               | 145.00           | 140.00           |           | 3.45<br>73,84                          | 47.26                 |                 | Калькуляция 01-000022.  |  |
| △ |                                                                                                    | £.             | Гусь, фаршированный яблоками |              |     | nop      | 1.000  | 42.85              | 149.70              | 105.00           | 107,00           |           | 1.90<br>42.85                          | 59.95                 |                 | Калькуляция 01-000001   |  |
| △ |                                                                                                    |                | Соус сливочно-сырный         |              |     | nop      | 1.000  | 8.09               | 110.14              | 30.00            | 17.00            |           | 43.33<br>8.09                          | 52.41                 |                 | Калькуляция 01-000000.  |  |
| △ |                                                                                                    | R              | Соус клюквенный 50гр         |              |     | nop      | 1.000  | 12.97              | 169.85              | 60.00            | 35.00            |           | $-41.67$<br>12.97                      | 62.94                 |                 | Калькуляция 01-000013   |  |
|   |                                                                                                    |                | Расшифровка расчета цены     |              |     |          |        |                    |                     |                  |                  |           |                                        |                       |                 |                         |  |
|   |                                                                                                    |                | Номенклатура                 | Количество   | En. | Коэфф.   | Сезон. | Шена               |                     | Сунна            |                  | % наценки | Калькуляция                            | Выход                 |                 | AHanor                  |  |
| Ξ |                                                                                                    |                | Ассорти сырное с миндалем    | $1,0000$ nop |     | 1,00000  | коэфф. | Закупка<br>37,0200 | Пролажа<br>125,0017 | Закупка<br>37.02 | Продажа<br>12500 |           | 237, 6699 № 1-2219 от 1 ноября 2017 г. | 60/20/10/15/1         |                 |                         |  |
|   |                                                                                                    |                | Виноград (с)                 | 16,9500 n    |     | 0.001000 |        | 0.1802             |                     | 3.06             |                  |           |                                        |                       | Виноград        |                         |  |
|   |                                                                                                    | Mед (с)        |                              | 20.0000 r    |     | 0.001000 |        | 0.1625             |                     | 3,25             |                  |           |                                        |                       | Мед натуральный |                         |  |
|   |                                                                                                    |                | Миндаль (с)                  | 10,0000      |     | 0.001000 |        | 0.5528             |                     | 5.53             |                  |           |                                        |                       | Миндаль вес.    |                         |  |
|   |                                                                                                    | Mara (c)       |                              | 1.1000       |     | 0.001000 |        | 0.1789             |                     | 0.20             |                  |           |                                        |                       | Петоушка        |                         |  |
|   |                                                                                                    |                | Сыр пармезан (с)             | 22.0000 r    |     | 0.001000 |        | 0.6493             |                     | 14.28            |                  |           |                                        |                       |                 | Сыр Пармезан "Гойя" вес |  |
|   |                                                                                                    |                | Сыр твердый (с)              | 44 0000 r    |     | 0.001000 |        | 0.2431             |                     | 10.70            |                  |           |                                        |                       | Сыр Российский  |                         |  |
|   |                                                                                                    |                |                              |              |     |          |        |                    |                     |                  |                  |           |                                        |                       |                 |                         |  |

- различные аналитические отчеты, в том числе, отчеты по:
	- o изменению закупочных цен;
	- o отклонение продажных (закупочных) цен от предыдущих значений;
	- o отслеживание изменения торговой наценки, себестоимости и итоговой валовой прибыли по конкретным блюдам (товарам) и др.

#### <span id="page-18-0"></span>**1.2.8 Подсистема «Рабочее место Экономиста по планированию»**

В рамках данной подсистемы в Бэк-офисе предоставляется следующий функционал, связанный с планированием:

- планирование по четырем основным направлением:
	- o планирование продаж;

Глава 1. Назначение и условия применения 20

- o планирование производства;
- o планирование потребностей;
- o планирование закупа:
	- возможность планирования в разрезе поставщиков;
- две детализации планирования:
	- o в разрезе номенклатуры;
	- o в разрезе товарных групп;
- периодичность планирования от одного дня до одного года;
- гибкая настройка заполнения документов планирования;
- предопределенные стратегии планирования (см. рис. ниже):
	- o стратегия планирования «Заполнить данными отчета» позволяет в пользовательском режиме создать отдельный вариант того или иного отчета и использовать его при заполнении документов планирования;

**Рисунок 12 Список предопределенных стратегий планирования**

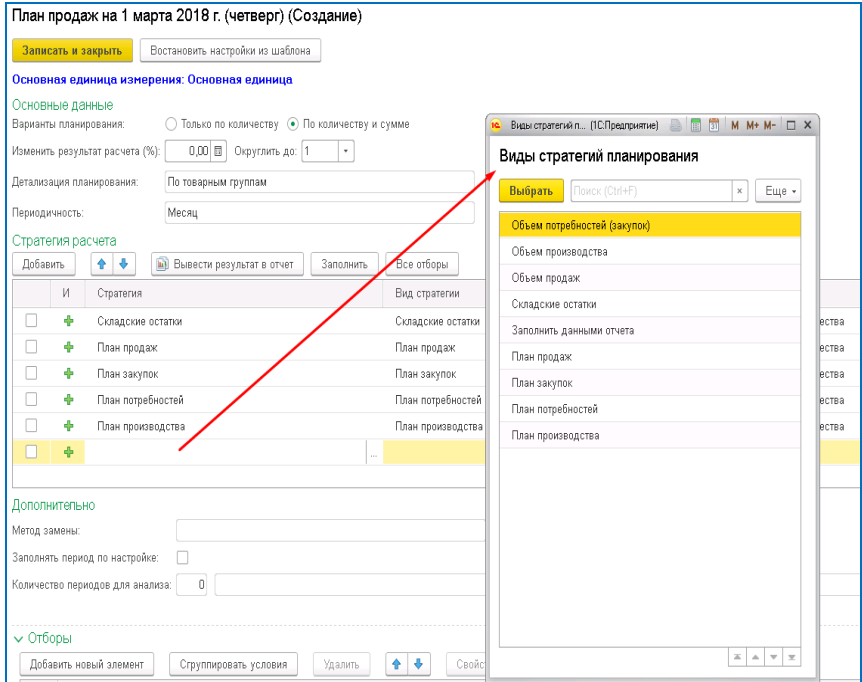

- планирование закупа материалов на основании норм расходования сантехнических средств, а также с учетом сроков использования спецодежды и хозинвентаря;
- различные аналитические отчеты, в том числе отчет по план-фактному анализу в разрезе видов планирования (см. рис. ниже).

**Рисунок 13 Шапка отчета по план-фактному анализу в разрезе видов планирования**

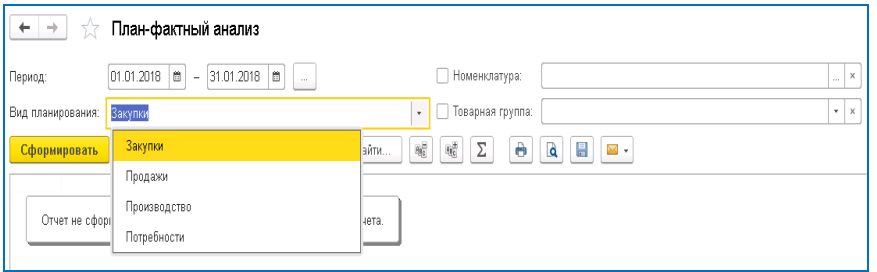

### <span id="page-20-0"></span>**1.2.9 Подсистема «Рабочее место Руководителя»**

В рамках данной подсистемы в Бэк-офисе предоставляется следующий функционал, связанный с контролем за деятельностью Цеха питания:

- список отчетов, в том числе:
	- o оперативная информация по посещаемости в разных вариантах, в том числе в сравнении с предыдущими периодами;
	- o оперативная информация по ежедневной выручке;
	- o ABC-анализ продаж;
	- o Анализ продаж;
	- o Анализ изменения наценки по блюдам;
	- o Анализ отрицательных остатков и недовложений.

#### *Примечание.*

*Недовложение – это ситуация, когда были приготовлены блюда, а в программе остатков ингредиентов для приготовления этих блюд недостаточно;* 

- o Ведомость по предоставленным льготам:
	- предусмотрена возможность анализа предоставленных льгот и дотаций по сотрудникам, питающимся от различных организаций. При этом предполагается, что данные организации по предоставленному позже счету выплатят данные суммы за своих сотрудников. В Бэк-офисе учет льгот и дотаций идет в разрезе контрагентов-организаций, а в случае необходимости просмотра продажи в разрезе сотрудников используются отчеты из Фронт-офиса.

### <span id="page-20-1"></span>**1.3 Уровень подготовки пользователя**

#### <span id="page-20-2"></span>**1.3.1 Рекомендуемые навыки работы с операционной системой**

Характер изложения данного руководства предполагает, что пользователь знаком с операционной системой компьютера, на котором работает Бэк-офис (Microsoft Windows XP, Windows 7, Windows 8, Windows 10), и владеет базовыми навыками работы с Windows.

- Пользователю должны быть знакомы следующие понятия и навыки:
- использование меню «Пуск» для вызова программ;
- приемы работы с окнами;
- работа с меню;
- использование управляющих элементов диалогов;
- стандартные диалоги;
- понятие «буфер обмена Windows» и приемы работы с ним;
- настройка операционной системы с помощью «Панели Управления»;
- работа с «Проводником»;
- работа с ярлыками;
- работа с каталогами и файлами.

Если пользователь недостаточно хорошо владеет перечисленными выше понятиями и навыками, рекомендуем обратиться к документации по соответствующей операционной системе.

### <span id="page-20-3"></span>**1.3.2 Рекомендуемые навыки работы с платформой 1С**

Для достижения максимального результата при работе в программе Бэк-офис пользователю желательно владеть определенными знаниями работы в программах, основанных на платформе «1С: Предприятие 8».

Кроме основных понятий работы с объектами, такими как базовые действия при работе со справочниками и документами: добавление новых объектов, редактирование старых, копирование, пометка удаления, проведение документов; желательны знания и некоторых особенностей механизмов платформы, которые существенно облегчают работу пользователей в семействе программ «1С: Предприятие».

Рекомендуется уметь пользоваться следующими навыками работы в платформе «1С: Предприятие 8»:

- при заполнении реквизитов документов использовать быстрый поиск по части слова;
- пользоваться механизмом «Вид сравнения», используемом при различных отборах и настройках в отчетах, обработках и других объектах:
	- o при настройке отбора понимать такие операнды вида сравнения, как «В группе», «В группе из списка», «В списке», «Не в списке» и т.д.;
- при работе в форме списка справочника или документа необходимо уметь:
	- o пользоваться сортировкой по колонкам списка;
	- o использовать быстрый поиск по части строки как по одной колонке, так и по нескольким;
	- o пользоваться отборами и сортировками через команду формы списка **Настроить список**:
		- в том числе и уметь пользоваться отбором по реквизитам табличных частей.

#### *Примечание.*

*На примере, приведенном на рисунке ниже, настроен отбор по определенной номенклатуре. На основании данного отбора в списке документов поступлений отобраны все поступления, у которых в табличной части Товары присутствует номенклатура «Молоко 2.5% 0,5 л»;*

#### + → ☆ Поступления Создать  $\boxed{6}$   $\boxed{8}$   $\rightarrow$   $\boxed{6}$  Обработки -  $\boxed{6}$  Отчеты -  $\boxed{6}$  Печать - Оригинал --<br>Поиск (Ctrl+F)  $\begin{array}{|c|c|c|}\hline \multicolumn{3}{|c|}{\times} & \multicolumn{3}{|c|}{\hspace{4cm}} & \multicolumn{3}{|c|}{\hspace{4cm}} & \multicolumn{3}{|c|}{\hspace{4cm}} & \multicolumn{3}{|c|}{\hspace{4cm}} & \multicolumn{3}{|c|}{\hspace{4cm}} & \multicolumn{3}{|c|}{\hspace{4cm}} & \multicolumn{3}{|c|}{\hspace{4cm}} & \multicolumn{3}{|c|}{\hspace{4cm}} & \multicolumn{3}{|c|}{\hspace{4cm}} & \multicolumn{3}{|c|}{\hspace{4cm}} &$ овары.Номенклатура: Ø Moлоко 2,5% 0,5 n Дата **10** Настройка списка - РеБиКа, Бзи  $\overline{\mathbf{x}}$ .<br>«бщепита КОРП, редакция 2.0 / Администратор / (1С:Пр  $\overline{10}$  02.04.2018 8:00:00 Настройка списка 14 05 2018 8:00:00 © Основные | М Отбор | П Сортировка | У Усл HMe an Fpy ное оформ 14.05.2018 10:00:00 Bee Выбрать Добавить новый элемент Сгруппировать условия Удалить  $E$ ще - $15.05,20188,00000$ 16.05.2018 8:00:00 Представл Доступные поля  $\overline{\phantom{a}}$   $\odot$  Orbop Th 22.05.2018 16:48:28 -<br>Проведен  $\theta = \text{Cxnan}$ Товары. Номенклатура Молоко 2.5% 0.5 л  $\hat{\mathbf{c}}$  =  $\hat{\mathbf{C}}$  отрудник  $\circ$  = Ссылка Сумма до © ∭ Товары <mark>|</mark> Единица - Идентификатор стр  $-$  Konwye Коэффици **Завершить редактирование** Отмена Еще -

**Рисунок 14 Настройка отбора формы списка документов Поступление по конкретной номенклатуре**

**Рисунок 15 Результат отбора поступлений по конкретной номенклатуре**

| ٠      | Поступления<br>7.7<br>$\rightarrow$                                                                                                    |              |         |        |              |             |             |             |                 |             |  |  |  |
|--------|----------------------------------------------------------------------------------------------------|--------------|---------|--------|--------------|-------------|-------------|-------------|-----------------|-------------|--|--|--|
|        | a<br>$\mathbf{r}_0$ .<br>[а] Отчеты -<br><b>А</b> Печать -<br>P<br>Q<br>Еще<br>$\ddot{\phantom{0}}$<br>Обработки -<br>Поиск (Ctrl+F)<br>Создать<br>Оригинал -<br>$\times$<br>$\sim$<br>٠ |              |         |        |              |             |             |             |                 |             |  |  |  |
|        | Товары. Номенклатура: √<br>Молоко 2,5% 0,5 л<br>$\cdot$                                                                                                    |              |         |        |              |             |             |             |                 |             |  |  |  |
| Дата   | ۰.                                                                                                    | Homep +      | $\circ$ | Вх. но | <b>СФ но</b> | Вид поступл | Организация | Контрагент  | Сумма документа | Склад       |  |  |  |
| $\Box$ | 02.04.2018 8:00:00                                                                                                    | $0001 - 000$ |         | 8005   | 27031        | От поставщ  | Наша орган  | Молокозавод | 2 820,00        | Основной с  |  |  |  |
| 国      | 14 05 2018 8:00:00                                                                                                    | $0001 - 000$ |         | 24938  | 25041        | От поставш  | Наша орган  | Молокозавод | 1692.00         | Основной с  |  |  |  |
| $\Box$ | 14.05.2018 10:00:00                                                                                                    | $0001 - 000$ |         | 24944  | 25074        | От поставш  | Наша орган  | Молокозавод | 4 216.40        | Основной с  |  |  |  |
| $\Box$ | 15.05.2018 8:00:00                                                                                                    | $0001 - 000$ |         | 24942  | 25045        | От поставщ  | Наша орган  | Молокозавод | 1974.00         | Основной с  |  |  |  |
| $\Box$ | 16.05.2018 8:00:00                                                                                                    | 0001-000     |         | 24949  | 25052        | От поставщ  | Наша орган  | Молокозавод | 2 199.60        | Основной с. |  |  |  |
| 衙      | 22.05.2018 16:48:28                                                                                                    | $0001 - 000$ |         |        |              | От поставш  | Наша орган  | Молокозавод | 2 090.00        | Основной с  |  |  |  |
|        |                                                                                                    |              |         |        |              |             |             |             |                 |             |  |  |  |

- o сохранять и восстанавливать настройки списков справочников и документов;
- o выводить на печать отобранный список через команду формы списка **Вывести список**;
- настраивать и сохранять свои варианты отчетов:
	- o уметь пользоваться расширенным режимом настроек отчета;
	- o уметь настраивать отчет через команду **Изменить вариант отчета**;
- редактировать вручную полученные печатные формы и результаты отчетов в самой программе, используя средства платформы (настройка редактирования выведенной печатной формы (результата отчета) выполняется при активации курсора на печатной форме через меню платформы «кнопка Главное меню \ Таблица»);
- пользоваться встроенным калькулятором в платформе;
- пользоваться поиском по функциям в панели разделов (см. рис. ниже);

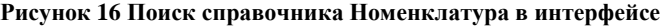

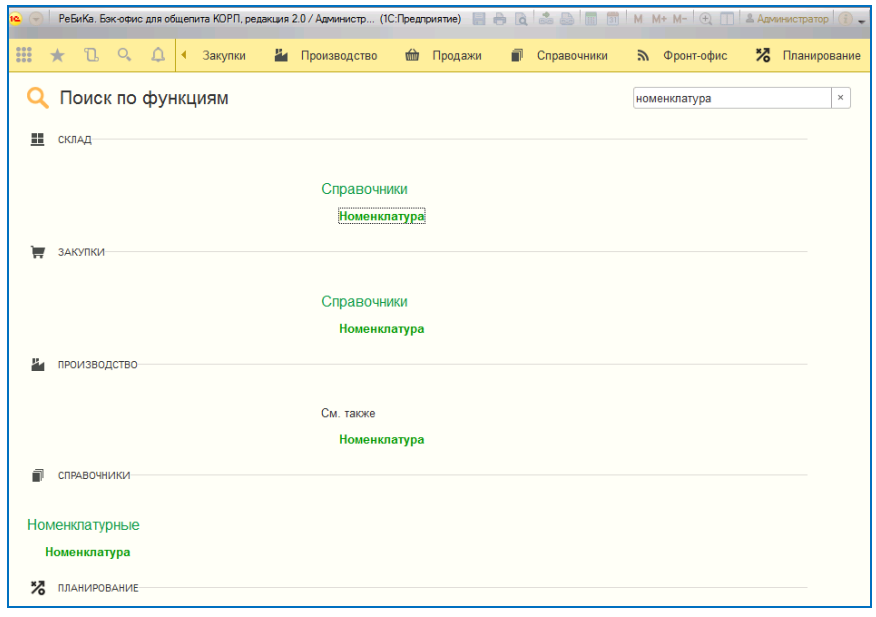

- использовать некоторые стандартные механизмы платформы (см. рис. ниже):
	- o работы с избранным;
	- o использование истории;
	- o глобальный поиск;
	- o механизм оповещения по поставленным заданиям.

**Рисунок 17 Стандартные кнопки панели инструментов платформы**

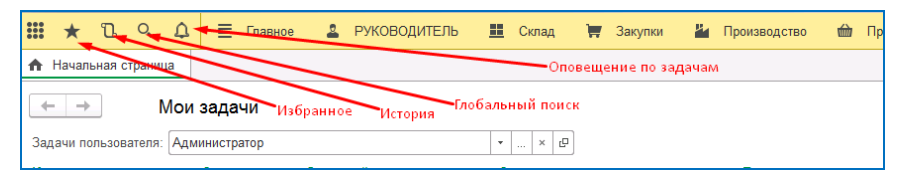

Ответственным пользователям, выполняющим частично функции администрирования данных, рекомендуется использовать следующие стандартные функции:

- меню панели разделов «Администрирование \ Поддержка и обслуживание»:
	- o **Журнал регистрации**;
	- o **Активные пользователи**;
	- o **Удаление помеченных объектов**;
	- o **Групповое изменение реквизитов**;
	- o **Поиск и удаление дублей**;
- меню платформы «кнопка Главное меню \ Все функции \ Стандартные»:
	- o **Поиск ссылок на объекты**;
	- o **Проведение документов**.

#### *Примечание.*

*Команда Все функции включается через меню платформы «Кнопка Главное меню \ Сервис \ Параметры».*

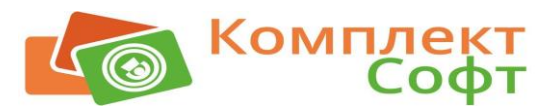

### <span id="page-24-0"></span>**Глава 2. Установка и запуск**

В этой главе описываются требования Бэк-офис к компьютеру, процессы ее установки, запуска и удаление.

### <span id="page-24-1"></span>**2.1 Программные и аппаратные требования к системе**

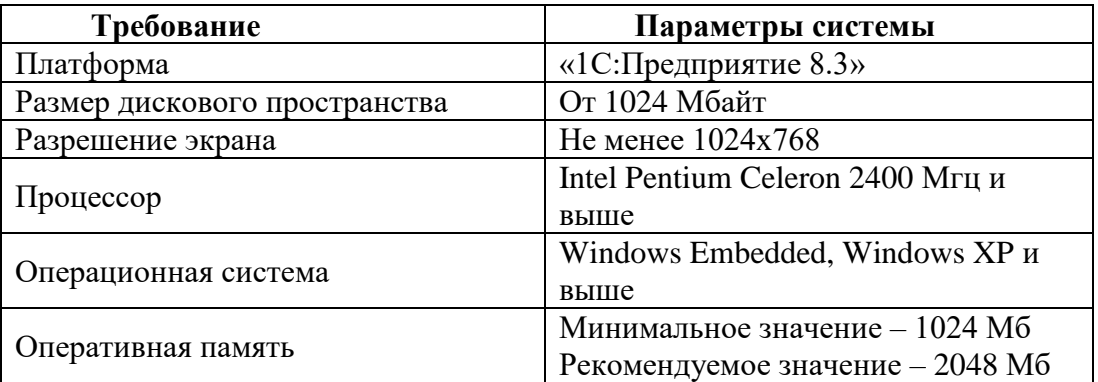

Бэк-офис осуществляет взаимодействие с торговым оборудованием, используя технологию внешних компонент. Драйвера торгового оборудования, созданные в соответствии с соглашениями, принятыми в данной технологии, могут поставляться отдельно.

### <span id="page-24-2"></span>**2.2 Получение дистрибутивов и обновлений**

Дистрибутив конфигурации размещен на CD-диске, включенном в комплект поставки. Официальным пользователям программного продукта можно получить дистрибутивы обновлений, а также актуальный дистрибутив конфигурации по электронной почте, обратившись по телефонам (831) 433-25-06, 433-44-83 или написав письмо на [1c@agentura](mailto:1c@agentura-soft.ru)[soft.ru](mailto:1c@agentura-soft.ru)

### <span id="page-24-3"></span>**2.3 Установка**

Установка производится с дистрибутива, размещенного на CD-диске, или полученного по электронной почте. Перед установкой необходимо убедится в отсутствии вирусов и ошибок на жестком диске, а также необходимо проверить наличие свободного места на нём.

Если на персональный компьютер установлена операционная система Windows XP или выше, то установку может произвести только администратор или пользователь с правами администратора.

Порядок установки программы:

- 1. Поместите CD с программой в Устройство чтения компакт-дисков или распакуйте архив с дистрибутивом, полученным по электронной почте.
- 2. Запустите с диска файл **Setup.exe**. На экране появится окно программы инсталляции: **Внимательно читайте сообщения, выдаваемые программой. Это позволит избежать ошибок.** Укажите директорию, в которой желаете расположить шаблон конфигурации, драйверы и прочие файлы, входящие в комплект поставки.
- 3. После того как все файлы скопированы на жесткий диск ПК и произведены необходимые регистрации, появится окно, извещающее об успешном завершении инсталляции. Нажмите кнопку **Готово** для выхода из программы установки.

### <span id="page-24-4"></span>**2.4 Защита решения. Установка драйвера и сервера Guardant**

Решение защищено аппаратным ключом Guardant Sign Net. Дистрибутивы драйвера и сервера можно найти на CD-диске или загрузить с сайта разработчика [\(http://www.guardant.ru/support/download/drivers/\)](http://www.guardant.ru/support/download/drivers/).

За дополнительной информацией по установке, настройке и администрированию ключей обращайтесь на сайт разработчика [\(https://www.guardant.ru/support/\)](https://www.guardant.ru/support/).

### <span id="page-25-0"></span>**2.5 Настройка сервера защиты Guardant в «1С: Предприятие 8»**

Для настройки сервера защиты Guardant в «1С:Предприятие» необходимо задать в реквизите **IP адрес сервера защиты** (меню панели разделов «Администрирование \ Настройка параметров учета») IP адрес компьютера, на котором установлен сервер и ключ защиты, и перезапустить программу.

**Рисунок 18 Установка IP адреса компьютера, на котором установлен сервер и ключ защиты**

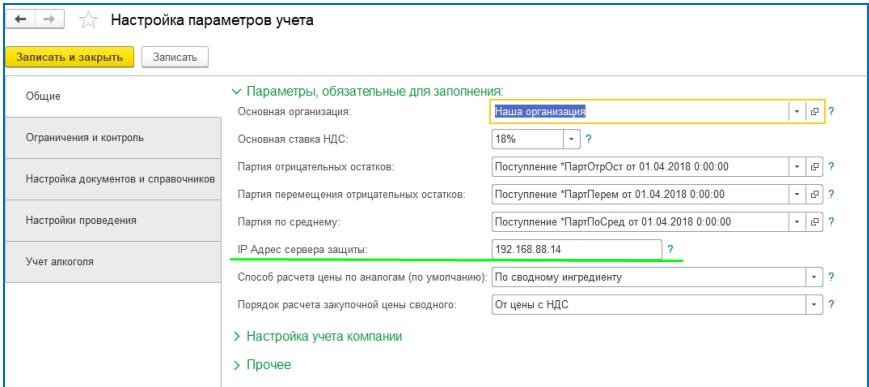

### <span id="page-25-1"></span>**2.6 Диагностика неисправностей защиты**

Для диагностики неисправностей защиты необходимо выполнить нижеописанные действия.

### <span id="page-25-2"></span>**2.6.1 Проверка сервера защиты. Мониторинг сервера**

Для получения актуальной информации о состоянии сервера Guardant Net и сетевых ключах Guardant, работающих на определенном компьютере, используется web-интерфейс.

Чтобы выполнить мониторинг или настройку сервера ключа, запустите интернетбраузер и наберите в адресной строке IP-адрес компьютера, на котором установлены сервер и ключ, в формате: http://<путь:порт> (к примеру, http://192.168.0.1:3185) и нажмите на клавишу ввода. После этого на экран будет выведена информация о сервере Guardant Net и электронных ключах, которые он обслуживает в текущий момент.

### <span id="page-25-3"></span>**2.6.2 Guardant в режиме приложения**

Сервер GLDS.exe ориентирован на работу в качестве службы Windows (служба «Guardant Dongle License Service»).

Существует возможность запуска сервера, как приложения (запуск производится на персональном компьютере с установленным аппаратным ключом защиты).

Чтобы запустить сервер ключа, как приложение, запустите его из командной строки с опцией -f: [путь]GLDS.exe -f

На экране должны появиться сообщения, свидетельствующие об успешном старте сервера как приложения:

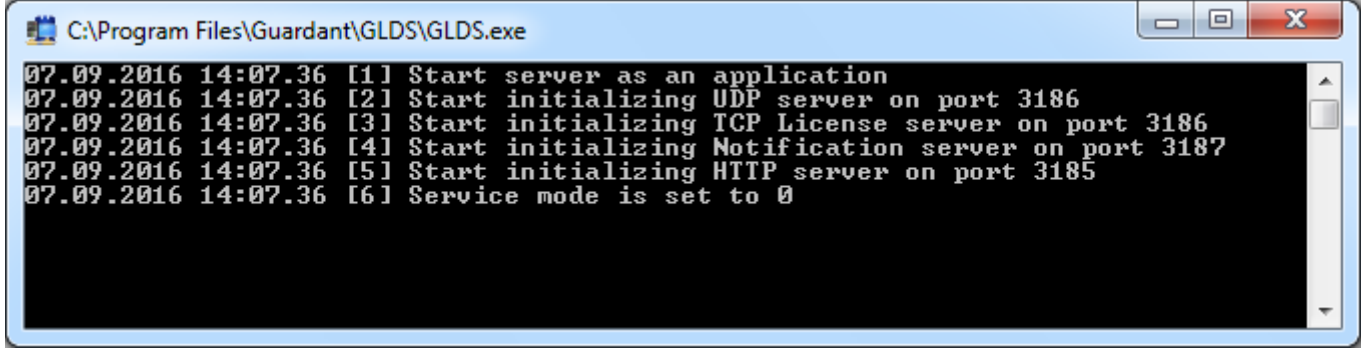

Для завершения работы сервера закройте окно командной строки, с помощью комбинации клавиш Ctrl+C.

### <span id="page-26-0"></span>**2.7 Запуск**

Для начала работы в Бэк-офис необходимо:

- 1. Запустить программу с ярлыка на рабочем столе.
- 2. В появившемся окне выбрать необходимую базу и открыть её в пользовательском режиме «1С: Предприятие 8».

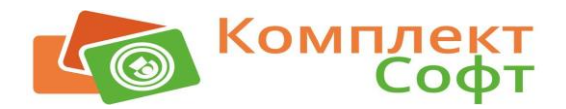

## <span id="page-27-0"></span>**Глава 3. Настройка конфигурации и ввод начальных данных**

Прежде чем начать эксплуатацию Бэк-офиса, необходимо настроить параметры учета и заполнить базу некоторыми данными, которые определяют режимы дальнейшей работы, а именно:

- ввести начальные данные об организации;
- произвести первичную настройку параметров учета;
- настроить пользователей;
- ввести начальные данные об остатках номенклатуры на складах:
	- o настроить структуру справочника **Номенклатура**;
	- o настроить структуру справочника **Склады** и ввести весь список складов компании;
- подготовить меню и калькуляционные карты;
- установить продажные цены на собственную продукции и товары в разрезе типов цен;
- настроить механизм обмена с Фронт-офисной системой;
- <span id="page-27-1"></span>• настроить механизм обмена с Бухгалтерией предприятия и др.

### **3.1 Настройка параметров учета**

Для первоначальной работы рекомендуется произвести следующие настройки в параметрах учета и в отдельных справочниках:

- заполнить справочник **Организации**;
- настроить основные параметры учета, используя форму настройки констант **Настройка параметров учета** (меню Администрирование);
- настроить механизм ценообразования:
	- o заполнить справочник **Типы цен**;
	- o настроить шаблоны ценников (при необходимости);
	- o заполнить регистр сведений **Пороговые наценки** (при необходимости);
	- o заполнить регистр сведений **Настройки контроля превышения закупочных цен** (при необходимости);
- определить структуру и заполнить справочник **Склады**;
- определить структуру справочника **Номенклатура**;
- определить структуру справочника **Контрагенты**;
- заполнить справочник **Категории меню**;
- заполнить справочник **Виды оплат**;
- заполнить справочник **Виды заявок** (при необходимости);
- настроить параметры обменов данными с Фронт-офисом:
	- o заполнить справочник **Виды меню**;
	- o заполнить справочник **Группы станций** (при необходимости);
	- o заполнить справочник **Места печати** (при необходимости);
	- o заполнить регистр сведений **Настройки номенклатуры по группам станций**;
	- o настроить реквизиты в обработке **Параметры загрузки из Фронт-офиса** (при необходимости);
	- o настроить регламент обмена (меню панели разделов «Администрирование \ Синхронизация данных \ Настройки синхронизации данных»);

**Рисунок 19 Пример настройки синхронизации данных на группу станций**

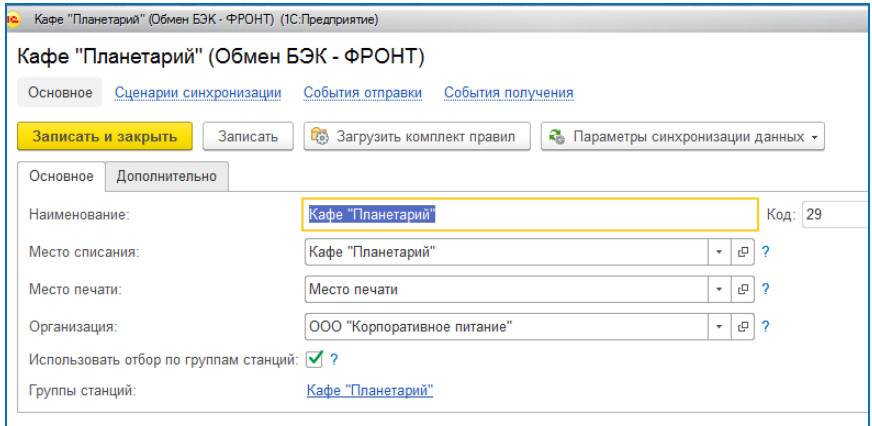

- настроить параметры обменов данными с Бэк-офисом:
	- o настроить регламент обмена с Бухгалтерией предприятия (меню панели разделов «Администрирование \ Синхронизация данных \ Настройки синхронизации данных»);
- настроить механизм работы с дотациями, льготами, кредитами (при необходимости):
	- o заполнить справочник **Виды льгот, ограничений**;
	- o заполнить регистр сведений **Льготы номенклатуры**;
	- o заполнить регистр сведений **Настройка льгот контрагентов** (при необходимости);
- включить механизм **Срочное информирование** (при необходимости). Включается данный блок через меню панели разделов «Администрирование \ Органайзер» флажок **Бизнес-процессы и задачи**;
- настроить использование хранения истории изменений версий документов и справочников (при необходимости). Настраивается данный блок через меню панели разделов «Администрирование \ Поддержка и обслуживание \ История изменений».

#### *Примечание.*

*Словосочетание «Определить структуру» здесь означает настройка папок в конкретном справочнике в виде определенной структуры.*

*При настройке через механизм синхронизации данных префикс информационной базы Бэк-офиса рекомендуется ставить как «01». Также через данный механизм необходимо настроить даты запрета загрузки данных.*

### <span id="page-28-0"></span>**3.2 Настройка пользователей**

В начале работы в системе рекомендуется настроить пользователей и их доступ к объектам программы, для этого:

• определить структуру и заполнить справочник **Пользователи** (меню панели разделов «Администрирование \ Настройки пользователей и прав \ Пользователи»);

### o для объединения пользователей в группы рекомендуется включить флажок **Группы пользователей**;

- заполнить группы доступа на основании профилей групп доступа и назначить их пользователям (меню панели разделов «Администрирование \ Настройки пользователей и прав  $\langle \dots \rangle$ :
	- o при необходимости настроить доступ в разрезе видов справочников и документов (флажок **Ограничивать доступ на уровне записей**);
- настроить подписи в основных печатных формах (меню панели разделов «Администрирование \ Печатные формы, отчеты и обработки \ подменю «Печать»» кнопка **Форма настройки состава ответственных лиц**);
- настроить информирование пользователей через механизм **Срочное информирование**. Для этого необходимо назначить источники и приемники адресации в элементах справочника **Шаблоны оповещения информирования**:
	- o назначить **Роли исполнителей** в качестве источников (приемников) адресации;
	- o настроить на каждого пользователя свои роли (ссылка на настройку в форме элемента пользователя - **Роли и исполнители задач**);
- провести настройку отображения расчетной информации в справочнике **Номенклатура** в разрезе пользователей и (или) групп пользователей. Данные действия производятся через регистр сведений **Настройки отображения данных о номенклатуре**.

#### *Примечание.*

*На рисунке ниже приведен пример настройки группы доступа для заведующего производством конкретного подразделения. Сам заведующий производством указывается на закладке Участники группы элемента справочника Группы доступа. Согласно данному примеру настройки группы доступа, заведующий производством имеет возможность создавать исходящие документы от нижеперечисленных складов на любые другие. Ему доступны создание, просмотр и редактирование документов, формирование отчетов по товарообороту и отдельных отчетов с анализом деятельности только по тем складам, которые указаны в настройке группы доступа на рисунке ниже. По другим складам заведующий данным подразделением формировать отчеты и смотреть документы не может. По документам, отражающим внутренние перемещения он может просматривать только те, которые отражают хозяйственные операции поступления товаров и продуктов на склады, перечисленные на рисунке ниже.*

*На ограничение просмотра и редактирования справочников, просмотра и редактирования документов (в том числе и настройки ограничения редактирования в зависимости от статуса документа) влияет и профиль группы доступа (реквизит Профиль в группе доступа). При первоначальном запуске программа автоматически создает предопределенный список профилей групп доступа. Изменять настройки разрешенных действий в элементах из данного списка профилей нет возможности. Имеется возможность настройки своего профиля группы доступа. Для этого необходимо либо создать свой новый профиль группы доступа, либо скопировать существующий и уже там настроить необходимый доступ на закладке Разрешенные действия (роли).*

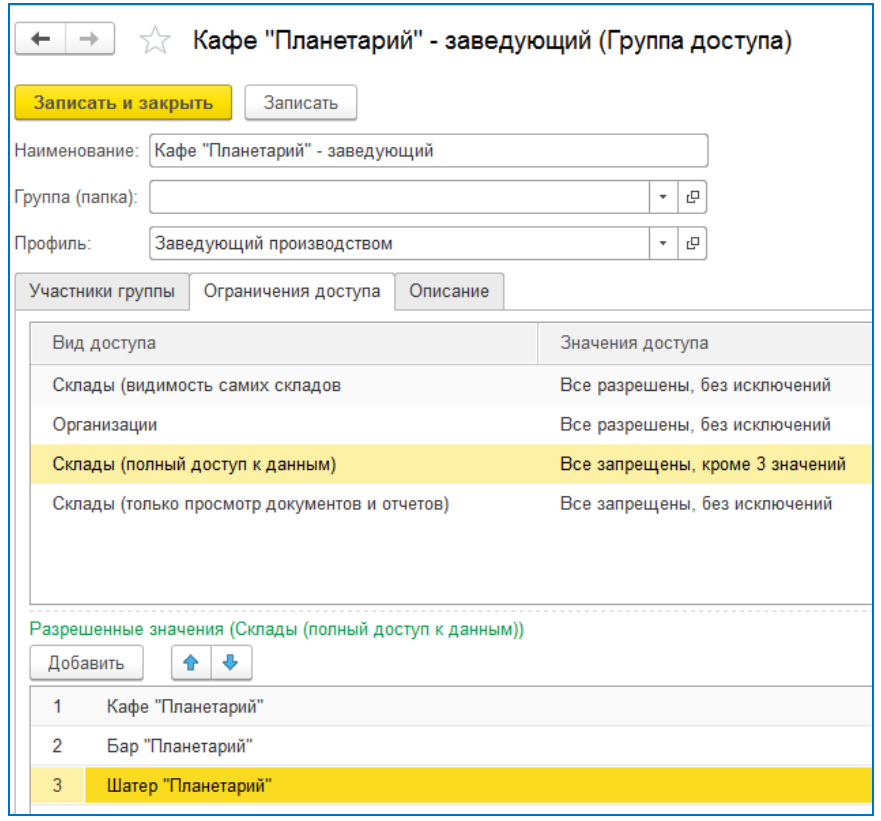

**Рисунок 20 Пример настройки доступа заведующего производством**

**Рисунок 21 Список поставляемых (предопределенных) профилей групп доступа на примере одной из версий стандартного релиза**

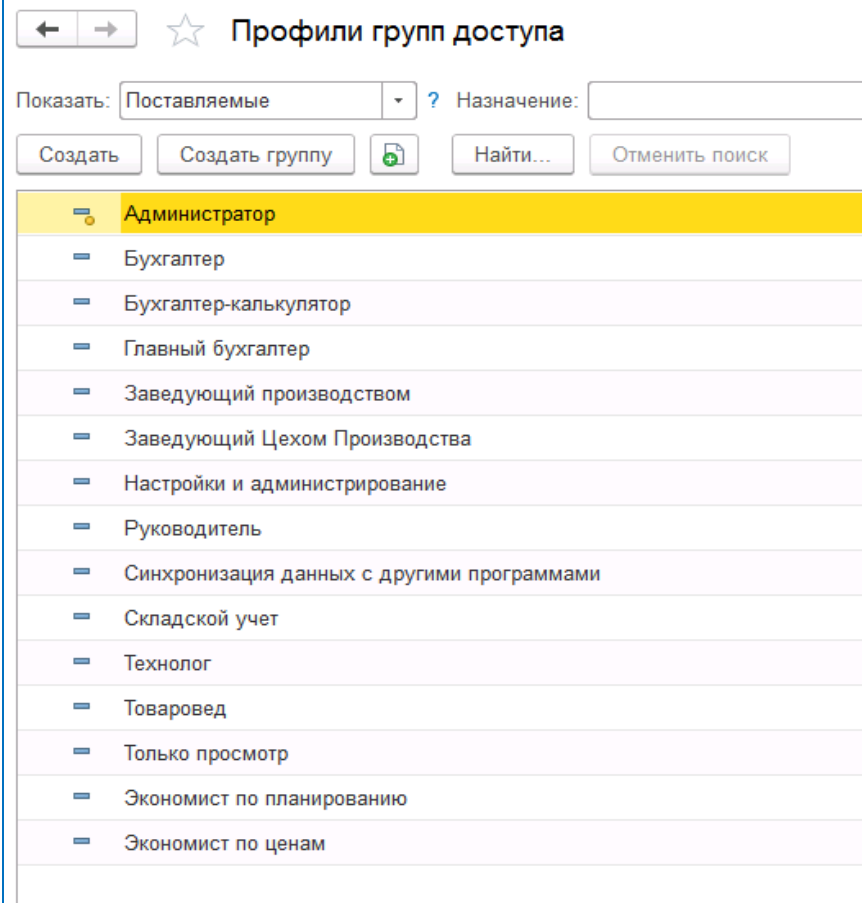

### <span id="page-31-0"></span>**3.2.1 Настройки интерфейса пользователя**

Состав команд панели разделов формируется на основании группы доступа и профиля группы доступа, назначенного на данного пользователя.

Остальные настройки интерфейса производятся стандартными средствами платформы «1С: Предприятие 8». Основные настройки интерфейса для конкретного пользователя производятся по панелям разделов и масштабу отображения форм (см. рис. ниже). Также настроить дополнительные элементы интерфейса пользователя можно через ссылку **Настройки** в форме элемента справочника **Пользователи** (либо через меню панели разделов «Администрирование \ Настройки пользователей и прав \ Настройки пользователей»).

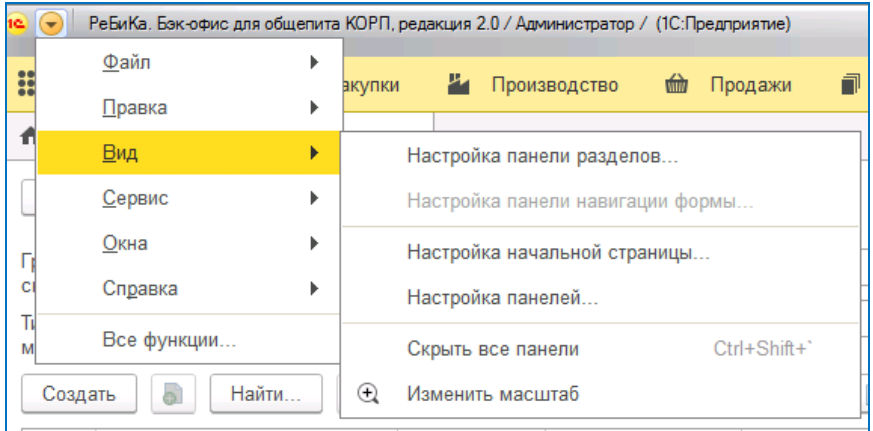

**Рисунок 22 Настройка интерфейса пользователя**

### <span id="page-31-1"></span>**3.3 Ввод начальных данных**

Перед вводом в опытную эксплуатацию рекомендуется в программе ввести следующий объем начальной информации:

- добавить начальные остатки по товарам и продуктам в разрезе складов. Для этого необходимо использовать документ **Оприходование** (при этом рекомендуется использовать предопределенного контрагента **Контрагент закупочных цен**);
- внести блюда и полуфабрикаты и подготовить на них технологические и (или) калькуляционные карты (документ **Калькуляция**):
	- o при вводе новых элементов продукции собственного производства проставить места приготовления (при необходимости, в случае, если определенный список блюд и полуфабрикатов приготовляется только в одной точке производства и данная продукция используется в других точках производства). Для этого используется регистр сведений регистр сведений **Места приготовления**;
- составить цикличное меню (по необходимости, в случае, если в компании используется единое корпоративное меню с определенной цикличностью). Для этого необходимо заполнить справочник **Шаблоны меню**;
- проставить продажные цены на товары и собственную продукцию в разрезе типов цен (документ **Установка продажных цен**):
	- o при необходимости ввести закупочные цены по тем товарам и продуктам, по которым не были автоматически проставлены закупочные цены через ввод начальных остатков (данная необходимость возникает в случае применения алгоритма автоматического расчета продажных цен на основании актуальных закупочных цен, либо при необходимости контроля изменений закупочных). Для решения данной задачи используется документ **Установка закупочных цен**.

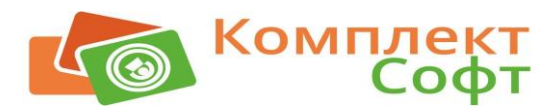

### <span id="page-32-0"></span>**Глава 4. Справочники**

Справочники предназначены для хранения сведений о множестве однотипных объектов, которые используются при ведении аналитического учета и заполнении документов.

Далее перечисляются основные справочники конфигурации Бэк-офис с описанием их назначений и особенностей.

### <span id="page-32-1"></span>**4.1 Справочник «Банковские счета контрагентов»**

Данный справочник в основном применяется для вывода реквизитов банковских счетов контрагентов в различные печатные формы. Справочник **Банковские счета контрагентов** подчинен справочнику **Контрагенты**.

Открывается из формы элемента справочника **Контрагенты** через меню «Перейти \ Банковские счета контрагентов».

#### *Примечание.*

*Заполнение данного справочника рекомендуется производить путем автоматического обновления данных из Бухгалтерии предприятия.*

### <span id="page-32-2"></span>**4.2 Справочник «Виды движений денежных средств»**

В стандартной версии в Бэк-офисе применяется только для отражения разрезов видов движений денежных средств при создании операций внесений и изъятий денежных средств из операционных касс (ККМ).

Само отражение данных операций по ККМ производится автоматически, путем выгрузки из Фронт-офиса соответствующих движений в служебные документы **Внесения в кассу ККМ** и **Изъятия из кассы ККМ**. Справочник **Виды движений денежных средств** имеет четыре предопределенных элемента:

- «В центральную кассу»,
- «Внесение разменной монеты»,
- «Изъятие разменной монеты»,
- «Инкассания».

#### *Примечание***.**

*Таким образом, справочник Виды движений денежных средств является служебным справочником и вносить в него новые элементы при использовании стандартной конфигурации не рекомендуется.*

### <span id="page-32-3"></span>**4.3 Справочник «Виды заявок»**

Данный справочник применяется в документах **Заявка на склад** и **Сводная заявка на склад**. Основное назначение – это возможность формирования заявок на продукты и товары в разрезе товарных групп и периодичности составления.

Элемент справочника «Полный» - предопределенный вид заявки, который включает в себя все товарные группы. Это один из быстрых способов оформления заявок на склад сразу на все товарные группы. В документе **Сводная заявка на склад**, если выбран вид заявки «Полный», то в табличную часть **Заявки** попадают все заявки на склад за указанный период, независимо от того, какой вид заявок указан у заявок на склад.

#### **Описание отдельных реквизитов:**

- **Период заявки** используется для заполнения конечной даты периода документа **Заявка на склад**;
- **Товарная группа** по данному списку товарных групп производится отбор при заполнении документа **Заявка на склад**.

**Рисунок 23 Пример заполнения справочника Виды заявок**

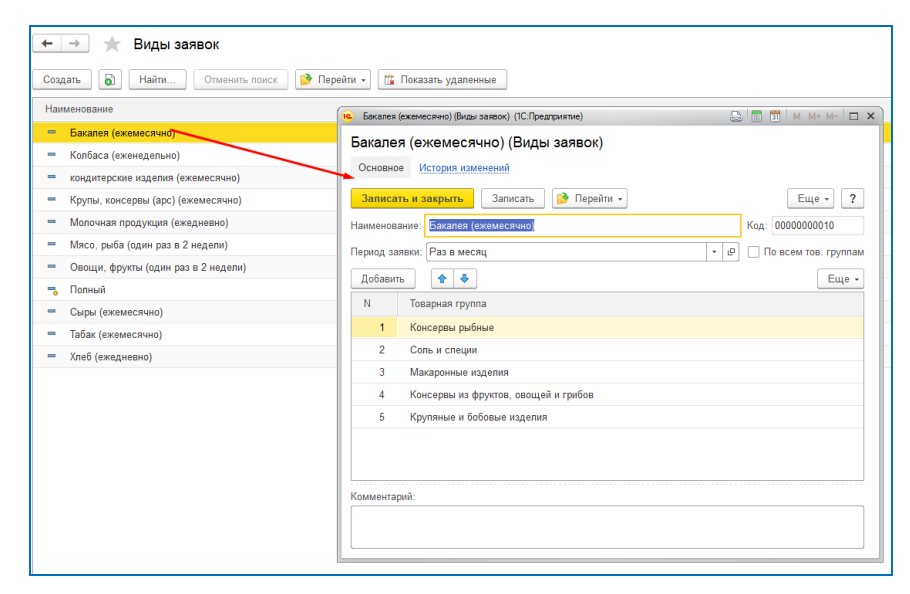

### <span id="page-33-0"></span>**4.4 Справочник «Виды льгот, ограничений»**

Данный справочник применяется для разделения номенклатуры (спецпитание и прочие дотации) по видам льгот в момент продажи. Также используется для обозначения видов кредитов при отражении операций продажи.

#### **Основное использование в объектах:**

- в самом справочнике **Номенклатура** при разделении по видам льгот (флажок *Спецпитание* в элементе справочника номенклатуры должен быть установлен);
- в документах **Выпуск продукции** и **Реализация** при отражении операции продажи на закладке **Льготы и кредиты**;
- в регистре сведений **Настройка льгот контрагентов**.

### **Описание отдельных реквизитов:**

• **Это лицевой счет** – признак лицевого счета. Подробно про лицевые счета в разделе об описании работы механизма [«Льготы и кредиты»](#page-87-1).

**Рисунок 24 Пример заполнения справочника Виды льгот, ограничений**

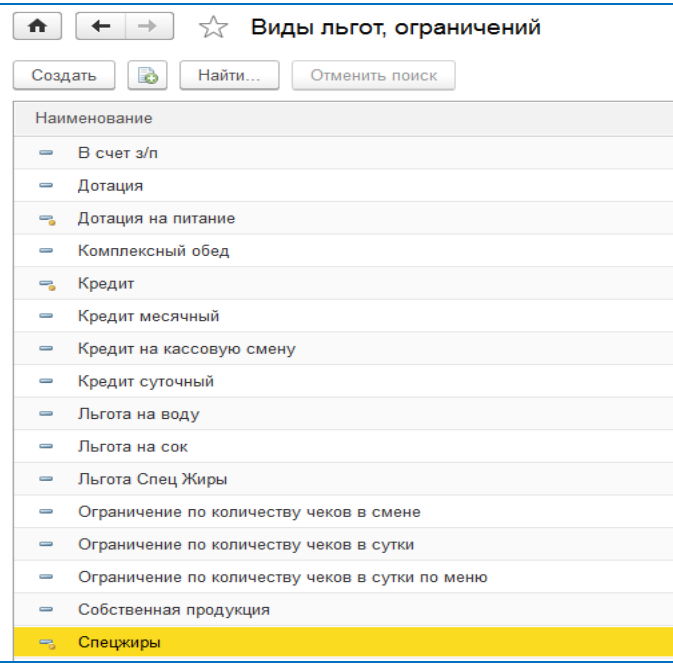

### <span id="page-34-0"></span>**4.5 Справочник «Виды меню»**

Предназначен для группировок настроек изображения кнопок меню во Фронт-офисе на рабочем месте кассира.

Например, если для столовых (кафе) необходима одна структура кнопок во Фронтофисе, а для буфетов и магазинов другая, тогда добавляется два новых элемента в данный справочник и под каждый из них вводится своя структура кнопок.

Сама структура кнопок настраивается в справочнике **Иерархия меню,** который является подчиненным данному справочнику.

#### **Основное использование в объектах:**

- в справочнике **Группы станций** (для выгрузки во Фронт-офис);
- в справочнике **Номенклатура** (включение/исключение номенклатуры в кнопках меню Фронт-офиса).

#### **Описание отдельных реквизитов:**

- **Тип цен** используется во Фронт-офисе в алгоритме определения актуального типа цен для данной группы станции (точки продажи);
- флажок **Используется**  отбирает действующие виды меню при построении иерархии номенклатуры в Бэк-офисе и для выгрузки во Фронт-офис.

### <span id="page-34-1"></span>**4.6 Справочник «Виды обработки»**

Предназначен для ускорения ввода данных по составу ингредиентов в техникотехнологические карты и калькуляционные карты.

При использовании элементов данного справочника в момент ввода состава ингредиентов в калькуляционных и технико-технологических картах проценты потерь при холодной и горячей обработке заполняются автоматически.

#### **Основное использование в объектах:**

• в справочнике **Номенклатура** (при выборе номенклатуры в документ **Калькуляция** автоматически проставляется нужный вид обработки);

• в документе **Калькуляция** (можно напрямую выбрать любой вид обработки в самом документе).

### <span id="page-35-0"></span>**4.7 Справочник «Виды оплат»**

Предназначен для разделения видов оплат, которые прошли через ККМ по безналичному расчету.

#### **Основное использование в объектах:**

• в основном используется в трех документах: **Выпуск продукции**, **Реализация**, **Реализация льгот** на закладке **Безналичные оплаты** при отражении операций продажи.

Для анализа выручки по видам оплат предназначен отчет **Ежедневная выручка по складам**.

**Рисунок 25 Пример заполнения справочника Виды оплат**

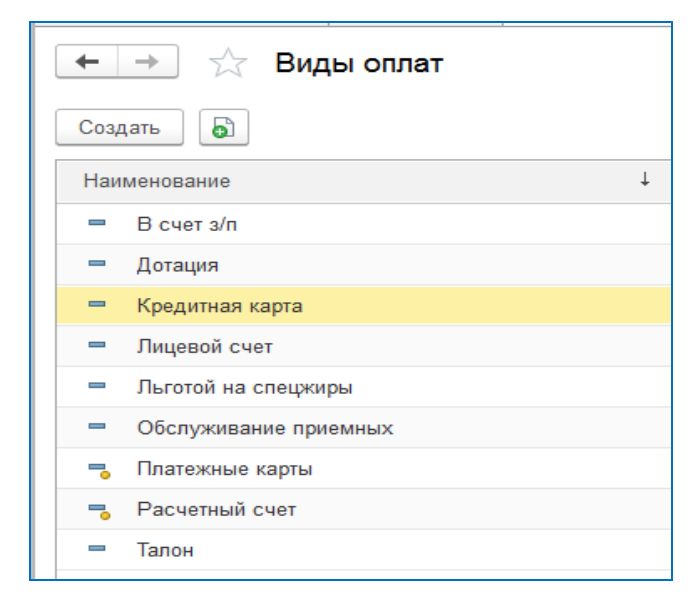

### **Описание отдельных реквизитов:**

• **Контрагент** – используется для выгрузки в Бухгалтерию предприятия. Заполняет одноименный реквизит в видах оплаты при эквайринге.

### <span id="page-35-1"></span>**4.8 Справочник «Группы складов по шаблонам меню»**

В основном предназначен для занесения шаблонов меню на конкретный период действия в разрезе групп складов.

Шаблоны меню с видом **Типовое меню** имеют ограничение по уникальности ввода на выбранный период. Нельзя сделать два шаблона единого типового (корпоративного) меню на один день. Но можно сделать разные шаблоны типового меню на один день с разграничением либо по разным складам, либо по разным группам складов.

### **Основное использование в объектах:**

- в справочнике **Шаблоны меню**;
- в документах **План-меню** и **Заявка на продукцию** (для отбора актуального шаблона меню при заполнении на дату планирования);
- в обработке **Печать ценников** (для печати ценников номенклатуры сразу для нескольких подразделений (столовых, кафе, буфетов, магазинов) с выводом каждого подразделения в отдельном ценнике).
# **4.9 Справочник «Группы станций»**

Используется для настроек обмена Фронт-офиса с Бэк-офисом. По данной настройке отбираются планы-меню при выгрузке во Фронт-офис.

#### **Описание отдельных реквизитов:**

- **Склад** склад списания, проставляемый по умолчанию в документах **Выпуск продукции** и **Реализация** при загрузке продаж из Фронт-офиса;
- **Вид меню** структура кнопок меню, которая будет отображаться во Фронт-офисе на рабочем месте кассира по соответствующей группе станций.

# **4.10 Справочник «Группы ХЭХ»**

Предназначен для дополнительной аналитики ХЭХ по группам. Содержит список групп химико-энергетических характеристик товаров.

# **4.11 Справочник «Договоры контрагентов»**

Используется в основном при отражении операций закупки и продажи по контрагентам в соответствующих документах. При этом движений по регистрам не делает, за исключением регистра сведений **Настройки льгот контрагентов** и регистра накопления **Льготы**.

Подчинен справочнику **Контрагенты**.

#### **Описание отдельных реквизитов:**

• **Спецпитание** – признак договора по спецпитанию (льготам). Договор с данным признаком используется для отражения льгот при фиксации фактов продаж в документах реализаций на закладке **Льготы,** а также при выставлении актов контрагентам в документах **Реализация льгот.** Соответственно при проведении данных документов отражается в движениях регистра накопления **Льготы**.

#### *Примечание.*

*Заполнение справочника возможно также путем автоматического обновления данных из Бухгалтерии предприятия.*

# **4.12 Справочник «Должности»**

В основном используется для вывода должностей ответственных лиц в печатных формах.

#### **Основное использование в объектах:**

• в справочнике **Ответственные лица**.

## **4.13 Справочник «Единицы измерения»**

Используется для отражения разных единиц измерения одной номенклатуры в документах движений товарооборота, ценообразования, планирования и др.

Подчинен справочнику **Номенклатура**.

#### **Описание отдельных реквизитов:**

• **По классификатору** – выбор единицы из классификатора базовых единиц измерения. Данный реквизит может использоваться для дополнительного разреза единиц измерений номенклатуры (например, для отбора и группировки в отчетах), а также ограничивает изменение коэффициента пересчета при выборе некоторых стандартных значений из классификатора базовых единиц;

• **Коэффициент пересчета** – коэффициент пересчета текущей единицы измерения в базовую единицу измерения номенклатуры.

#### *Примечание.*

*Все остатки и движения номенклатуры в программе (регистр накопления Партии товаров) отражаются в базовых единицах измерения. Например, предположим, что масло сливочное может поступать в организацию в разных упаковках – в пачках по 200, 250 грамм и как весовой товар в кг. При этом, принято решение в программе отражать все движения одной номенклатурой «Масло сливочное, кг». В этом случае, базовая единица измерения данной номенклатуры принимается кг. Создаются соответствующие единицы измерения для текущей номенклатуры с соответствующими коэффициентами пересчета в кг. В документе поступления от поставщика при вводе данной номенклатуры выбирается та единица измерения, в которой пришел товар. При проведении документа всё количество переводится в базовую единицу хранения остатков (здесь кг), независимо от тех упаковок, в каких пришел товар.* 

# **4.14 Справочник «Иерархия меню»**

Предназначен для настройки структуры кнопок меню, которая появляется на рабочем месте кассира в программе Фронт-офис.

Подчинен справочнику **Виды меню**.

Настраивать структуру кнопок можно двумя способами:

- в специальной форме настроек в левой части отбирается необходимый список номенклатуры, в правой части формы флажками отбираются те группы кнопок в конкретном виде меню, где будет отображаться данное блюдо во Фронт-офисе и нажимается кнопка **Сопоставить** (см. рис. ниже);
- в самой номенклатуре закладка **Иерархия меню**.

#### *Пример настройки*:

**Рисунок 26 Пример настройки справочника Иерархия меню**

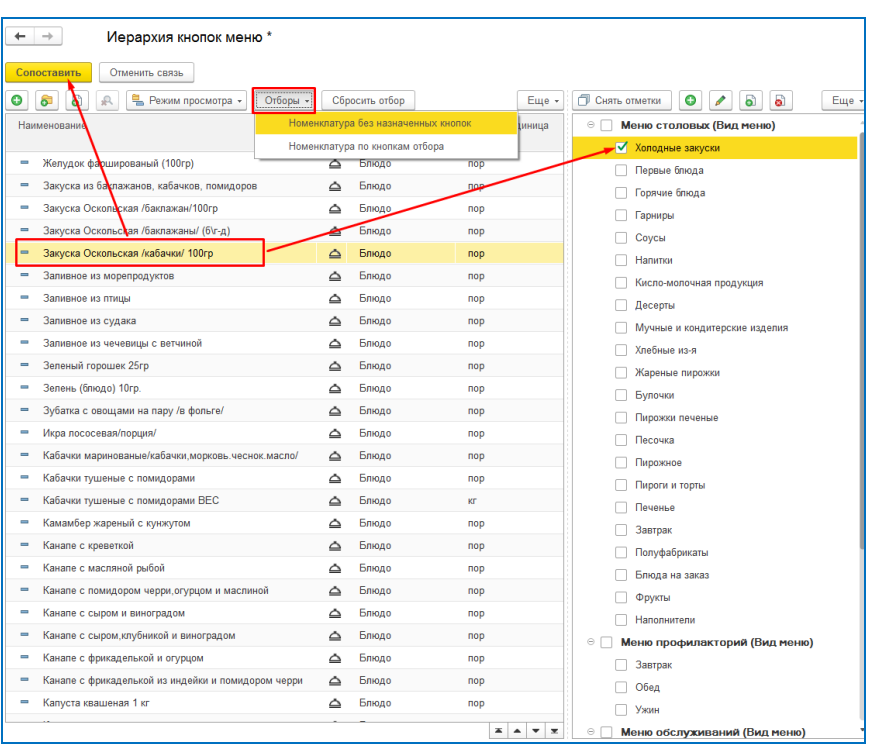

### *Примечание.*

*Если в правом списке (см. рис. выше) отметить необходимые группы кнопок, то всю номенклатуру, которая была назначена на данные группы можно отобрать через команду Номенклатура по кнопкам отбора. При выделении в левом списке строку номенклатуры, в правом будут подсвечены зеленым цветом все группы кнопок, в которые входит данная номенклатура.*

# **4.15 Справочник «Кассы ККМ»**

Служебный справочник. Загружается из Фронт-офиса в момент отражения данных по продажам, а также движений по операционной кассе. Используется для сверки данных с Фронт-офисом и для дополнительной аналитики продаж и движений денежных средств по операционным кассам в разрезе конкретных касс.

# **4.16 Справочник «Категории меню»**

Данный справочник предназначен для вывода печатных форм меню для посетителей в разрезе определенных группировок продаваемой продукции. Является также дополнительным разрезом аналитики номенклатуры.

Кроме того, в Бэк-офисе пользователю предлагается использовать механизм удобного ввода номенклатуры в табличные части некоторых объектов (документов и справочников) в разрезе категорий меню.

### **Основное использование в объектах:**

• в справочнике **Номенклатура**. Является обязательным для заполнения. По умолчанию проставляется предопределенный элемент **Общая категория меню**.

#### **Описание отдельных реквизитов:**

• **Порядок** – порядок вывода конкретной категории меню в печатных формах меню для посетителей.

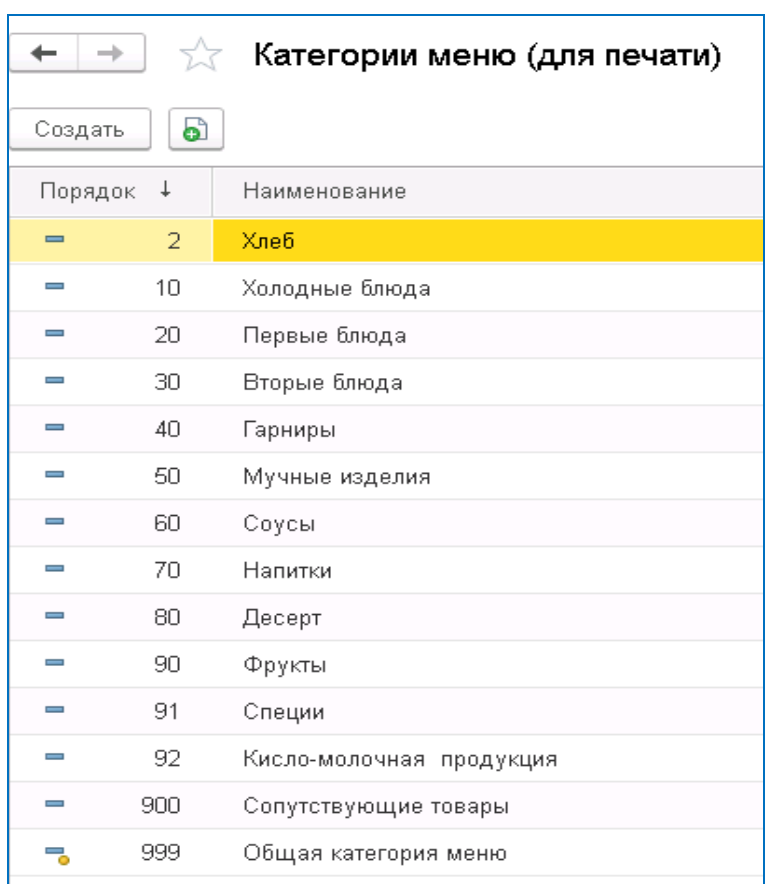

#### **Рисунок 27 Пример заполнения справочника Категории меню**

# **4.17Справочник «Классификатор базовых единиц»**

В базовых единицах измерения ведется учет остатков и движений номенклатуры по складам организаций. В документах при вводе количества номенклатуры используют единицы из справочника **Единицы Измерения**, но при проведении они переводятся в базовые единицы конкретных номенклатур, и, соответственно, движение номенклатуры внутри программы происходит в базовых единицах.

Предопределенные элементы данного справочника, имеющие весовой или объемный характер (г, кг, л, мл, мг) используются в различных блоках программного кода путем прямого к ним обращения и дублировать их новыми элементами в пользовательском режиме не рекомендуется.

#### **Основное использование в объектах:**

- в справочнике **Номенклатура –** реквизит **Базовая единица**. Единица, в которой ведется учет остатков и движений конкретной номенклатуры внутри программы;
- в справочнике **Единицы измерения** реквизит **По классификатору**. Необходим для пересчета текущей единицы (в основном единиц измерений из документов) в базовую единицу измерения конкретной номенклатуры.

## **4.18 Справочник «Контрагенты»**

В данном справочнике ведется список поставщиков и покупателей.

#### **Описание отдельных реквизитов:**

• **Шаблон электронного письма** – настройки электронного письма, которое отправляется поставщику с помощью блока **Отправка писем** документа **Заявка поставщику**;

- **Наименование** краткое наименование элемента справочника. Здесь рекомендуется вносить то краткое наименование, которое будет удобно при быстром вводе или поиске. Краткое наименование также часто используется при формировании внутренних управленческих отчетов;
- **Полное наименование**  полное наименование контрагента. Данное наименование выводится в унифицированных печатных формах;
- **Неплательщик**  признак контрагента, по которому выручка не отражается и взаиморасчеты не производятся стандартным образом.

#### *Примечание.*

*Имеется возможность заполнения данного справочника как вручную, так и путем автоматического обновления данных из Бухгалтерии предприятия (при этом загружаются все контрагенты, в том числе и прочие дебиторы и кредиторы). При ручном добавлении в Бэк-офисе новый элемент справочника выгрузится в Бухгалтерию предприятия. Таким образом, по контрагентам производится двухсторонний обмен данными.*

*Краткое наименование рекомендуется вносить, так, чтобы быстро найти по первым буквам, например, в реквизит Полное наименование – ООО "КомплектСофт", в реквизит Наименование – КомплектСофт ООО.*

# **4.19 Справочник «Материалы»**

Используется для планирования потребностей и закупа материалов. Также предназначен для просмотра остатков и движений материалов в Бэк-офисе в разрезе подразделений, МОЛ, а также конкретных физических лиц в случае передачи спецодежды в эксплуатацию.

Не предназначен для ручного занесения. Данные заполняются автоматически из Бухгалтерии предприятия.

#### **Основное использование в объектах:**

- в служебном документе **Движения материалов** (выгружается из Бухгалтерии предприятия и отражает все операции по движению материалов);
- в документах **План потребностей** и **План закупок**.

## **4.20 Справочник «Места печати»**

Используется для настройки мест печати «долгушек» во Фронт-офисе в местах приготовления блюд (холодный цех, горячий цех и др.).

Настройка производится в регистре сведений **Настройка номенклатуры по узлам Фронт-офиса**.

# **4.21 Справочник «Номенклатура»**

Предназначен для хранения информации о продуктах, используемых как для приготовления, так и продажи, о товарах, блюдах, полуфабрикатах, оказываемых услугах, возвратной таре.

Справочник не предназначен для учета материалов.

Имеется возможность переносить номенклатуру в архив. Например, это актуально в случае, если конкретное блюдо выпускают только в определенный сезон, а в остальное время года оно не производится. Архивная номенклатура имеет ограничение видимости в случае заполнения табличных частей документов с использованием механизма подбора. Кроме того, с номенклатурой с признаком **Архив** нет возможности провести документ **План-меню** со статусом **Цены проставлены**.

При создании (изменении) группы номенклатуры предоставляется возможность настройки реквизитов по умолчанию в новых элементах (группах) подчиненных данной группе номенклатуры.

### **Описание отдельных реквизитов:**

- **Наименование** краткое наименование элемента справочника. Здесь рекомендуется вносить то краткое наименование, которое будет удобно при быстром вводе или поиске. Краткое наименование используется также при формировании внутренних управленческих отчетов;
- **Полное наименование**  полное наименование номенклатуры. Данное наименование выводится в основном в печатных формах;
- **Краткое наименование**  используется для вывода названия на кнопках меню во Фронтофисе на рабочем столе кассира (в стандартной версии ограничение по длине составляет 30 символов);

## **- Закладка «Учетная информация»:**

- **Вид номенклатуры** основная характеристика, используемая для разделения номенклатуры на 5 основных видов:
	- o **Товар**,
	- o **Компонент без учета**,
	- o **Блюдо**,
	- o **Услуга**,
	- o **Тара**.

Недоступен для ввода. Значение меняется на основании изменения типа номенклатуры.

- **Тип** тип номенклатуры. Одна из основных характеристик номенклатуры. Разделяет список номенклатуры на несколько предопределенных типов;
- **Товарная группа** дополнительная аналитика номенклатуры. В некоторых документах возможен вариант ввода номенклатуры в табличную часть в разрезе товарных групп;
- **Товарная категория** более детальная аналитика чем товарные группы. Подчинена справочнику **Товарные группы**, но не является обязательной для заполнения. Часто применяется в качестве анализа закупочных цен номенклатуры в разрезе товарных категорий в случае, когда в группе компаний ведется несколько баз Бэк-офиса и номенклатура в каждой базе разная;
- **Категория меню** дополнительная аналитика номенклатуры. Используется в основном для формирования печатных форм меню для посетителей, а также для ввода номенклатуры в табличные части отдельных документов и справочников в разрезе категорий меню;
- **Ставка НДС** используется в основном для установки по умолчанию ставки НДС номенклатуры в табличной части документов. Также применяется при ценообразовании: в случае поступления по разным ставкам НДС при установке средневзвешенной цены с НДС ставка НДС берется по данному реквизиту;
- **Базовая единица** единица измерения из классификатора базовых единиц измерения. В этой единице в программе хранятся остатки и выполняются движения товарооборота по данной номенклатуре. Исправление данного реквизита в уже записанном элементе возможна в форме данного элемента через меню «Ещё \ Разрешить редактирование реквизитов», но только в случае, если движений по данной номенклатуре ещё не было;
- **Спецпитание**  признак номенклатуры, продаваемой конечному посетителю с частичной или со 100 % скидкой в виде льгот или дотаций. При этом часто подразумевается, что в дальнейшем данную разницу за конечного посетителя будет оплачивать сторонняя организация - работодатель. Счет данному контрагенту Цех питания выставляет периодически с итоговой суммой по конкретной дотации.

После установки признака необходимо выбрать соответствие по виду льготы и номенклатурной группе. Эти данные используются при загрузке продаж из Фронт-офиса (вид льготы в документах продаж) и выгрузки в Бухгалтерию предприятия (номенклатурные группы на счетах себестоимости и выручки) соответственно;

- **Сводный ингредиент**  признак сводного ингредиента. Подробно в описании работы механизма [«Сводные ингредиенты»](#page-88-0). В номенклатуре группа настроек по сводным ингредиентам появляется при установленной константе **Учет сводных ингредиентов в производстве** и виду номенклатуры **Товар**;
- **Переводить в сводный**  признак перевода текущей номенклатуры в сводный ингредиент (товар). При этом необходимо выбрать сводную номенклатуру, в которую будет переводится текущая номенклатура и проставить коэффициент перевода;
- **Фиксированные продажные цены** по конкретной номенклатуре с данным признаком в документе **Установка продажных цен** продажная цена не рассчитывается, а берется предыдущая;
- **Весовой товар** признак весового товара. Используется во Фронт-офисе (в некоторых рабочих столах Фронт-офиса при выборе товара открывается сразу форма ввода количества весового товара);
- **Свободная цена** разрешает по данному товару во Фронт-офисе продавать по свободной цене, в противном случае продавец не может во Фронт-офисе устанавливать продажную цену;
- **Обслуживание не начислять** –признак того, что процент за обслуживание по данной номенклатуре не начисляется. Используется во Фронт-офисе;

**- Закладка «Дополнительно»:**

- **Несколько наименований для ценников** возможность печати по одной номенклатуре ценники с разными наименованиями (обработка **Печать ценников)**;
	- o *данная опция применяется в случае, когда от поставщика приходит один и тот же товар, по одной цене и одной емкости, но с разным вкусовым наполнением (например, это такие товары, как лимонад, жевательная резинка и др.);*
- **Коэффициент трудоемкости** коэффициент трудоемкости изготовления блюда. Предназначен справочной информации. Отдельных стандартных отчетов с использованием данного показателя не предусмотрено;
- **Количество калькуляции** и **Основной вид обработки** для заполнения по умолчанию соответствующих реквизитов в документе **Калькуляция**;
- **Основной поставщик** используется в качестве справочной информации;
- **Производитель** страна производитель. Используется для заполнения по умолчанию страны производителя при поступлении импортных товаров в табличной части документа **Поступление** в момент заполнения ГТД;

## **- Закладка «Иерархия меню»:**

• данная закладка предназначена для настройки структуры кнопок меню по текущему элементу номенклатуры, которая появляется на рабочем месте кассира в программе Фронт-офис;

## **- Закладка «Фото»:**

• данная закладка используется для добавления фотографий (картинок) изображения номенклатуры (либо какой-либо другой служебной информации). При этом к одной номенклатуре можно присоединить несколько фотографий и из них одну выбрать как основную через реквизит **Картинка**.

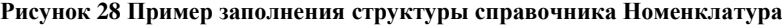

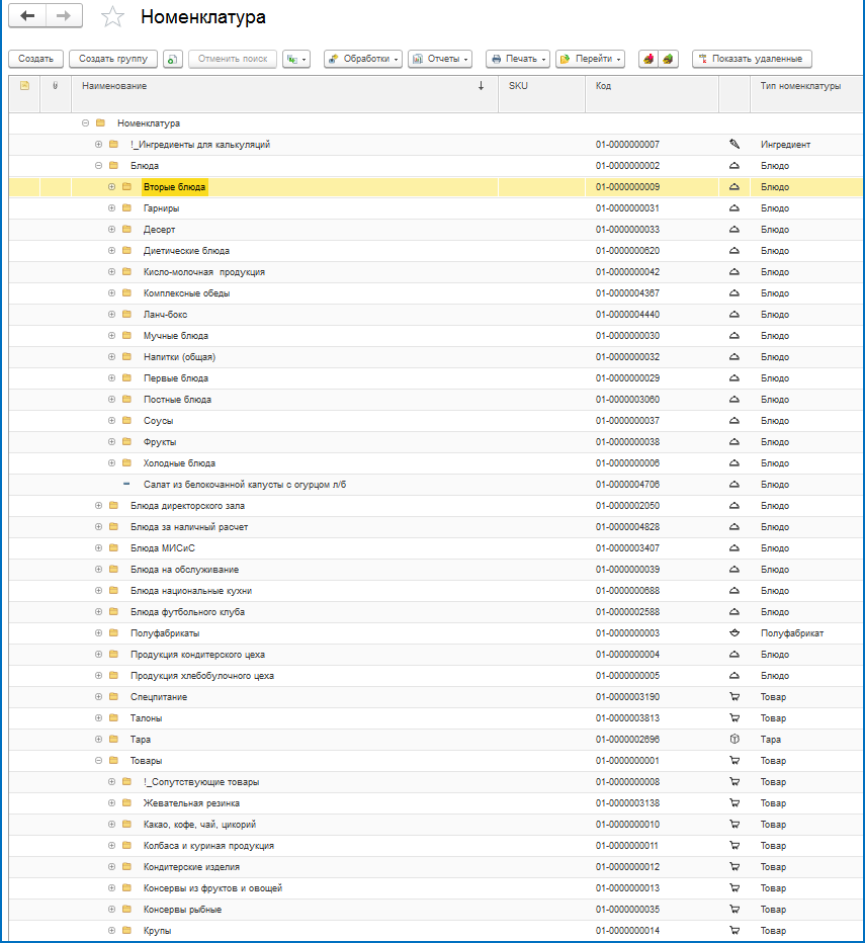

### **4.21.1 Настройка отображения расчетной информации**

В программе предусмотрена возможность отображения некоторых расчетных данных (остатка, себестоимости, данных по ценообразованию) по конкретной номенклатуре как в самой форме списка, так и в форме элемента номенклатуры (закладка **Дополнительные сведения**). Настройка производится через регистр сведений **Настройки отображения данных о номенклатуре**. Данный регистр открывается либо через меню панели разделов «Администрирование \ Настройки отображения данных о номенклатуре», либо через меню «Перейти \ Настройки отображения данных о номенклатуре» в самом справочнике **Номенклатура**. Предусмотрена возможность настройки как на отдельного пользователя, так и на группу пользователей.

## **4.22 Справочник «Номенклатурные группы»**

Используется в момент выгрузки операций продажи и списания себестоимости по спецпитанию в Бухгалтерию предприятия. В Бухгалтерии предприятия отражается как субконто **Номенклатурные группы** по счетам 90.02 и 90.01.

# **4.23 Справочник «Номера ГТД»**

Используется для ввода данных по ГТД при вводе поступления импортного товара. Видимость блока по вводу данных по ГТД настраивается через константу **Учет номеров ГТД**.

**Основное использование в объектах:**

#### • в документах **Поступление** и **Корректировка поступления**.

# **4.24 Справочник «Организации»**

В данном справочнике хранится список организаций (юридических лиц или индивидуальных предпринимателей), учет по которым ведется в Бэк-офисе.

Все реквизиты, которые заполняются в данном справочнике используются либо для вывода в печатных формах, либо для заполнения по умолчанию некоторых реквизитов при создании документов и при открытии отчетов и обработок.

В некоторых документах данный справочник недоступен для выбора (или совсем отсутствует). В этом случае организация выбирается из склада (в программе одному складу соответствует только одна организация).

# **4.25 Справочник «Ответственные лица»**

Предназначен для хранения списка ответственных лиц, используемых при выводе в различных печатных формах.

Для настройки вывода ответственных лиц в конкретной печатной форме используется обработка **Настройка подписей ответственных лиц**. Более подробно по данной обработке в описании работы механизма « [Вывод ответственных лиц в печатных формах»](#page-93-0).

#### **Описание отдельных реквизитов:**

- **Рабочее наименование** наименование элемента в списке ответственных лиц;
- **Организация**  используется при выводе подписей ответственных лиц в качестве одного из параметров отбора;
- **Ответственное лицо**  предопределенный список типов ответственных лиц. Используется для ускоренной настройки вывода в печатных формах ответственных лиц в зависимости от типов ответственных лиц;
- **Сотрудник** сотрудник, который будет выводиться в печатной форме (в основном в поле «Расшифровка подписи»);
- **Должность** должность ответственного лица. Используется для вывода в печатных формах;
- **Склад** используется для ускоренной настройки вывода в печатных формах ответственных лиц в зависимости от складов.

## **4.26 Справочник «Периоды заявок»**

Применяется для заполнения конечной даты периода заявки на продукты и товары документа **Заявка на склад** (в момент выбора вида заявки) и в качестве дополнительной аналитики по периодам составления заявок в справочнике **Виды заявок**.

#### **Основное использование в объектах:**

• в справочнике **Виды заявок**.

# **4.27 Справочник «Периоды питания»**

Позволяет разграничить планирование производства в разрезе периодов питания в течении суток. Разграничения происходит по времени с установкой начала и окончания времени интервала питания.

Для включения планирования производства в разрезе периодов питания необходимо установить константу **Использовать периоды питания**.

### **Основное использование в объектах:**

- в документе **План-меню**. Во Фронт-офисе, в случае использования периодов питания, структура кнопок на рабочем столе кассира будет меняться в зависимости от периода питания и будет использоваться на кнопках тот план-меню, который попадает в интервал текущего времени. Для этого и необходима настройка интервала времени периодов питания в Бэк-офисе;
- в справочнике **Шаблоны меню**. Для заполнения планов меню с отбором по выбранному периоду питания, а также возможности создания в один день на один склад несколько шаблонов меню из категории **Единое корпоративное меню** с отличием по периодам питания.

#### *Примечание.*

*Если в конкретной столовой питание работников производится несколькими периодами с разным меню, например, Завтрак, Обед и Ужин то после завершения завтрака, кассир может обновить свой рабочий стол во Фронт-офисе на меню обеда и далее уже продавать обеденный ассортимент.* 

# <span id="page-45-0"></span>**4.28 Справочник «Распределение по периодам»**

Используется в документах планирования. Предназначен для разложения полученного за период планирования планового объема конкретной номенклатуры (товарной группы) на подпериоды расчетного периода в пропорции, установленной по коэффициентам перерасчета из текущего элемента справочника **Распределение по периодам**.

#### **Основное использование в объектах:**

• в документах **План производства, План потребностей, План продаж, План закупок**.

#### *Примечание.*

*Пример использования. Предположим, что необходимо запланировать закуп номенклатуры «Товар 1» на текущий квартал в разрезе его месяцев на основании общего закупа за прошлый квартал. При этом планируется, что в первый месяц необходимо закупить 60 %, в остальные два – по 20 %. В этом случае создается новый элемент справочника Распределение по периодам с периодом планирования – квартал и подпериодом - месяц. В табличной части устанавливаются соответственно коэффициенты распределения. Добавляется новый документ План продаж с квартальной периодичностью, выбираются соответствующее распределение по периодам и стратегия расчета. Далее, уже при заполнении, программа первоначально получит данные по объему закупа «Товара 1» за прошлый квартал, распределит полученный результат на три месяца в соответствии с коэффициентами распределения и добавит в табличную часть документа три строки с данным товаром с итоговыми результатами в разрезе месяцев.*

## **4.29 Справочник «Расчетные счета»**

В данном справочнике хранятся расчетные счета организаций (юридических лиц или индивидуальных предпринимателей), учет по которым ведется в Бэк-офисе. Используется для вывода в печатные формы.

Подчинен справочнику **Организации**. Предусмотрена односторонняя автоматическая выгрузка из Бухгалтерии предприятия.

## **4.30 Справочник «Склады»**

В данном справочнике содержится список точек хранения, производства и продажи по всему перечню номенклатуры, используемой в организации.

Каждый склад привязан только к одной организации. В программе нет возможности на одном складе вести учет движений по нескольким организациям. В этом случае, если на практике физически склад один, то в программе он должен быть разделен на столько складов, сколько собственных организаций использует данный физический склад.

### **Описание отдельных реквизитов:**

- **Тип склада** в основном используется в момент загрузки данных из Фронт-офиса. На основании значений данного реквизита создаются либо документ **Выпуск продукции** (с видом документа **Реализация розница**), либо документ **Реализация**. Также, на основании значений данного реквизита определяется момент перевода номенклатуры в сводную при перемещении (поступлении) товаров на конкретный склад при условии включения механизма работы со сводной номенклатурой;
- Тип цен используется для подстановки в документы и при обмене с Фронт-офисом;
- **Фиксированное количество питающихся**  данный признак в момент выбора склада в документе **План-меню** включает возможность работы с функционалом [«Механизм](#page-71-0)  [Фиксированное количество питающихся»](#page-71-0);
- **Основной ценник**  используется для заполнения по умолчанию в обработке **Печать ценников** макета ценника в строке табличной части на основании выбранного склада.

# **4.31 Справочник «Сотрудники»**

В основном используется для вывода ответственного в печатных формах, отражения поступлений товаров и продуктов от подотчетных лиц, планирования потребностей в материалах.

### **Основное использование в объектах:**

- в справочнике **Ответственные лица.** Выводится ФИО ответственного в печатных формах;
- в документе **Поступление**. Отражение операции поступлений товаров и продуктов от сотрудников в рамках авансовых отчетов;
- в документе **План потребностей**. Отражение операции планирование потребностей в материалах в разрезе МОЛ или сотрудников конкретного подразделения;
- в служебном документе **Движение материалов**. При операциях передачи (списания, возврата) материалов по МОЛ и конкретным сотрудникам.

## *Примечание.*

*Данные по сотрудникам могут выгружаться автоматически из программы Бухгалтерия предприятия в момент загрузки движений по материалам. При этом синхронизация идет по наименованию.*

# **4.32 Справочник «Статьи доходов»**

Позволяет разделять продажи на дополнительные разрезы по типам доходов.

### **Основное использование в объектах:**

• в документах **Выпуск продукции, Реализация, Корректировка реализации** при отражении операций по реализации.

Предопределенные реквизиты используются для автоматического заполнения соответствующих реквизитов в момент загрузки данных о продажах в документы реализаций.

# **4.33 Справочник «Статьи списания»**

Предназначен для указания причины списания при отражении операций списания товаров и продуктов.

#### **Основное использование в объектах:**

• в документах **Акт проработки**, **Выпуск продукции** (при отражении операции списания), **Корректировка тары** (при отражении операции списания), **Списание**, **План-меню** (при типе документа **Заказ-счет**).

# **4.34 Справочник «Страны мира»**

Используется для ввода контактной информации в различных объектах. Также применяется для выбора страны происхождения при вводе данных о ГТД в табличной части документа **Поступление**.

Имеется возможность вводить страны путем выбора из классификатора стран мира.

#### **Основное использование в объектах:**

- в документах **Поступление**, **Корректировка поступления;**
- в служебной обработке **Ввод контактной информации**.

## **4.35 Справочник «Типы задач»**

По данному справочнику происходит группировка задач на панели списка задач **Начальная страница**. Панель списка задач включается через меню панели разделов «Администрирование \ Органайзер \ флажок Бизнес-процессы и задачи».

**Основное использование в объектах:**

• в справочнике **Шаблоны оповещения информирования**.

#### **Описание отдельных реквизитов:**

• **Информировать о появлении задач** – признак информирования по данной задаче. В этом случае задачи с данным признаком появляются в списке, который открывается в верхнем левом углу через кнопку в форме колокольчика, а также во всплывающем окне:

**Рисунок 29 Кнопка оповещения о списке важных задач (или важной информации)**

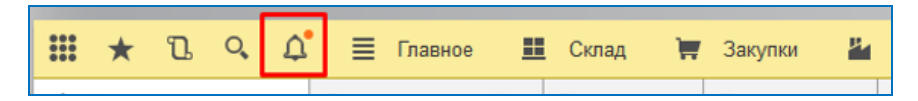

**Рисунок 30 Всплывающее окно о появлении новой информации в панели списка задач**

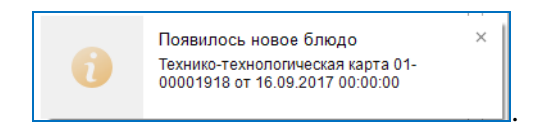

#### *Примечание.*

*В программе разработан отдельный блок по работе с задачами по бизнес-процессам общепита. Более подробно в описании механизма работы « Срочное* [информирование](#page-96-0)*».*

## **4.36 Справочник «Типы номенклатуры»**

Разделяет элементы справочника **Номенклатура** на несколько типов.

Данное разделение используется в разных модулях программного продукта. Список типов номенклатуры является предопределенным. Добавлять и изменять в нём элементы каким-либо образом не рекомендуется.

Предусмотрены следующие типы номенклатуры:

- **Блюдо** устанавливается у номенклатуры собственного производства, которую в основном планируется выпускать для продажи;
- **Ингредиент** признак продукта, который идет в основном на приготовление продукции собственного производства;
- **Компонент без учета** номенклатура, которая не требует количественного и суммового учета в программе, но должна отражаться в калькуляционных и технико-технологических картах (например, вода);
- **Полуфабрикат** продукция собственного производства, которая используется в основном для приготовления других блюд;
- **Специи**  дополнительная аналитика номенклатуры (разновидность ингредиента), используемая также при выводе некоторых отчетов (например, товарного отчета **ОП-14**, технико-технологических карт);
- **Стеклотара**  дополнительная аналитика номенклатуры (разновидность возвратной тары), используемая также при выводе некоторых отчетов (например, товарного отчета **ОП-14**);
- **Тара** признак учета возвратной тары поставщика;
- **Товар** учет приобретенной номенклатуры, которую в основном планируется использовать для продажи;
- **Услуга**  признак номенклатуры, по которой не ведется количественный учет, а только суммовой.

Кроме основного применения номенклатуры на основании вышеописанных типов, возможны и следующие использования:

- **Блюдо** можно использоваться в качестве полуфабриката при приготовлении другого блюда;
- **Полуфабрикат** можно продавать;
- **Ингредиент** можно продавать;
- **Товар** можно использовать при выпуске блюд;
- **Ингредиент** и **Товар** путем операций разделки можно переводить в другую номенклатуру (документ **Акт разделки**).

### **Основное использование в объектах:**

• в справочнике **Номенклатура**.

# **4.37 Справочник «Типы цен»**

Данный справочник содержит список типов продажных цен с настройкой их расчетов по умолчанию.

Продажные цена на номенклатуру назначаются в разрезе типов цен. Далее данные типы цен назначаются на склады. Продажные цены номенклатуры выгружаются во Фронт-офис по определенным типам цен. На каждом узле (группе станций) Фронт-офиса при продаже списка номенклатуры можно использовать только один тип продажных цен.

### **Описание отдельных реквизитов:**

• группа реквизитов **Настройки расчета** – используется при автоматическом заполнении настроек документа **Установка продажных цен** в момент выбора типа цен.

### **Основное использование в объектах:**

- в справочнике **Виды меню** для выгрузки во Фронт-офис;
- в справочнике **Склады** для использования по умолчанию типа цен при заполнении в разных объектах;
- в документах продажи и различного планирования для заполнения по умолчанию продажной цены при выборе номенклатуры в табличной части документа и дополнительной аналитики продажи (планирования) в разрезе типов цен;
- в документе **Установка продажных цен** для установки продажных цен номенклатуры на конкретный тип цены.

### *Примечание.*

*Предусмотрена возможность продавать в одной точке конкретную номенклатуру с разным типом цен с использованием «точечной» настройки по данной номенклатуре. Для этого используется регистр сведений Настройки типов цен номенклатуры. В данном регистре вручную указывается та номенклатура, которая будет продаваться на конкретной точке по типу цен, отличного от основного (настроенного, например, по связке «Группа станций - Склад – Тип цен»).*

# **4.38 Справочник «Товарные группы»**

Применяется в качестве дополнительной аналитики товаров и ингредиентов. Одно из основных применений – планирование закупа товаров и продуктов в разрезе товарных групп. В Бэк-офисе разработан механизм удобного ввода номенклатуры в табличные части некоторых документов в разрезе товарных групп.

Для блюд и полуфабрикатов в качестве товарной группы применяется предопределенный элемент **Собственная продукция**, примерным аналогом товарной группы для данных типов номенклатуры является справочник **Категории меню**.

# **4.39 Справочник «Товарные категории»**

Используется для более детальной аналитики элементов номенклатуры, чем товарные группы. Подчинена справочнику **Товарные группы**, но не является обязательной для заполнения в элементе номенклатуры.

Возможное применение данной аналитики - анализ закупочных цен поставщиков в разрезе товарных категорий.

### *Примечание.*

*Пример использования. Несколько поставщиков поставляют колбасные изделия в достаточно большом ассортименте. В программе учет номенклатуры каждому изделию ведется отдельно. Необходимо периодически анализировать закупочные цены данных колбасных изделий по поставщикам. Для решения этой задачи на колбасы назначаем товарную группу «Колбасные изделия». К данной товарной группе вводим список товарных категорий по видам колбасных изделий «Вареные колбасы, Полукопченые колбасы, Сырокопченые колбасы и т.д.». Далее в отчетах по анализу закупочных цен в пользовательском режиме настраиваем группировку по товарным категориям.*

# **4.40 Справочник «Транспорт»**

Хранит список марок и номеров автомобилей, используемых при оформлении материального пропуска.

Доступен при включении константы **Использовать материальные пропуска**.

**Основное использование в объектах:**

• в документе **Материальный пропуск.**

# **4.41 Справочник «Химико-энергетические характеристики»**

Содержит список химико-энергетических характеристик. Используется при установке состава ХЭХ как на отдельную номенклатуру, так и на целую калькуляционную карту (документ **Калькуляция**).

При этом, если на каждый ингредиент занести состав ХЭХ, то при создании калькуляционной (технико-технологической) карты на новое блюдо в момент добавления в табличную часть ингредиентов в документе **Калькуляция**, общий ХЭХ всех ингредиентов по данному блюду будет автоматически складываться.

# **4.42 Справочник «Шаблоны заполнения планирования»**

Используется для хранения списка шаблонов заполнения документов планирования потребностей, производства, закупок и продаж на основании настроенного алгоритма заполнения.

По кнопке **Открыть настройки по шаблону** открывается форма настроек алгоритма заполнения документов планирования.

Основой настройки алгоритма заполнения являются стратегии расчета. Результаты каждой стратегии расчета можно проверить в самой форме настроек по кнопке **Вывести результат в отчет** или сформировав проверочный отчет из меню панели раздела «Планирование \ Отчеты по планированию \ …» (список проверочных отчетов приведен ниже в данном пункте).

В группах реквизитов «Дополнительно» и **«**Отборы» собраны возможные настройки, связанные с каждой из строк табличной части **Стратегия расчета** по отдельности.

Для настройки планирования по продуктам и товарам возможно использование следующих предопределенных стратегий расчета:

- **Объем потребностей (закупок)** выбираются данные на основании произведенных закупок за период времени (проверочный отчет «…\ Закупки» или отчет «…\ Планфактный анализ»);
- **Объем производства** выбираются данные на основании выпущенной продукции за период времени (проверочный отчет «…\ План-фактный анализ»);
- **Объем продаж** выбираются данные на основании продаж за период времени (проверочный отчет «… \ Объем продаж планирование» или отчет «…\ План-фактный анализ»);
- **Складские остатки** выбираются данные по остаткам на выбранную дату (проверочный отчет «… \ Остатки по товарам планирование» или отчет «…\ Планфактный анализ»);
- **Заполнить данными отчета** стратегия, позволяющая заполнять данными на основании специально настроенного в пользовательском режиме варианта одного из существующих отчетов. Вариант отчета должен иметь список обязательных полей со следующими заголовками «Номенклатура, Единица, Количество», а также при варианте планирования **По количеству и сумме** добавляются поля «Сумма, Сумма НДС». Вариант отчета не должен иметь группировок.

*Пример формирования: в стандартном релизе вариант отчета «Планирование \ Отчеты по планированию \ Объем продаж планирование \ Объем продаж планирование для расчета»*;

- **План продаж** основанием для выборки данных являются уже существующие планы продаж (проверочный отчет «…\ Планирование продаж»);
- **План закупок** основанием для выборки данных являются уже существующие планы продаж (проверочный отчет «…\ Планирование закупок»);
- **План потребностей** основанием для выборки данных являются уже существующие планы продаж (проверочный отчет «…\ Планирование потребностей»);
- **План производства** основанием для выборки данных являются уже существующие планы продаж (проверочный отчет «…\ Планирование производства»).

### **Описание отдельных реквизитов:**

- вариант планирования **Только по количеству** заполнение будет производится только с учетом количества;
- вариант планирования **По количеству и сумме** заполняются поля «Количество, Цена, Сумма, НДС, Сумма НДС»;
- **Изменить результат расчета (%)** при заполнении итоговые показатели увеличиваются или уменьшаются на определенный процент;
- **Периодичность** используется, если итоговый результат необходимо разделить по «подпериодам». Например, год разложить по месяцам или месяц разложить по неделям и т.д. «Подпериоды» используются, например, в том случае, если необходимо сделать планирование на год и в тоже время нужно разделить его в долях по месяцам. В этом случае не нужно делать на каждый месяц отдельный план, а можно сделать все в одном в нем же и год и сразу данные по месяцам.

## **- Табличная часть «Стратегия расчета»:**

- **Исключить (И)** признак складывания (вычитания) к результатам предыдущей (согласно табличной части) стратегии итоговых результатов текущей стратегии;
- **Расчет суммы** источник, откуда будет рассчитываться цена и сумма:
	- o **Из источника расчета количества** цена и сумма будут рассчитаны из результатов выполнения стратегии (поле **Сумма**);
	- o **По типу цен номенклатуры** цена и сумма будут рассчитаны согласно указанному в документе планирования типу цен;
	- o **%** (процент корректировки) процент, на который будет скорректирован итоговый результат по данной стратегии;
	- o **Р** (разложение на ингредиенты) итоговые блюда (полуфабрикаты), полученные в результате выполнения стратегии, будут разложены на ингредиенты;
	- o **А** (заменять аналогами) полученные результаты буду заменены аналогами;
	- o **Период –** период выборки данных по конкретной стратегии.

## **- Группа реквизитов «Дополнительно»:**

- **Метод замены** метод замены аналогов по текущей стратегии;
- **Заполнять период по настройке** заполнение периода выборки данных согласно определенной настройке. Данный механизм применяется, в случае составление шаблона планирования на длительный период применения. В данном случае период выборки данных по конкретной стратегии будет формироваться по дате планирования из документа планирования согласно настройке относительного периода из шаблона планирования;

#### Глава 4. Справочники 53

#### **Рисунок 31 Пример заполнения шаблона заполнения планирования на основании выбранных стратегий расчета**

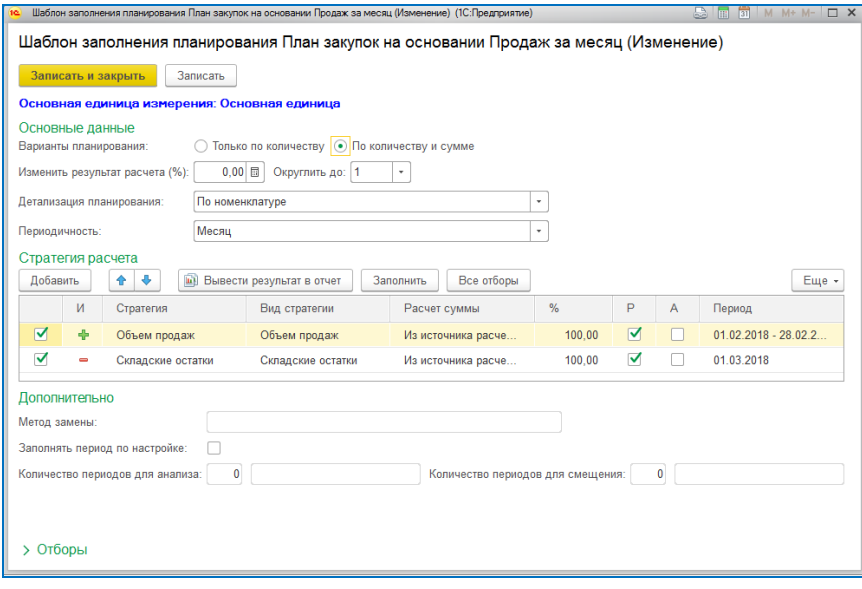

# **4.43 Справочник «Шаблоны меню»**

Хранит информацию о шаблонах меню, используемых в основном для заполнения при планировании оперативного производства в документах **План-меню**.

Имеется три предопределенных вида шаблонов меню:

- **Единое корпоративное меню** используется в основном как основное меню, утвержденного для определенного списка столовых, кафе (и других аналогичных точек) и имеющих установленную периодичность смены. В один день нельзя утвердить два одинаковых единых цикличных меню;
- **Дополнительное меню** предназначено для дополнения единого меню в документе **План-меню**. Здесь решается ситуация, когда есть на текущий день утвержденное меню по столовым, но заведующий производством добавляет в документе к единому меню ещё блюда из определенного списка. Дополнительное меню цикличности не имеет, но имеется возможность настройки дней недели, используемых для заполнения **Планаменю** на основании дополнительных меню;
- **Разовое меню** с данным видом создают шаблоны меню, которые используются для разовых, но периодически без четкой цикличности повторяющихся мероприятий: кофе – брейков, шведских столов, поминальных обедов и др. Механизм работы аналогичен дополнительному меню.

#### **Описание отдельных реквизитов:**

• реквизиты **Период питания, Группа складов, Склад** – используются для отбора при заполнении документа **План-меню**, а также в разрезе данных реквизитов определяется уникальность единого корпоративного меню на конкретный день.

# **4.44 Справочник «Шаблоны оповещения информирования»**

Используется для настройки параметров информирования в разрезе конкретных видов событий в рамках работы механизма « [Срочное информирование»](#page-96-0).

Для настройки оповещения любого события при создании шаблона оповещения используется предопределенный список видов событий. На основании данного списка созданы предопределенные шаблоны оповещения информирования.

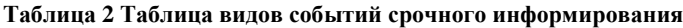

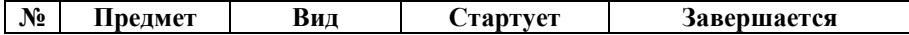

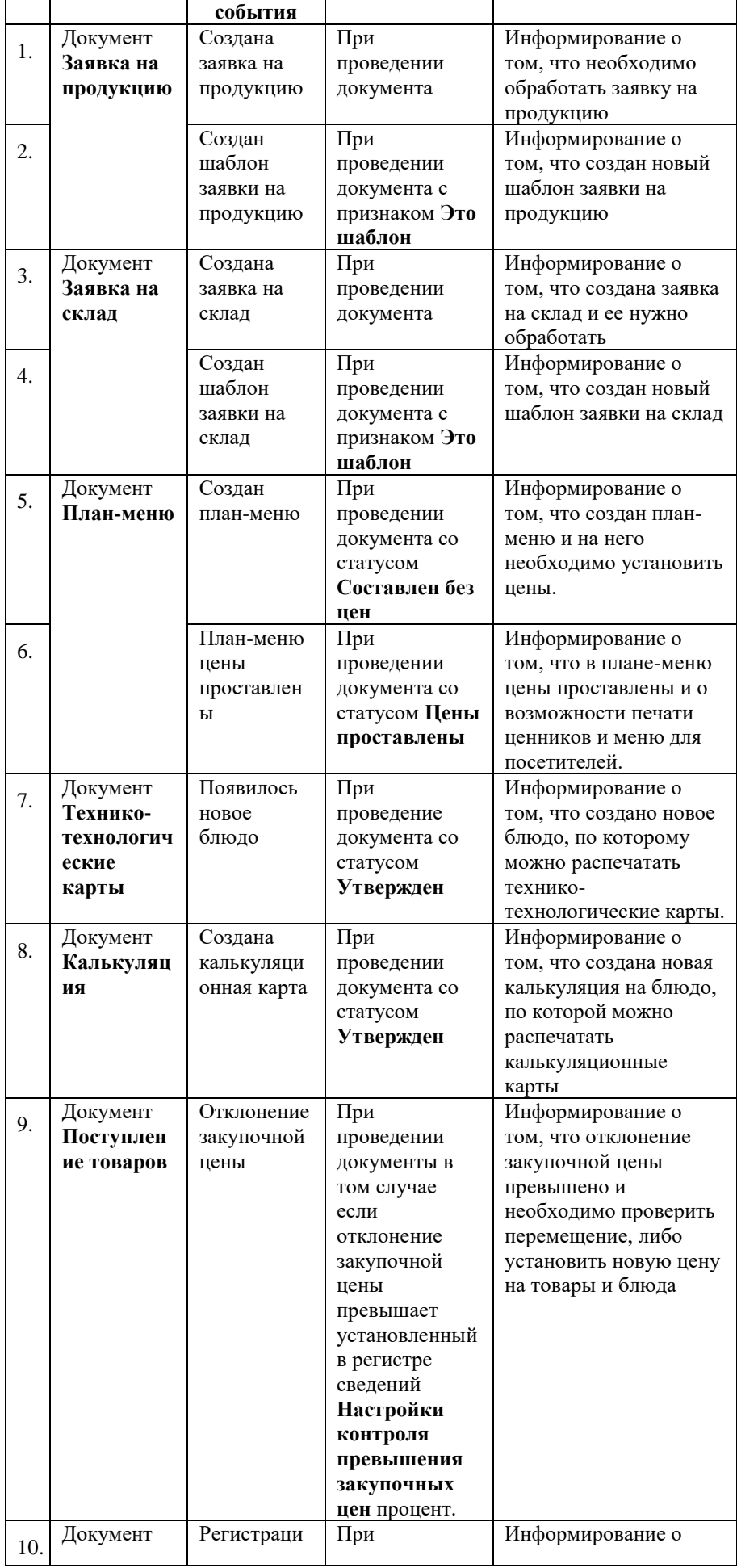

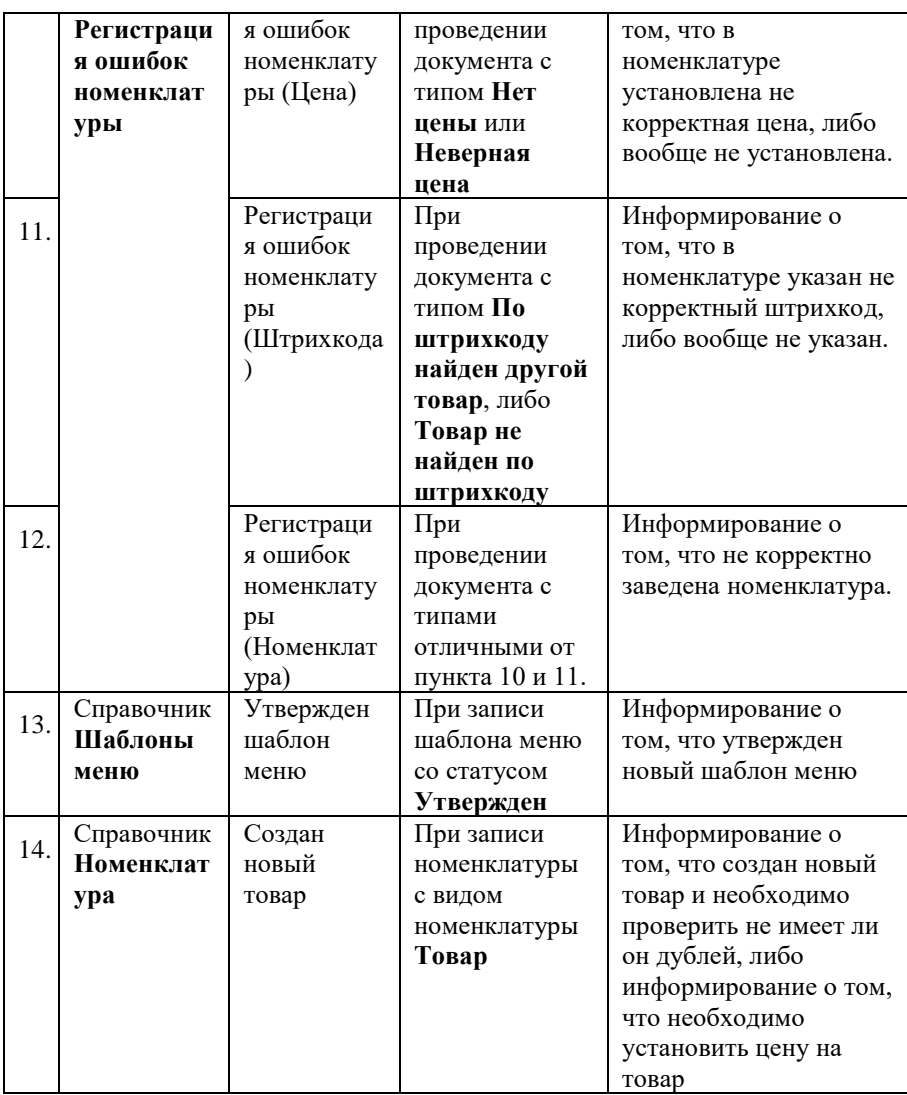

#### **Описание отдельных реквизитов:**

- **Наименование** используется при выводе задачи в панели **Начальная страница** как краткое описание задачи;
- **Выводить информирование повторно**  в случае повторного изменения объекта создается (или обновляется, в случае если она ещё не закрыта) старая задача. При этом, изменение уже созданного объекта определяется по признаку «Модифицированность»;
- **Содержание**  описание данного шаблона оповещения информирования;
- Источники адресации определение источников активации постановки той или иной задачи (от кого поступила задача). При этом, если данное поле не заполнено, то задача появляется от любого пользователя при условии выполнения того или иного вида события. Если настроено – тогда задача автоматически создается только от определенных пользователей;
- **Приемники адресации**  определение, кому адресована данная задача. При этом, если данное поле не заполнено, то задача появляется у всех пользователей, если настроено – то только у определенных.

#### *Примечание.*

*Настройка источников и приемников адресации производится через справочник Роли исполнителей. Данный справочник является стандартизированным объектом из библиотеки «1С: Библиотека стандартных подсистем» (подсистема БСП) и в данной книги не описывается. На каждого пользователя также необходимо настроить свои роли.*

# **4.45 Справочник «Шаблоны ценников»**

Хранит список шаблонов ценников, используемых при печати ценников через обработку **Печать ценников**. Позволяет настраивать в пользовательском режиме вид ценника, выводимого на печать.

#### **Основное использование в объектах:**

- в обработке **Печать ценников –** в табличной части при выборе макета печатной формы;
- в справочнике **Склады –** для заполнения по умолчанию поля **Макет** табличной части обработки **Печать ценников**.

# **4.46 Справочник «Шаблоны электронных писем»**

Предназначен для хранения настроек шаблона электронного письма, которое отправляется поставщику с помощью блока **Отправка писем** документа **Заявка поставщику**.

#### **Основное использование в объектах:**

• в справочнике **Контрагенты –** шаблон письма для отправки заявки поставщику. Если в контрагенте не настроен шаблон письма, то в момент отправки из документа **Заявка поставщику** используется предопределенный элемент **Общий шаблон**;

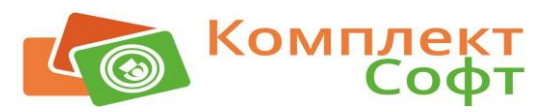

# **Глава 5. Документы**

# **5.1 Документ «Акт проработки»**

Предназначен для отражения операций проработки новых блюд.

#### **Описание отдельных реквизитов:**

• реквизиты **Выход блюда** и **Технология приготовления** – используются при выводе печатной формы **Акт проработки**.

# **5.2 Документ «Акт разделки»**

Отражает операции разделки (разукомплектации) товара.

#### **Описание отдельных реквизитов:**

#### **-Табличная часть «Товары»:**

- реквизит **Норма** используется при выводе печатной формы **ОП-23**;
- реквизит **Цена** отражение цены оприходования по ставке Без НДС в регистре сведений **Закупочные цены**.

# **5.3 Документ «Оприходование»**

Служит для отражения операций оприходования и ввода начальных остатков. По команде из меню «Заполнить \ Всей номенклатурой» заполняется табличная часть

**Товары** номенклатурой на основании настроек из группы реквизитов **Заполнение**. Цена в документе указывается как цена себестоимости без НДС.

#### *Примечание.*

*В случае ввода начальных остатков рекомендуется использовать предопределенного контрагента Контрагент закупочных цен (по данному контрагенту по умолчанию предлагается регистрировать закупочные цены в случае, если нет возможности (или нет необходимости) отражать данную операцию по конкретному контрагенту.*

# **5.4 Документ «Внесение в кассу ККМ»**

Данный документ отражает операции внесения денежных средств в операционные кассы ККМ. Отражаются две операции внесения: **Служебное внесение** и **Внесение разменной монеты**. Операции отражения выручки проходят через документы отражения продаж (**Реализация** и **Выпуск продукции** с соответствующими видами документов).

Выгружается из Фронт-офиса. Является служебным документом и недоступен для редактирования. В дальнейшем выгружается в Бухгалтерию предприятия для отражения операций по движению денежных средств в операционных кассах.

В Бэк-офисе с помощью отчета **Ведомость по денежным средствам в ККМ** возможен анализ движения денежных средств в операционных кассах.

# **5.5 Документ «Выпуск продукции»**

Документ предназначен для отражения нескольких хозяйственных операций, сгруппированных по **Виду выпуска**:

#### • **Реализация розница:**

- o отражение списания ингредиентов на выпуск продукции;
- o выпуск продукции;
- o отражение операции розничной продажи;

### • **Реализация:**

- o отражение списания ингредиентов на выпуск продукции;
- o выпуск продукции;
- o отражение операции реализации конкретному контрагенту, по которому отдельно ведутся взаиморасчеты;

#### • **Питание неплательщиков:**

- o отражение списания ингредиентов на выпуск продукции;
- o выпуск продукции;
- o отражение операции списания выпущенной продукции на себестоимость продажи;

### • **На склад**:

- o отражение списания ингредиентов на выпуск продукции;
- o выпуск продукции на склад;

#### • **Перемещение**:

- o отражение списания ингредиентов на выпуск продукции;
- o выпуск продукции;
- o перемещение выпущенной продукции на другой склад-получатель;

### • **Прочее списание**:

- o отражение списания ингредиентов на выпуск продукции;
- o выпуск продукции;
- o списание выпущенной продукции на прочие расходы.

Документ вносится как вручную, так и загружается автоматически из Фронт-офиса.

### **Описание отдельных реквизитов:**

- **Статья доходов** разделяет продажи на дополнительные разрезы по типам доходов. Данное разделение настраивается в пользовательском режиме при создании отдельных вариантов различных отчетов путем группировки по данному реквизиту;
- Тип цены используется при установке продажной цены по умолчанию в момент ручного ввода номенклатуры в табличную часть **Товары**;

### **- Табличная часть «Товары»:**

- **Н (не производить)** данная номенклатура производиться не будет, даже в случае отсутствия её на остатках;
- **Р (ручной выбор калькуляции) –** возможность самостоятельного выбора калькуляции. Выбранная таким образом калькуляция далее автоматически не меняется, так как по умолчанию в момент проведения выпуска продукции (даже и не в интерактивном режиме) калькуляция всегда перезаполняется на более актуальную на дату документа;

### **- Закладка «Корректировки»:**

• данная закладка заполняется основании документа **Корректировка калькуляции**. Заполнение происходит автоматически в момент проведения документа;

### **- Закладка «Производство»:**

• заполняется после проведения документа и предоставляет пользователю информацию о деталях производства непосредственно в самом документе, недоступна для редактирования;

### **- Закладка «Остатки блюд для списания»:**

• заполняется в момент проведения документа и предоставляет пользователю информацию об остатках итоговых блюд по складу производства, которые использовались при приготовлении других блюд в данном документе, недоступна для редактирования;

### **- Закладка «Льготы и кредиты»:**

• содержит список льгот, дотаций и кредитов в количественно-суммовом выражении в разрезе контрагентов и договоров. В основном используется для периодического выставления актов реализаций через документ **Реализация льгот** путем сложения в них льгот, дотаций и кредитов, которые отражались ежедневно в момент продажи. Более подробно про льготы приведено в описании механизма работы [«Льготы и кредиты»](#page-87-0);

#### **- Закладка «Безналичные оплаты»:**

• в Бэк-офисе используется в отчетах по выручке для разбивки общей выручки по кассе на безналичную и наличную оплаты при отражении итоговых сумм оплат по кредитным картам. Данные этой закладки при обмене с Бухгалтерией предприятия выгружаются в соответствующую закладку в документе **Отчет о розничной продаже**.

#### *Примечание.*

*Пример использования варианта Питание неплательщиков. Сотрудники одной из организаций питаются в течении месяца в столовой бесплатно. Далее в конце месяца Цехом питания высылается данной организации отчет о том, в какой день, какие блюда, в каком количестве и на какую сумму приобретали данные сотрудники (в Бэк-офисе отчет Питание неплательщиков, если необходимо в разрезе конкретных сотрудников – то используется соответствующий отчет во Фронт-офисе). К данному отчету Цех питания выставляет Акт о реализации услуг общественного питания. Согласно данному акту контрагент оплачивает Цеху питания выставленную стоимость за питание. Таким образом, в течении месяца происходит списание выпущенной продукции на себестоимость продаж, а отражение выручки производится в конце месяца через факт отражения реализации по услугам общественного питания. При этом, для возможности выбора соответствующего контрагента в Выпуск продукции необходимо у него проставить флажок Неплательщик.*

#### **5.5.1 Механизм дополнительного контроля выпуска продукции**

Данный механизм позволяет фиксировать всю выпущенную продукцию, включая ту, которая была выпущена, но не была по какой-то причине отражена в программе.

Данный механизм используется в случае, если Цех питания не имеет права отражать по какой-то конкретной статье списания произведенный выпуск некоторых блюд. Но при этом, в результате инвентаризации происходит недостача, которую заведующий производством должен объяснить руководству Цеха питания. На основании данного объяснения и принимается решение, что делать с недостачей (т.к. данный механизм в программе все-же не позволяет списывать ингредиенты и отражать движения по товарообороту). Отличия тех блюд, которые были реально выпущены от тех, которые прошли в программе анализируются в отчете **Отчет по выпускам продукции (управленческий учет)**.

Отражение выпущенных блюд по факту выполняется документом Выпуск продукции с видом выпуска **На склад** с флажком **Управленческий учет**. Данный документ вручную (или копированием и исправлением выгруженного из Фронт-офиса документа выпуска с реализацией, либо копированием и исправлением составленного плана-меню) формирует сам заведующий производством. Сама возможность отражения данных выпусков настраивается через константу **Вести управленческий учет**. При проведении документа с данным признаком формируются отдельные движения по управленческому учету, связанные с производством выпускаемой продукции, необходимые для проведения анализа выпускаемой продукции по факту. В программе влияния данные движения на ситуацию с учетом товарооборота в общепите не оказывают и используются для анализа в отчетах (например, в отчете **Отчет по выпускам продукции (управленческий учет)**).

## **5.6 Документ «Движение материалов»**

Является служебным документом и хранит отражение движений материалов в компании. Загружается автоматически из Бухгалтерии предприятия в разрезе видов документов.

Данный документ делает движения в регистре накопления **Материалы**, на основании которого в Бэк-офисе имеется возможность формировать отчеты по остаткам и движениям материалов в разрезе счетов бухгалтерского учета, складов, МОЛ, физических лиц. Более подробно возможности по работе с материалами изложены в описании механизма работы [«](#page-97-0) [Материалы»](#page-97-0).

# **5.7 Документ «Заявка на продукцию»**

Предназначен для составления заявок на собственную продукцию с точек продаж, со столовых, буфетов, кафе, магазинов (и прочих точек продаж) в Цеха собственного производства - кондитерские, хлебобулочные, мясные (т.е. сбор заявок в цеха, выпускающие продукцию для внутренних подразделений, которые в дальнейшем её продают или используют для приготовления своих собственных блюд в качестве полуфабрикатов).

Подготовленные заявки на собственную продукцию конкретных подразделений обрабатываются в документе **Сводная заявка на продукцию**.

Документ имеет следующие статусы:

- **В разработке** специалист конкретного подразделения составляет заявку, но она ещё не готова для обработки. Движений в данном статусе документ не формирует;
- **Заявка составлена**  заявка составлена и готова для обработки. Данную информацию заведующий Цехом собственного производства получает автоматически через механизм **Срочное информирование**;
- **Заявка принята** заявка принята к обработке. Данный статус в заявке ставится автоматически в момент принятие к обработке в документе **Сводная заявка на продукцию**. Заявки на продукцию с данным статусом и выше недоступны для редактирования;
- **Заявка выполнена** заявка выполнена, продукция поступила на конкретное подразделение. Данный статус ставится автоматически и только в случае ввода документа **Перемещение** на основании самой заявки на продукцию, или на основании сводной заявки на продукцию;
- **Заявка отменена**  отмена заявки на продукцию. Данный статус ставится только через документ **Сводная заявка на продукцию**.

### **Описание отдельных реквизитов:**

- **Дата заявки** дата планируемого получения готовой продукции;
- **Группа складов** в стандартном релизе используется для отбора заявок на продукцию по данному признаку в отчетах, либо в списке документов;

## **5.7.1 Механизм работы с шаблонами заявок на продукцию**

Механизмом работы с шаблонами заявок позволяет использовать следующие возможности:

- заполнение заявок на продукцию на основании установленных шаблонов;
- заполнение заявок на продукцию «от обратного».

При создании шаблона ставится признак **Это шаблон** и статус документа **Заявка составлена**.

Для автоматического заполнения по шаблону используется кнопка **Заполнить по актуальному шаблону** на закладке **Товары.** Для настройки автоматического заполнения актуальным шаблоном используются следующие реквизиты:

• **Период действия шаблона** – период действия актуального шаблона заявки;

- **Склад – получатель** если не выбран, тогда данный шаблон актуален для всех подразделений (складов);
- **Группа складов**  шаблон используется для определенного списка складов.

По кнопке из меню «Закладка Товары \ Обработать \ Отобрать по складу производства» отбирается та номенклатура, которая производится только на данном складе (настройка через регистр сведений **Места приготовления**).

Механизм заполнения заявки на продукцию «от обратного» изложен на основании следующего примера. Предположим, что кондитерский цех определяет выпуск изделий собственного производства на 2-3 дня вперед. Под данный вид и объем продукции он заказывает продукты и настраивает производственный процесс. В момент определения объема выпуска заведующий кондитерским цехом формирует шаблон заявки на продукцию, в который вводит состав и количество изделий, которые планируются произвести. Далее через механизм **Срочное информирование** другие подразделения получают информацию о том, что подготовлен шаблон и на основании него можно формировать заявки на продукцию. При этом, вероятность того, что всё количество изделия из планового выпуска уже заказали другие подразделения, определяется через отчет **Анализ заявок**, который формируется непосредственно из самого документа заявки на продукцию. Также используется кнопка из меню «Закладка Товары \ Обработать \ Дозаполнить остатком», которая на основании актуального шаблона заполняет количество на основании остатка ещё не заказанных изделий.

Заявка на продукцию с признаком **Это шаблон** может иметь всего два статуса: **Заявка в разработке** и **Заявка составлена**. Шаблон заявок на продукцию движений не формирует.

# **5.8 Документ «Заявка на склад»**

Предназначен для составления заявок на продукты и товары с точек продаж и точек производства.

Подготовленные заявки на собственную продукцию конкретных подразделений обрабатываются в документе **Сводная заявка на склад** и уже на основании сводного документа по заявкам на продукты и товары создаются заявки поставщикам.

Документ имеет следующие статусы:

- **В разработке** специалист конкретного подразделения составляет заявку, но она ещё не готова для обработки. Движений в данном статусе документ не формирует;
- **Заявка составлена**  заявка составлена и готова для обработки. Данную информацию специалист, выполняющий функции товароведа, получает автоматически через механизм **Срочное информирование**;
- **Заявка принята** заявка принята к обработке. Данный статус в заявке ставится автоматически в момент принятие к обработке в документе **Сводная заявка на склад**. Заявки на склад с данным статусом и выше недоступны для редактирования;
- **Заявка выполнена** заявка выполнена, продукция поступила на конкретное подразделение. Данный статус ставится автоматически и только в случае ввода документа **Перемещение** на основании самой заявки на склад, или на основании сводной заявки на склад или документа **Поступление**;
- **Заявка отменена**  отмена заявки на склад. Данный статус ставится только через документ **Сводная заявка на склад**.

Имеется возможность использовать шаблоны заявок на склад. Они применяются при выборе варианта заполнения **По шаблону**. При этом шаблон выбирается вручную из списка шаблонов, а отбор шаблона по умолчанию производится по виду заявки и складуотправителю.

Формы табличных частей документа Заявка на склад имеют два различных вида в зависимости от использования варианта с механизмом учета сводного товара (константа **Учет сводных ингредиентов в производстве**).

### **Описание отдельных реквизитов (вариант с использованием сводного товара):**

- **Только необходимая номенклатура** по кнопке **Заполнить** согласно настроенному варианту заполнения выбирается необходимая номенклатура (при этом блюда из документов заполнения раскладываются на ингредиенты), далее вычитаются имеющиеся остатки на складе-получателе и полученным результатом заполняется табличная часть **Товары**;
- **Период заявки**  определяет период, на какой планируется использование данных товаров. Получается, что завоз должен быть не позднее даты начала периода. Конечная дата периода заполняется по умолчанию на основании реквизита **Количество дней** из элемента **Период заявки** справочника **Виды заявок**;

### **- Табличная часть «Товары»:**

- **Кол. из док.** количество из документов заполнения (при заполнении согласно выбранному варианту заполнения);
- **Факт. остаток** фактический остаток на складе-получателе;
- **Остаток по сводной**  остаток номенклатуры, переведенный в сводную номенклатуру (*применяется в случае, если, например, заказывается конкретный сорт колбасы, а учет остатков колбас в Точке производства ведется по сводной номенклатуре в разрезе категорий колбасных изделий – вареные, полукопченые и т.д.*);
- **Необходимо по расчету количество**  «Количество из документа» минус «Фактический остаток»;
- **Перезаказ**  «Заказать количество» минус «Необходимо по расчету количество»;
- **Заказать количество**  количество которое заказывается. Единственный реквизит из количественных типов, который доступен для редактирования в табличной части;
- **Единица**  единица в которой заказывается данная номенклатура. Поле недоступно для редактирования. По умолчанию заполняется из реквизита номенклатуры **Единица заявки**.

# **5.9 Документ «Заявка поставщику»**

Предназначен для подготовки и отправки по электронной почте поставщикам заявок на продукты и товары.

В основном формируется тремя способами:

- вручную;
- на основании сводной заявки на склад;
- через специальную обработку ввода заявок поставщикам списком, открываемую из сводной заявки на склад (соответствующие кнопка из меню документа «Ввода на основании \ Заявка поставщику по контрагентам»).

Все товары заносятся в разрезе складов получения (закладка **Товары** группа реквизитов «Склады**»**). При ручном вводе по умолчанию при добавлении каждой номенклатуры проставляется значение из реквизита документа **Основной склад**. Ввод через специальную обработку или на основании сводной заявки на склад позволяет автоматически заполнить склады, с которых были оформлены заявки на продукты и товары. Печатная форма **Разнарядка для экспедитора**, а также отправленные по электронной почте через заявку поставщику заказы в разрезе складов позволяют сразу развести товар от поставщика по внутренним подразделениям.

Документ имеет следующие статусы:

- **В разработке** заявка находится в стадии разработки. Отправить по электронной почте её нельзя. Движений в данном статусе документ не формирует;
- **Заявка составлена**  заявка составлена и готова для отправки поставщику. Появляется возможность ввода документа поступления на основании данной заявки.

Отправка заявки по электронной почте поставщику производится из самого документа из группы реквизитов **Отправка писем**, при этом возможно отправить заявку поставщику в трех видах. Формы отправленных заявок будут аналогичны печатным формам, выводимым по кнопке **Печать**. При этом выводимые формы будут печататься с ценами или без согласно настройкам в документе из группы отправки писем. Формат вложения, текст и тема письма настраиваются для конкретного контрагента в реквизите **Шаблон электронного письма** (по умолчанию используются настройки из предопределенного элемента шаблонов электронных писем - **Общий шаблон)**.

Сам процесс отправки электронных писем из заявки поставщику имеет три состояния:

- o Письмо отправлено (зеленый флажок),
- o Ожидается отправка (желтый флажок),
- o Ошибка при отправке сообщения (красный флажок).

При этом историю успешной отправки, либо описание ошибки можно прочитать, открыв протокол отправки данного письма через меню **История отправки писем** или нажав на флажок в документе.

Отправка производится с использованием предопределенной учетной записи (**Системная учетная запись**) из справочника **Учетные записи электронной почты**. Данный справочник является стандартным элементом БСП и подробно в текущем Руководстве не рассматривается. Адрес получателя определяется из реквизита **Электронная почта** соответствующего контрагента (если указано несколько адресов, то будет предложено выбрать из списка);

- **Заявка выполнена** данный статус ставится автоматически при условии ввода документа **Поступление** на основании заявки поставщику. При этом возможен ввод одного поступления от поставщика на основании нескольких заявок (заявки выделяются в списке и по механизму ввода на основании создается поступление). Отправка электронных сообщений из документа, находящегося в данном статусе, запрещено;
- **Заявка отменена** устанавливается данный статус вручную и только в том случае, если данная заявка также составлена вручную и имеет статус **В разработке**;

### *Примечание.*

*Все введенные заявки поставщикам на основании документа Сводная заявка на склад можно просмотреть через кнопку Связанные документы соответствующей сводной заявки на склад, также через аналогичную кнопку в документе Заявка поставщику можно определить на основании какой сводной заявки на склад сделан данный документ.*

# **5.10 Документ «Изъятие из кассы ККМ»**

Данный документ отражает операции изъятия денежных средств из операционных касс ККМ. При этом отражаются следующие виды изъятия:

- изъятие разменной монеты,
- изъятие в центральную кассу,
- инкассация.

Других операций изъятия не предусмотрено. Является служебным документом и недоступен для редактирования. Выгружается из Фронт-офиса. В дальнейшем из Бэк-офиса данные выгружаются в Бухгалтерию предприятия для отражения операций по движению денежных средств в операционных кассах.

В Бэк-офисе с помощью отчета **Ведомость по денежным средствам в ККМ** возможен анализ движения денежных средств в операционных кассах.

# **5.11 Документ «Инвентаризация»**

Документ предназначен для проведения инвентаризации товаров и продуктов в разрезе мест хранения.

Документ может заполняться непосредственно в момент проведения инвентаризации через механизм поиска по штрихкоду с подключением сканеров (про штрихкоды более подробно приведено в описании механизма [«Работа со штрихкодами»](#page-85-0)).

### **Описание отдельных реквизитов:**

• **Управленческий учет** – инвентаризация с данным признаком не делает никаких движений в регистрах программы. Обычно используется в случае материальной проверки той или иной торговой точки (точки производства) без оформления официальных документов. При этом, общие результаты данных проверок по разным точкам можно посмотреть через отчет **Инвентаризация в разрезе складов** с отбором по управленческому учету;

### **- Закладка «Товары»:**

- **Количество П/Ф** количество ингредиента, выделенное из полуфабриката, занесенного на закладке **Полуфабрикаты**;
- **Цена** цена оприходования номенклатуры. В случае если по данной строке книжное количество равно нулю, тогда возможен ручной ввод цены оприходования, в этом случае цена будет выделена синим цветом. В случае, если книжный остаток есть, то Цена = Сумма остатка / Количество остатка;
- группа команд **Заполнить –** заполняет табличную часть номенклатурой, используя настройки заполнения из группы «Заполнен» закладки **Основное**, при этом:
	- o команда **Дозаполнить остатками** добавляет в уже проведенной инвентаризации строки с новыми позициями, у которых появились остатки по текущему складу. Данная опция применяется в случае, когда инвентаризация занесена, но в программе задним числом изменили некоторые документы и по книжным остаткам появились новые позиции, которых не было в документе. Нужно отметить, что в момент любого проведения документа (в том числе и не интерактивного) по введенным позициям автоматически пересчитываются книжные остатки, но самостоятельно новые позиции не добавляются;
	- o команда **Остатками менее 0.001** заполнение остатками номенклатуры с количеством в базовых единицах менее 0.001 тысячной. Далее данный список номенклатуры можно списать без отражения в бухгалтерском учете, т.к. сумма и количество в Бухгалтерии будет равно нулю. Данные ситуации достаточно редко, но возникают из-за того, что количественный учет в Бэк-офисе ведется до шести знаков после запятой, что является необходимым для соблюдения точности учета при операциях производства и ценообразования;

#### **Рисунок 32 Пример списания остатками с количеством в базовых единицах менее 0.001**

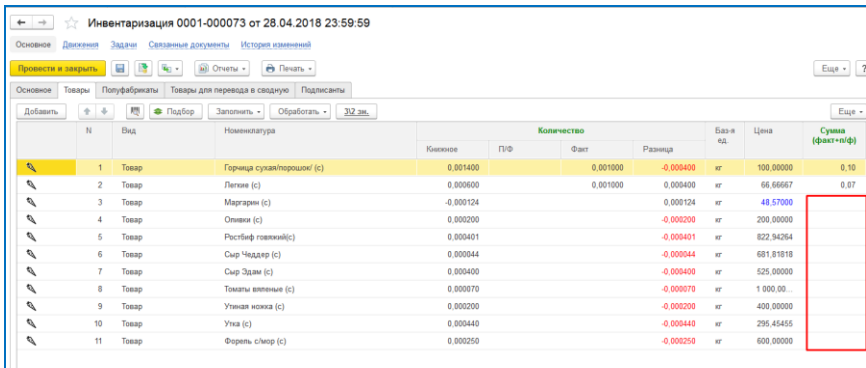

- кнопка **6\5 зн. (3\2 зн.) –** настройка разрядности после запятой:
	- o 6 или 3 знака в группе колонок **Количество**;
	- o 5 или 2 знака в колонке **Цена**;

#### **- Закладка «Полуфабрикаты»:**

• используется для отражения полуфабрикатов, которые имеются в местах производства в момент проведения инвентаризации, но выпуск которых в программе не отражен. Например, такая ситуация возникает, когда в точке производства вечером подготавливают полуфабрикаты для выпуска продукции на следующий день и в этот же момент производится в текущем подразделении инвентаризация. В этом случае в данной закладке в программе добавляют подготовленные полуфабрикаты, и далее по кнопке из меню «Обработать \ Распределить по товарам» раскладывают их на ингредиенты и распределяют в табличной части **Товары**.

Данная закладка доступна только для складов с типом склада **Производство** или **Производство и продажа**;

• кнопка **Заполнить п\ф** (меню «Обработать») – заполняет табличную часть **Полуфабрикаты** номенклатурой с видом номенклатуры **Блюдо**. При этом учитываются настройки заполнения из группы **Заполнение** закладки **Основное**;

**- Закладка «Товары для перевода в сводную»:**

• закладка используется только при включении механизма работы со сводным товаром (константа **Учет сводных ингредиентов в производстве**). Данная закладка позволяет вводить конкретную номенклатуру, которая выявлена в момент инвентаризации, а затем переводить её в ту сводную номенклатуру, по которой в программе ведутся остатки по данной точке производства.

#### **5.11.1 Механизм отражения пересортицы**

В документе предусмотрена возможность отражения пересортицы номенклатуры. Включается данная возможность константой **Учет пересорта**. Основной смысл механизма – показать в программе, какая номенклатура была пересортицей другой на основании выявленных излишек и недостач. В зависимости от суммы недостач и выявленной пересортицы принимается решение о степени ответственности конкретного МОЛ.

Пересортица отражается следующим образом: в табличной части **Товары** ставится курсор на номенклатуру, которая является пересортицей другой (или у которой есть пересортица) далее в группе «Пересорт по строке» нажимается кнопка **Изменить** и выбираются в специальной форме соответствующие номенклатуры по пересортице.

Работа с данным механизмов в документе возможна только с той номенклатурой, у которой книжный остаток не равняется фактическому.

Результаты отражения пересортицы выводятся в печатных формах **Акт о пересортице** и **ИНВ-19**. Никаких движений на основании использования данного механизма в регистрах не производится.

# **5.12 Документ «Калькуляция»**

Данный документ предназначен для ведения технико-технологических (ТТК) и калькуляционных карт.

Имеется возможность ведения ТТК как отдельно от калькуляционных карт, так и в одном документе, не разделяя. Если принято решение вести ТТК и калькуляционные карты сразу в одном документе, тогда вид документа должен быть **Калькуляция**. В этом случае в стандартном релизе будет предоставлен меньший функционал работы с ТТК (некоторые механизмы работы с ТТК будут недоступны).

Предусмотрена группа настроек, используемых при заполнении по умолчанию при создании нового документа **Калькуляция**. Данные настройки находятся в форме констант в меню панели раздела «Администрирование \ Настройки параметров учета \ Настройка документов и справочников \ Калькуляции».

Документ имеет следующие статусы:

- **В разработке** движений в данном статусе документ не формирует, ни в каких процессах производства не участвует;
- **Утвержден** Калькуляция (или ТТК) считается утвержденной, формируются движения документа. При проведении документа с данным статусом предусмотрена возможность автоматического информирования сотрудников о создании ТТК либо калькуляционной карты через механизм **Срочное информирование**;

### **Описание отдельных реквизитов:**

- **Расчет «нетто от брутто» «брутто от нетто»**  настройка, определяющая как автоматически рассчитывать нетто и брутто в табличной части при вводе состава ТТК (калькуляции)
- **Срок годности**  в стандартном релизе используется для просмотра срока годности в самой программе, в печатные формы не выводится;

**- Закладка «ТТК» (вид документа ТТК):**

• **Полуфабрикат** – ссылка на полуфабрикат, в который входит данный ингредиент. Включается по константе **Полуфабрикаты в ТТК отдельно**.

Данный механизм используется в случае, когда нет необходимости на полуфабрикат заводить отдельную ТТК (калькуляционную карту), но есть необходимость выделять в печатных формах ТТК данный полуфабрикат, а также есть необходимость отмечать состав полуфабриката, а также то, что итоговый выход полуфабриката может отличаться от суммарного выхода входящих в него ингредиентов;

**Рисунок 33 Пример занесения полуфабриката в ТТК по механизму «Полуфабрикат в ТТК отдельно»**

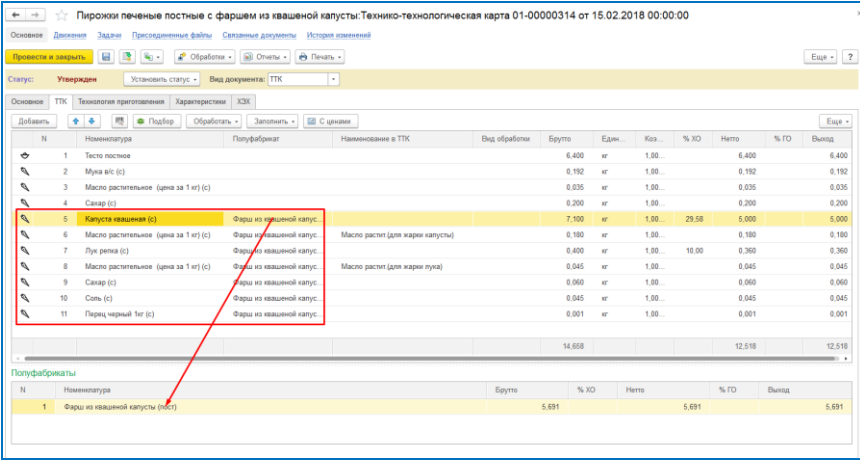

**Рисунок 34 Пример вывода полуфабриката в печатной форме ТТК по механизму «Полуфабрикат в ТТК отдельно»**

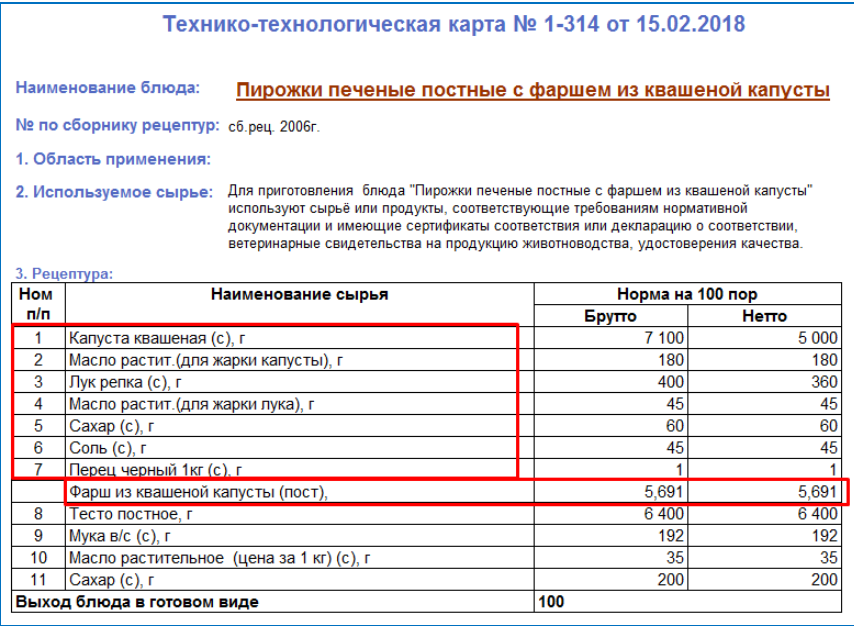

### **- Закладка «Характеристики»:**

- **Краткий состав** используется для вывода краткого состава блюда в печатной форме меню для посетителей **Меню 2к1** из документа **План-меню**;
- остальные реквизиты данной закладки используются при выводе печатных форм ТТК и ТК;

#### **- Закладка «ХЭХ»:**

• используется для расчета ХЭХ итогового блюда. Для автоматического расчета ХЭХ блюда рекомендуется занести на каждый входящий ингредиент состав ХЭХ. На блюдо (полуфабрикат) состав ХЭХ можно занести только путем ввода документа **Калькуляция**.

#### **5.12.1 Предварительный расчет продажной цены**

В документе **Калькуляция** с видом документа **Калькуляция** есть возможность выполнить предварительный расчет продажной цены блюда. Первоначально для этого необходимо установить константу **Использовать расчет цен в калькуляциях**.

Предварительный расчет продажной цены производится на закладке **Товары**. В данной закладке по кнопке **С ценами** открывается блок расчета продажной цены. Алгоритм расчета продажной цены берется из настроек значения реквизита **Тип цены**. Данный реквизит заполняется автоматически в момент создания документа из константы **Тип цены для калькуляции**. Расчет производится по команде **Обновить цены** закладки **Товары**. После расчета можно сразу установить новую продажную цену путем ввода на основании калькуляционной карты документа **Установка продажных цен**.

## **5.13 Документ «Кассовая смена»**

Служебный документ. Содержит параметры кассовой смены в разрезе операционных касс. Загружается из Фронт-офиса в момент загрузки данных о продажах.

#### **Основное использование в объектах:**

• в документах **Выпуск продукции** и **Реализация** (при отражении операций по реализации), в документах **Внесение в кассу ККМ**, **Изъятие из кассы ККМ**. Используется как ссылка на кассовую смену, на основании которой был создан тот или иной документ.

# **5.14 Документ «Установка плановых цен закупа»**

Регистрирует плановые закупочные цены, которые утверждены по договору с конкретным поставщиком на основании конкурентных проработок.

В дальнейшем имеется возможность отслеживать отклонения закупочных цен поставщика по оперативным поступлениям от цен, которые предусмотрены заключенным договором. Для этого используется отчет **Отклонения закупочных цен от плановых**.

# **5.15 Документ «Корректировка калькуляции»**

Используется для корректировки калькуляции на небольшой промежуток времени в оперативном режиме. Отражается в момент проведения документа **Выпуск продукции**. Применяется, если случай разовый и нецелесообразно вводить новую калькуляционную карту, а также в случае, если есть отклонение по калькуляции при приготовлении блюда на конкретной точке производства, в то время как на других точках производства текущего блюда производится по утвержденной калькуляционной карте. Таким образом, корректировка калькуляции блюда может создаваться либо на все подразделения Цеха питания, либо на конкретную торговую точку.

Если корректировка калькуляции создается на конкретную дату, тогда в этом случае возможен выбор количества блюда, на которое будет применяться корректировочная калькуляция в этот день.

Механизм работы данной корректировки следующий: документ **Выпуск продукции** в момент проведения определяет, есть ли корректировка калькуляции по каждому блюду с соответствующим отбором, определенным в самом документе корректировки калькуляции. В случае, если подходящая корректировка найдена, то она автоматически попадает на закладку **Корректировки** выпуска продукции и по ней производится выпуск соответствующего блюда. Данный механизм работает как при ручном вводе выпусков продукции, так и при загрузки их из Фронт-офиса.

Аналогом данного механизма является ручное добавление замен в закладке **Замены** документа **Выпуск продукции**. У данного способа есть определенные недостатки:

- изменения, сделанные вручную в выпуске продукции в закладке **Замены** теряются при повторной выгрузки из Фронт-офиса;
- не всем специалистам в организации даются права на изменения документов выпусков продукции, выгруженных из Фронт-офисных систем;
- достаточно часто замены при выпуске согласовываются заведующим производства с технологом (бухгалтером-калькулятором) до момента самой продажи. Таким образом, используя документы корректировок калькуляций, замены можно внести, не дожидаясь выгруженного из Фронт-офиса выпуска продукции;
- при ручном вводе замен в закладке **Замены** документа выпуска продукции в случае проверок проверяющими органами нет возможности подтвердить соответствие калькуляционных карт израсходованным ингредиентам по выпущенной продукции, между тем в документе **Корректировка калькуляции** есть возможность печати разовых ТТК, ТК и калькуляционной карты уже на основании введенных замен.

Анализом отклонений выпусков продукции на основании корректировок калькуляций служит отчет **Произведенные корректировки**.

#### **Описание отдельных реквизитов:**

#### **- Закладка «Замены»:**

• кнопка **Сводно** – сворачивает табличные части «Что меняем» и «На что меняем» и показывает сводный список номенклатуры, которую нужно заменить и сводный список заменяемой номенклатуры.

# **5.16 Документ «Корректировка поступления»**

Предназначен для корректировки документов поступлений, введенных задним числом. Корректировка производится текущим периодом. При этом корректировать можно только поступления номенклатуры с видом номенклатуры **Товар** или **Тара**.

Достаточно часто применяется в случае, когда прошлый период для исправления уже закрыт, либо перепровод документов после исправления будет занимать большой объем времени.

#### *Примечание.*

*Выгружается в аналогичный документ в Бухгалтерии предприятия.*

## **5.17 Документ «Корректировка реализации»**

Предназначен для корректировки документов, отражающих операции реализаций, введенных задним числом. Корректировка производится текущим периодом. Кроме товара, документ позволяет корректировать и услуги, выставленные в ходе реализации.

Достаточно часто применяется в случае, когда прошлый период для исправления уже закрыт, либо перепровод документов после исправления будет занимать большой объем времени.

#### *Примечание.*

*Выгружается в аналогичный документ в Бухгалтерии предприятия.*

## **5.18 Документ «Корректировка регистров»**

Предназначен для корректировки регистров накопления, а также корректировки тех регистров сведений, изменение которых возможно только через проведение документоврегистраторов.

#### *Примечание.*

*В обмене с Бухгалтерией предприятия не участвует. При необходимости синхронизации данных в Бухгалтерии необходимо ввести документ Операция, выполняющего аналогичные функции.* 

# **5.19 Документ «Корректировка тары»**

Предназначен для корректировки остатков возвратной тары от поставщиков путем отражений операций оприходования и списания.

Корректируются движения номенклатуры с видом номенклатуры **Тара** в регистре накопления **Тара**.

# **5.20 Документ «Материальный пропуск»**

Используется при оформлении материальных пропусков для проезда через проходные предприятия при перевозке товаров, продуктов, продукции собственного выпуска и материалов между внутренними подразделениями Цеха питания.

Формируется на основании документов **Перемещение** и **Движение материалов**. В итоге получается печатная форма материального пропуска с перечнем накладных, лица ответственного за доставку, подразделениями перемещения и маркой автомобиля.

# **5.21 Документ «Перемещение»**

Предназначен для отражения перемещения товаров, продуктов, продукции собственного производства, возвратной тары между складами.

#### **Описание отдельных реквизитов:**

• **Действие с остатком** – что делать, в случае, если остаток по количеству в момент перемещения в программе будет меньше 0.001. Такая ситуация периодически возникает, т.к. количественный учет по регистрам учета остатков и движений номенклатуры в программе ведется до шести знаков после запятой;

#### **- Закладка «Возвратная тара»:**

• **Авто выбор контрагента** – данный признак показывает, как будет возвратная тара перемещаться между подразделениями в разрезе поставщиков данной тары. В случае установки данного флажка программа выбирает все остатки, которые есть по данной таре в разрезе поставщиков и по ЛИФО их перемещает в другое подразделение. В случае снятия флажка пользователь вручную устанавливает поставщика тары.

# **5.22 Документы общего планирования**

Документы **План продаж**, **План производства**, **План закупок** и **План потребностей** предназначены для планирования операций продаж, производства (в том числе и его потребностей), закупок с детализацией по номенклатуре (либо товарным группам) как в общем по организации, так и по конкретным точкам.

Периодичность планирования – от одного дня до года стандартными интервалами (день, неделя, декада и т.д.). При этом имеется возможность настраивать заполнение документа на основании имеющихся данных за произвольный интервал времени.

Предусматривается заполнение документов как ручным способом, так и с помощью стратегий планирования, в основном настраиваемых через справочник **Шаблоны заполнения планирования**.

Проведение работы по планированию материалов возможно в двух документах: **План потребностей** и **План закупок**.

Планирование в документе **План закупок** возможно с детализацией до контрагента и даты закупок. При этом реквизит **Дата закупок** используется при создании различных отчетов по графику закупок.

Пример планирования с взаимосвязью документов планирования по функциональному рабочему месту экономиста по планированию изложен в Руководстве в разделе [«Пример](#page-106-0)  [автоматизации процессов»](#page-106-0) в соответствующем абзаце. Пример схемы взаимосвязей документов планирования приведено в Руководстве в приложении [«Пример схемы](#page-124-0)  [взаимодействия в программе на примере учета корпоративного питания»](#page-124-0).

Отклонение планируемых показателей от фактических результатов анализируются в отчете **План-фактный анализ** в разрезе видов планирования.

- Документы имеют следующие статусы:
- **В разработке** документ находится в стадии разработки или подписания. Движений в данном статусе документ не формирует;
- **Утвержден** документ утвержден и подписан, при проведении формируются движения документа;
- **Отменен** документ не прошел процесс подписания и отменен, движения по регистрам не формируются.

### **Описание отдельных реквизитов:**

- **Дата планирования**  используется для отражения периода планирования в зависимости от значения реквизита **Периодичность**;
- **Сценарий** Является одним из разрезов планирования. Используется в том числе как шаблон настроек заполнения конкретного документа планирования;
- кнопка **Настройки –** открывает форму настроек алгоритма заполнения документа планирования. По умолчанию форма настроек заполняется шаблоном из сценария документа;
- **Периодичность** интервал планирования. При пустом реквизите принимается один день;
- **Вид единицы измерения**  вид единицы измерения, на основании которой производится автоматическое заполнение;
- **Распределение по периодам** используется при необходимости разложения полученного за период планирования планового объема конкретной номенклатуры (товарной группы) на подпериоды и занесения полученных результатов в табличную часть **Состав плана**. Пример распределения изложен в разделе [«Справочник](#page-45-0)  [«Распределение по периодам»»](#page-45-0).

# **5.23 Документ «План-меню»**

Предназначен для оперативного планирования производства на конкретный день в точках производства.

Документ со статусом **Цены проставлены** автоматически выгружается во Фронтофисные системы и активируется в конкретной точке в зависимости от склада. При этом, продажные цены берутся из документа. Сам документ выступает в роли меню для посетителей – какой состав и по какой цене будет в плане-меню, так будет и во Фронт-офисе у кассира на рабочем столе на текущий день. Соответственно планы-меню в основном применяются в точках производства и продажи (столовых, кафе), а также в Цехах собственного производства.

Этим же документом отражаются заказы на дополнительные мероприятия. Для этого реквизит **Тип плана-меню** устанавливается как **Заказ-счет**. Одно из основных отличий от стандартного плана-меню – наличие дополнительных реквизитов, уточняющих параметры мероприятия и позволяющих распечатать итоговый заказ – счет для оплаты контрагенту. Для этого используется закладка **Дополнительно**. Есть возможность изменять цены на определенный процент наценки в самом заказ-счете, для этого на закладке **Товары** используется команда **Изменить цены на %** (меню «Обработать»), процент устанавливается в группе реквизитов **Расчет наценки**.

Документ имеет следующие статусы:

- **В разработке** возможна печать состава списка блюд и состав ингредиентов. Нет возможности печати меню для посетителей. Движений в данном статусе документ не формирует;
- **Подготовлен без цен** состав блюд и полуфабрикатов для выпуска подготовлен. Далее при проведении документа специалисту по ценам через механизм **Срочное информирование** появляется задача о необходимости проверки и корректировки продажных цен;
- **Цены проставлены**  появляется возможность печати меню с ценами для посетителей, при проведении документа данные передаются во Фронт-офис на конкретную Точку производства. В данном статусе редактирование табличной части документа ограничено: имеется возможность только исправлять количество и удалять строки.

Анализ точности оперативного планирования производства производится через отчет **План-фактный анализ выпущенной продукции**.

### **Описание отдельных реквизитов:**

• **Период питания** – используется для возможности разграничения самого производства, состава печатной формы меню для посетителей, структуры кнопок у кассира во Фронтофисе в разрезе видов питания (завтраки, обеды, ужины и т.д.);

- **Группа складов** используется для отбора при заполнении шаблоном меню (в том числе и актуальным на текущий день);
- **Склад-получатель**  склад, который получит выпущенную продукцию. Достаточно часто это используется при выпуске продукции с одновременным перемещением её в точку продажи (например, выпуск продукции в столовой с перемещением её в буфет);
- **Тип цены**  тип продажной цены, по которой будут проставляться цены по умолчанию в табличной части и соответственно выводиться в меню для посетителей. При этом, если указан **Склад-получатель**, то проставляется тип цены данного склада;

### **- Табличная часть «Товары»:**

- **Н (не производить)** данная номенклатура производиться не будет, даже в случае отсутствия её на остатках. В планах-меню данная номенклатура используется в основном для формирования меню для посетителей;
- **Р (ручной выбор калькуляции) –** возможность самостоятельного выбора калькуляции. Выбранная таким образом калькуляция далее автоматически не меняется, так как по умолчанию в момент проведения (даже и не в интерактивном режиме) калькуляции в плане-меню всегда перезаполняется на более актуальную на дату документа;
- кнопка **Заполнить количество** заполняет количество на основании уже введенных планов-меню. Данная опция применяется в основном в случаях, когда какой-то определенный состав продукции из плана-меню производится с постоянным количеством, но сам состав может меняться в каждом выпуске и стоит задача автоматически проставлять количество на определенный набор продукции.

## <span id="page-71-0"></span>**5.23.1 Механизм Фиксированное количество питающихся**

Данный механизм используется в случае, если питание осуществляется в пансионатах, оздоровительных комплексах, лагерях отдыха и объектах, основными признаками точек питания которых в рамках общепита являются:

- фиксированное количество отдыхающих за определенный период;
- питание несколько раз в день;
- отдыхающий может в какой то день питаться в обед (или в другой период питания) не в пансионате, а в другом подразделении Цеха питания. Для этого в пансионате ему выдают талон на обед на фиксированную сумму;
- фиксированная сумма питания на один день (*например, сумма на день должна составлять 630 руб. на отдыхающего на конкретную смену и стоит задача составлять меню таким образом, чтобы укладываться в данную сумму*);
- возможность отклонения от фиксированной суммы питания в конкретный день в ту или иную сторону. Но в итоге, если взять общую сумму питания за период на человека и поделить на количество дней его отдыха, то: результат должен равняться утвержденной сумме питания на один день, либо сумма питания на человека на день должна равняться утвержденной за определенный период времени, вне зависимости от отдыха конкретного человека. Второе условие используется, например, в случае, когда Цех питания выставляет счет в конце месяца головной организации холдинга по договору о питании отдыхающих сотрудников данной организации с указанием в договоре фиксированной суммы питания на день на человека (при этом сам Цех питания может и не производить продукцию в пансионате, а только продавать туда как свою собственную продукцию, так и продукты для производства в самом пансионате).

Для решения вышеперечисленных условий используется отчет **Анализ сумм продаж по фиксированным питающимся**. По данному отчету специалисты Цеха питания отслеживают ежедневные отклонения от суммы питания на человека и уже следующими планами-меню их корректируют так, чтобы в итоге за определенный интервал сумма питания на человека совпала с утвержденной в договоре.
### **5.24 Документ «Поступление»**

Документ предназначен для отражения операций поступления товаров и продуктов, услуг, возвратной тары, а также для отражения возвратов от покупателей. Кроме того, данный документ используется для отражения поступлений от подотчетных лиц в рамках авансовых отчетов. Здесь же заносятся реквизиты счетов-фактур, полученных от поставщиков.

Возможность ввода поступления номенклатуры с видом номенклатуры **Блюдо** запрещена.

Предусмотрена возможность ввода данных по ГТД (включается через константу **Учет номеров ГТД**).

Через соответствующие константы в меню панели разделов «Администрирование \ Настройка параметров учета \ Настройка документов и справочников \ Поступления» предусмотрена возможность использования следующих механизмов:

- проверка уникальности входящих номеров в разрезе конкретных поставщиков в течении текущего года;
- контроля отклонения закупочных цен. Контроль производится в соответствии с данными из регистра сведений **Настройки контроля превышения закупочных цен**. В момент проведения документа производится проверка отклонения закупочной цены в соответствии с введенными настройками и в случае выявленного несоответствия выводится сообщение об отклонении. При необходимости, данное сообщение автоматически отражается у сотрудника, ответственного за ценообразование в информационной панели задач с помощью механизма **Срочное информирование**;
- возможность редактирования реквизитов входящих документов (номер и дата счетафактуры полученной, номер и дата входящего документа) в закрытом периоде.

### **5.25 Документ «Реализация льгот»**

Предназначен для периодического выставления актов реализаций путем сложения в них льгот, дотаций, разных видов спецпитания, которые отражались ежедневно в момент продажи за данный период (при этом признак номенклатуры должен быть **Спецпитание**).

Данная ситуация возникает в случае использования каких-либо видов льгот, дотаций, талонов на питание, различных спецжиров и других видов спецпитания в момент продажи конкретному сотруднику сторонней организации.

Сторонняя организация-контрагент заключает договор с Цехом питания, по которому сотрудник данной организации при приобретении той или иной продукции либо её совсем не оплачивает, либо оплачивает лишь часть от общей стоимости продажи, а на оставшуюся разницу Цех питания в конце определенного периода выставляет счет на оплату контрагенту на итоговую сумму продажи по всем сотрудникам данной организации.

В программной реализации данный механизм работает следующим образом: во Фронтофисе посетителю продают товар, который попадает под схему дотаций и льгот, далее данный товар выгружается в Бэк-офис в документы реализаций в закладку **Льготы и кредиты** в разрезе контрагента и договора. При проведении документов реализаций в регистре накопления **Льготы** отражается факт продажи данного товара по данному контрагенту. Далее в конце определенного периода (например, месяца) вручную вводится документ **Реализация льгот**, в который через кнопку **Заполнить остатками** заполняются все остатки по регистру **Льготы** по данному контрагенту, далее при проведении остатки с регистра списываются и счет считается выставленным (возможна печать стандартных документов – ТОРГ-12, выданной Счет-фактуры, Акта об оказании услуг и т.д.).

Из Фронт-офиса возможна выгрузка в данный документ операций, отражающих оплату по лицевому счету. Эта операция внесения каким-либо посетителем наличных денежных средств в виде «аванса» на определенный период времени (на него во Фронт-офисе создается

отдельный лицевой счет с возможностью печати отчетов по взаиморасчетам), и далее в течении этого периода времени посетитель питается за счет данного аванса.

При выгрузке документов реализаций льгот в Бухгалтерию предприятия создаются документы реализации услуг и появляется задолженность данного контрагента на сумму выставленных услуг. Таким образом, получается, что в Бухгалтерии предприятия списание себестоимости проданной номенклатуры с признаком **Спецпитание** осуществляется оперативном режиме на основании выгруженных реализаций, а окончательное отражение выручки по данной номенклатуре будет производиться через выставление актов об оказании услуг общественного питания.

При анализе текущей ситуации по данному блоку рекомендуется использовать отчет **Ведомость по предоставленным льготам**.

#### **Описание отдельных реквизитов:**

- **Указать склад** заполнение и списание остатков по регистру накопления **Льготы** будет происходить по конкретному складу. В противном случае в табличной части **Товары** данные заполняются сводно по всем складам, но в момент проведения программа пытается списать данные по льготам в разрезе конкретных складов на основании имеющихся на них остатков (в случае неудачи проведение документа не производится). В этом случае сортировка складов при списании производится по наименованию в алфавитном порядке;
- **Оплачено через кассу**  признак оплаты через кассу. При установке данного признака в Бухгалтерии предприятия загрузка будет производиться в документ **Отчеты о розничных продажах**, в противном случае в документ **Реализация.** Более подробно в описании работы механизма [«Льготы и кредиты»](#page-87-0);
- **Не выгружать в БП** данный признак позволяет списывать данные по продажам льгот по спецпитанию и других дотаций без отражения в Бухгалтерии предприятия;

**- Табличная часть «Товары»:**

• в данной табличной части возможно занесение только номенклатуры с признаком **Спецпитание**. Для заполнения рекомендуется использовать кнопку **Заполнить по остаткам** (при заполнении по данной кнопке будет учитываться значение реквизита **Указать склад**).

### **5.26 Документ «Реализация»**

Документ предназначен для отражения операций по реализации товаров, продуктов, продукции собственного производства, услуг, а также для отражения возвратов поставщикам. Здесь же заносятся реквизиты счетов-фактур, выставленных при реализации.

Предусмотрено два вида реализации:

- **Розничная продажа** используется при отражении операций розничной продажи без указания конкретного контрагента;
- **Продажа** отражение операций продажи конкретному контрагенту, в разрезе которого предусматривается в дальнейшем ведение взаиморасчетов в Цехе питания (здесь же оптовая продажа).

#### **Описание отдельных реквизитов:**

- **Статья доходов** разделяет продажи на дополнительные разрезы по типам доходов. Данное разделение настраивается в пользовательском режиме при создании отдельных вариантов различных отчетов путем группировки по данному реквизиту;
- **Тип цены** используется при установке продажной цены по умолчанию в момент ручного ввода номенклатуры в табличную часть **Товары**;

**- Закладка «Льготы и кредиты»:**

• функциональное назначение аналогичное описанию соответствующей закладке из раздела [«Документ «Выпуск продукции»»](#page-56-0);

### **- Закладка «Безналичные оплаты»:**

• функциональное назначение аналогичное описанию соответствующей закладке из раздела [«Документ «Выпуск продукции»»](#page-56-0).

## **5.27 Документ «Регистрация ошибок номенклатуры»**

Используется для регистрации ошибок операций продажи номенклатуры во Фронтофисе.

Кассир по какой-то причине не может пробить номенклатуру при продаже, отражает данную причину специальным документом и отправляет её в Бэк-офис сотруднику, ответственному за корректный ввод данных по номенклатуре. Через механизм **Срочное информирование** данный сотрудник принимает текущую задачу в работу, далее либо выполняет или отменяет её (при этих операциях в документе **Регистрация ошибок номенклатуры** автоматически меняется статус ошибки и значение каждого нового статуса отправляется во Фронт-офис). Итоговые результаты решения данной задачи также отправляются во Фронт-офис.

Данный документ позволяет во Фронт-офисе фиксировать следующие ошибки по номенклатуре:

- *1. Товар не найден по штрихкоду.*
- *2. По штрихкоду найден другой товар.*
- *3. Нет цены.*
- *4. Неверная цена (отличная от прайса, ценника).*
- *5. Товар помечен на удаление.*
- *6. Товар в архиве.*
- *7. Нет SKU.*
- *8. Ошибка в наименовании.*
- *9. Слишком длинное наименование (некорректно отображается).*
- *10. Другое (произвольная ошибка).*

Документ имеет следующие статусы (реквизит **Статус ошибки**):

- **Отправлена** загружен документ из Фронт-офиса с описанием ошибки, ответственному сотруднику через механизм **Срочное информирование** добавлена задача с ссылкой на данный документ. При этом, сотрудник данную задачу в работу не принял;
- **В работе** ответственный сотрудник принял в работу данную ошибку. Принятие в работу осуществляется через кнопку **Принять к исполнению** из списка задач в панели **Начальная страница**;
- **Отклонена** задача отклонена. Отклонение осуществляется через кнопку **Отменить задачу** из списка задач в панели **Начальная страница**;
- **Выполнена** ошибка исправлена. Отражение выполнения задачи осуществляется через кнопку **Выполнено** из списка задач в панели **Начальная страница**. Для текущего анализа работы по данному блоку в Бэк-офисе используется отчет **Зарегистрированные ошибки номенклатуры**.

# **5.28 Документ «Сводная заявка на продукцию»**

Используется для комплектации документов **Заявка на продукцию** с разных точек в один единый документ на определенный день и на конкретный склад производства собственной продукции.

Данным документом, кроме комплектации заявок на продукцию, утверждается итоговое количество выпуска конкретной номенклатуры в разрезе подразделений, от которых пришли заявки на продукцию.

На основании сводной заявки на продукцию формируется план-меню для производства продукции по конкретному Цеху собственного производства.

После отражения выпуска продукции в сводной заявке на продукцию имеется возможность группового ввода перемещений выпущенной продукции на основании утвержденного количества в разрезе подразделений.

Документ имеет следующие статусы:

- **В разработке** движений в данном статусе документ не формирует, но механизм принятия или снятия с разработки заявок на продукцию функционирует;
- **Утвержден** формируются движения документа и появляется возможность ввода на основании данного документа итогового сводного плана-меню для оперативного планирования производства, а также перемещений готовой продукции;

### **Описание отдельных реквизитов:**

### **- Закладка «Заявки на продукцию»:**

- в данной закладке с помощью соответствующих кнопок принимаются или снимаются с разработки заявки на продукцию. Данные операции возможно проводить как с одной заявкой (курсор должен стоять на данной заявке), так и со списком (*весь список можно выделить через Ctrl+A, частичный – Ctrl+Левая клавиша мыши*). Данные в табличной части **Заявки на продукцию** заполняются автоматически на основании изменения реквизитов **Дата заявки** и **Склад производства**. При открытии документа данная табличная часть автоматически перезаполняется;
- при записи сводной заявки (в любом состоянии, в том числе непроведенной и помеченной на удаление) при выполнении определенных команд на данной закладке статусы соответствующих заявок на склад меняются следующим образом:
	- o выполнение команды **Принять к разработке** в заявках на продукцию устанавливается статус **Заявка принята**, далее данные заявки изменять запрещено;
	- o выполнении команды **Снять с разработки** в заявках на продукцию устанавливается статус **Заявка составлена**, далее данные заявки разрешается редактировать;
	- o выполнении команды **Отменить** в заявках на продукцию устанавливается статус **Заявка отменена**, далее данные заявки разрешается редактировать;

### **- Закладка «Заявки на продукцию»:**

• в данной закладке утверждается итоговое количество по конкретной номенклатуре, которое планируется выпустить в разрезе подразделений, подавших заявки.

### *Примечание.*

*После проведения сводной заявки на продукцию со статусом Утверждено, сотрудники в самих подразделениях могут просмотреть что им утвердили или нет через печатную форму Утвержденные заявки документа Заявка на продукцию.*

#### **Рисунок 35 Схема использования Сводной заявки на продукцию**

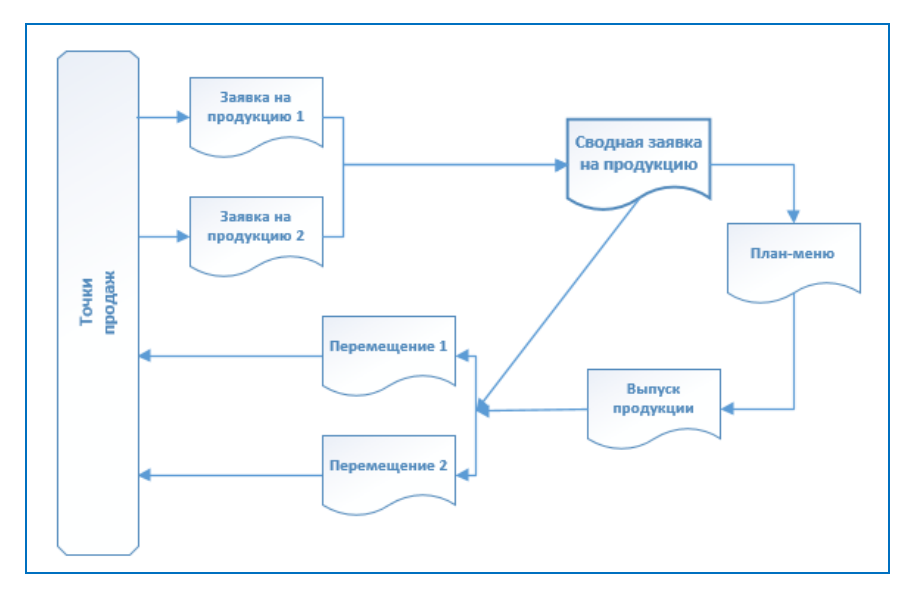

## **5.29 Документ «Сводная заявка на склад»**

Используется для комплектации документов **Заявка на склад** с разных точек в один единый документ за выбранный интервал времени.

Данным документом, кроме комплектации заявок на склад, утверждается итоговое количество заказываемых продуктов и товаров в разрезе каждого подразделения и проводится подготовка данных для заявок поставщикам.

На основании сводной заявки на склад предусмотрено создание заявок поставщикам как групповым способом, так и по отдельной заявке. Также имеется возможность на основании сводной заявки создавать перемещение товаров и продуктов групповым способом.

Анализ сводных заявок с выделением планового и утвержденного количества производится с использованием отчета **Сводные заявки на склад.** Исходя из этого, данный отчет могут использовать сотрудники подразделений для определения в каком количестве им утвердили поставку того или иного товара или продукта. Общее количество номенклатуры, необходимое для закупа в разрезе поставщиков можно просмотреть в отчете **Поставщики в сводной заявке**.

Документ имеет следующие статусы:

- **В разработке** движений в данном статусе документ не формирует, но механизм принятия или снятия с разработки заявок на склад функционирует;
- **Утвержден** формируются движения документа и появляется возможность ввода на основании данного документа заявок поставщикам, перемещения товаров.

#### **Описание отдельных реквизитов:**

- **Вид заявки** используется для отбора заявок при заполнении документа;
- **Центральные склады**  используется для заполнения колонки **Остаток на центральных складах** в табличной части **Сводное количество**;

#### **- Подменю «Создать на основании»:**

- кнопка **Заявки поставщику (по контрагентам)** открывает обработку по групповому созданию заявок поставщикам на основании данных текущей сводной заявки на склад;
- кнопка **Заявки поставщику (по выбранному контрагенту)** создает заявку поставщику на основании выделенных строк из табличной части закладки **Сводная заявка поставщику** (при этом, если выделаются строки с разными поставщиками, то контрагент в новой заявке поставщику не заполняется);

• кнопка **Перемещение товаров** – открывает обработку по групповому созданию документов перемещений продуктов и товаров на основании данных текущей сводной заявки на склад;

**Рисунок 36 Обработка по групповому созданию документов перемещений на основании сводной заявки на склад**

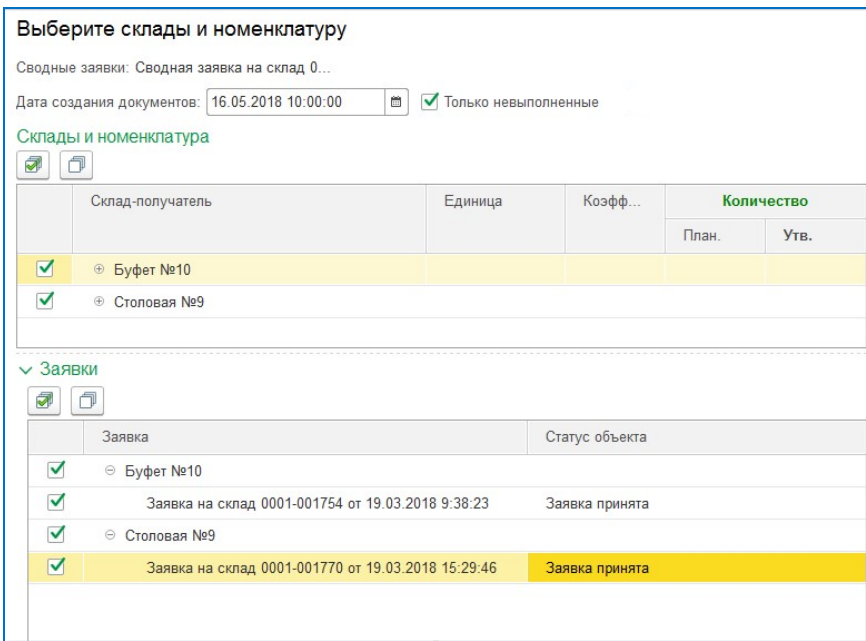

#### **- Закладка «Заявки на склад»:**

- в данной закладке с помощью соответствующих кнопок принимаются или снимаются с разработки заявки на склад. Данные операции возможно проводить как с одной заявкой (курсор должен стоять на данной заявке), так и со списком (*весь список можно выделить через Ctrl+A, частичный – Ctrl+Левая клавиша мыши*). Данные в табличной части **Заявки на склад** заполняются автоматически на основании изменения реквизитов **Вид заявки** и **Период заявки**. При открытии документа данная табличная часть автоматически перезаполняется;
- при записи сводной заявки (в любом состоянии, в том числе непроведенной и помеченной на удаление) при выполнении определенных команд на данной закладке статусы соответствующих заявок на склад меняются следующим образом:
	- o выполнение команды **Принять к разработке** в заявках на склад устанавливается статус **Заявка принята**, далее данные заявки изменять запрещено;
	- o выполнении команды **Снять с разработки** в заявках на склад устанавливается статус **Заявка составлена**, далее данные заявки разрешается редактировать;
	- o выполнении команды **Отменить** в заявках на склад устанавливается статус **Заявка отменена**, далее данные заявки разрешается редактировать;

#### **- Закладка «Сводное количество»:**

• в данной закладке утверждается итоговое количество по конкретной номенклатуре, которую планируется закупить (переместить) в разрезе подразделений, подавших заявки;

#### **- Закладка «Сводная заявка поставщику»:**

• в данной закладке определяются поставщики для каждой номенклатуры из сводной заявки. По умолчанию проставляется последний поставщик товара. Данные из этой закладки используются при автоматическом создании заявок поставщику (подменю **Создать на основании**).

#### **Рисунок 37 Схема использования Сводной заявки на склад**

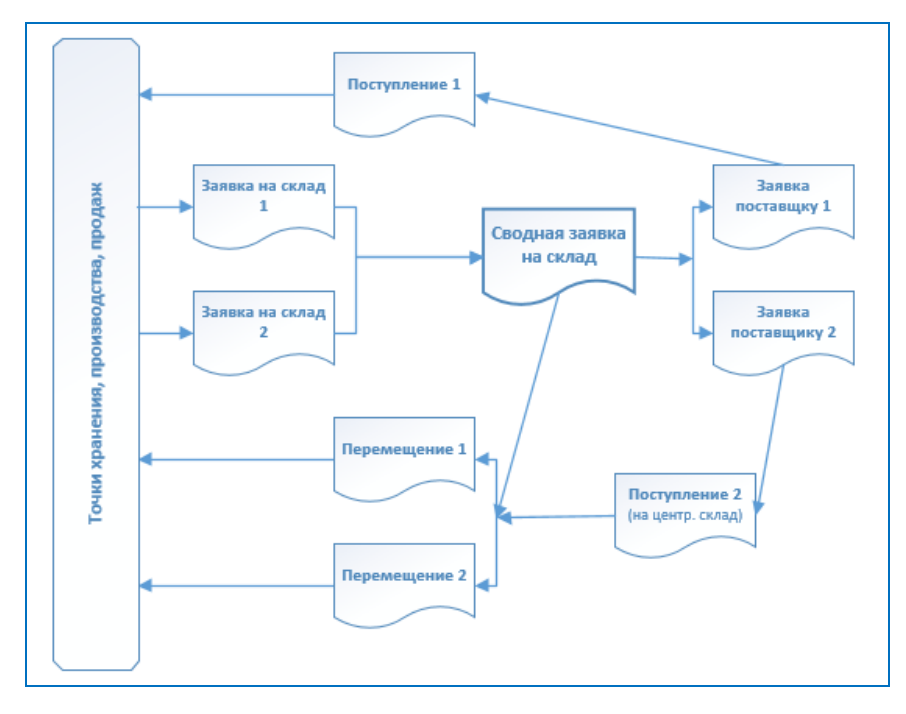

### **5.30 Документ «Списание»**

Документ предназначен для отражения операций списания товаров, продуктов, готовой продукции.

#### **Описание отдельных реквизитов:**

• **Статья списания** – разделяет списание на дополнительные разрезы по статьям списания. Данное разделение настраивается в пользовательском режиме при создании отдельных вариантов различных отчетов путем группировки (отбору) по данному реквизиту;

#### **- Табличная часть «Товары»:**

• **Остаток** – остаток на момент ввода текущей строки. Данное значение запоминается в документе и в дальнейшем используется для анализа изменения отклонений остатков по конкретной номенклатуре в случае корректировки документов задним числом.

### **5.31 Документ «Установка закупочных цен»**

Предназначен для фиксации закупочных цен номенклатуры поставщика на конкретную дату. Данная операция применяется при необходимости корректировки закупочных цен поставщика, либо в случае фиксации закупочных цен по поставщику при отсутствии документов поступления.

Необходимость корректировок закупочных цен обусловлена тем, что закупочные цены в Бэк-офисе используются в разных аспектах программного учета общепита, в том числе в следующих случаях:

- при использовании методики расчета продажной цены на основании закупочной;
- в момент использования механизма фиксации изменений закупочных цен при вводе документа **Поступление**;
- при автоматическом заполнении закупочными ценами в момент ввода документов поступлений, заявок поставщикам, оприходования и др.;
- при анализе отклонений продажных цен от закупочных;
- при сравнении закупочных цен поставщиков и др.

#### *Примечание.*

*В случае, если необходимо зафиксировать закупочные цены без указания конкретного контрагента, то рекомендуется использование предопределенного контрагента Контрагент закупочных цен.*

# **5.32 Документ «Установка продажных цен»**

Документ предназначен для установки продажных цен товаров, продуктов, блюд, полуфабрикатов, услуг в разрезе типов цен.

Данные по продажным ценам номенклатуры из проведенного документа со статусом **Утвержден** автоматически выгружаются во Фронт-офисные системы в зависимости от настроек типов цен на группы станций.

### **Описание отдельных реквизитов:**

- **Вид документа** определяет вид номенклатуры, на которую будет устанавливаться продажная цена, а также, частично способ установки цен:
	- o **На блюда**  используется в случае, когда цены устанавливаются на блюда и полуфабрикаты, а также при установке продажных цен в планах-меню;
	- o **На блюда и ингредиенты**  данный вид документа рекомендуется использовать в случае, когда в компании принят алгоритм ценообразования продажных цен «Установка продажных цен на блюда от продажных цен на ингредиенты». В этом случае схема работы примерно следующая:
		- на закладке Ингредиенты устанавливаются продажные цены на ингредиенты, далее на закладке **Блюда** по кнопке **Рассчитать строку** или из подменю «Обработать \ Рассчитать» рассчитываются продажные цены блюд по следующему алгоритму:
			- Продажная цена блюда = Сумма Продажных цен ингредиентов согласно составу калькуляционной карты, которая берется из текущей строки табличной части **Блюда**.

Необходимо отметить, что данный алгоритм ценообразования предусматривает ведения полного учета продажных цен не только по блюдам, но и по ингредиентам;

- o **На ингредиенты (товары)** применяется в случае установки продажных цен на товары и ингредиенты;
- **Тип цены** в разрезе типов цен в программе производится установка продажных цен номенклатуры. На основании выбранного элемента типа цен производится заполнение группы реквизитов **Настройки расчета** по умолчанию;
- **На планы меню** установка продажных цен в планах-меню. При включении данного флажка становится доступной закладка **Планы меню**. В данной закладке добавляются те планы-меню, которые подготовили заведующие производством для будущего выпуска и в которых специалист по ценообразованию должен проверить продажные цены и при необходимости их обновить. При добавлении плана-меню номенклатура автоматически добавляется в закладку **Блюда**. Таким образом, при добавлении всех необходимых планов-меню, на закладке **Блюда** будет список всей номенклатуры, входящей в данные планы-меню. Далее корректируется продажная цена номенклатуры из данного списка, и в момент проведения документа установки продажных цен со статусом **Утвержден** в планах-меню данного списка проставляются актуальные продажные цены;

### **- Группа реквизитов «Настройки расчета»:**

- кнопка **Наценка к базовой цене** определяет способ расчета продажной цены методом «Установка процента наценки на базовую цену»:
	- o **Вид базовой цены** определяет вид цены, на основании которой будет производиться наценка:
- Закупочная цена (Факт) закупочная цена поставшиков, формируемая на основании фактических поступлений (регистр сведений **Закупочные цены**);
- Закупочная цена (План) плановые закупочные цены, установленные на основании документа **Установка плановых цен закупа**. Текущий вариант применяется в случае, если необходимо установить продажные цены до первого поступления на основании договорной закупочной цены (регистр сведений **Закупочные цены плановые**);
- **Продажная цена –** продажная цена с выбором конкретной цены из справочника **Типы цен** (регистр сведений **Продажные цены**);
- **Себестоимость –** цена себестоимости единицы текущей номенклатуры, которая определяется по следующей формуле: суммовой остаток себестоимости по всей компании делится на количественный остаток;
- o **Установить процент наценки –** устанавливает один единый процент наценки на базовую цену. В случае, если флажок не установлен, значение процента наценки берется из регистра сведений **Пороговые наценки**;
- кнопка **Формула -** определяет способ расчета продажной цены методом «Установка процента наценки на основании формулы расчета»:
	- o при настройке используется **Редактор формул** механизм, с помощью которого имеется возможность настроить формулу расчета продажной цены. При этом используются следующие предопределенные параметры:
		- закупочные цены с НДС и без НДС;
		- плановые закупочные цены с НДС и без НДС;
		- типы продажных цен (сами наименования в редакторе формул берутся из реквизита **Наименование для формул** элемента типа цен);
	- o флажок **Установить формулу** расчет продажных цен в документе производится по единой формуле. В случае, если флажок не установлен, тогда расчет производится на основании формул, взятых из регистра сведений **Пороговые наценки**;
- кнопка **По ценам ингредиентов** определяет способ расчета продажной цены методом «Установка процента наценки на блюдо на основании установленных ранее продажных цен ингредиентов». Данный метод наценки доступен только при виде документа **На блюда**;

### **- Группа реквизитов «Заполнить по условию»:**

- данный блок реквизитов предназначен для настройки заполнения номенклатурой табличных частей документа. В зависимости от значений вида документа и способа заполнения предлагается заполнить соответствующим видом номенклатуры одну из табличных частей: либо **Ингредиенты**, либо **Ингредиенты (товары)**, либо **Блюда**;
- **Заполнение по остаткам на складе** заполнение номенклатурой на основании имеющихся остатков на складе на дату документа. Данный способ особо актуален при необходимости переоценки всей номенклатуры, находящейся на конкретной точке продажи. В случае, если склад не выбран, тогда заполнение происходит по остаткам по всей компании. При этом, данный отбор накладывается на ограничения, установленные одним из вариантов выбора способа заполнения;
- кнопки выбора способа заполнения:
	- o кнопка **По номенклатуре** заполнение по справочнику **Номенклатура**. Возможен отбор по группе номенклатуры или по товарной группе;
	- o кнопка **По шаблону меню** заполнение на основании состава из конкретного шаблона меню. Данный способ актуален в случае необходимости установки продажных цен на какое-либо новое утвержденное меню;

o кнопка **По измененным закупочным ценам** – производится заполнение продуктов и товаров на основании измененных закупочных цен. В случае, если реквизит **Анализировать поступления с** не заполнен, анализ производится за последний квартал (было хоть одно изменение в этом квартале), в противном случае выбираются все изменения закупочных цен по поступлениям начиная с определенной даты. Флажок **Учитывать порог срабатывания** ограничивает отбор с учетом настроек регистра сведений **Пороговые наценки** (реквизит **Порог срабатывания**);

**- Закладка «Ингредиенты» / «Ингредиенты (товары)»:**

• кнопка **Заполнить замены** – к ингредиентам, которые есть в табличной части добавляет все их автозамены. Недоступна при виде документа **На Блюда**;

**- Табличная часть «Блюда»:**

- **Рентабельность** процент валовой рентабельности, рассчитываемый по формуле Цена продажи – Цена закупки / Цена продажи;
- **Порог** процент порога валовой рентабельности. Заполняется из соответствующего реквизита регистра сведений **Пороговые наценки**. Используется для выделения позиций блюд, у которых значение процента валовой рентабельности стало ниже порогового значения.

### **5.32.1 Использование регистра сведений Пороговые наценки**

Используется только в документе **Установка продажных цен**. Отбор настраивается по двум реквизитам: типу цен и объекту – номенклатуре (группе номенклатуры) или товарной группе. По данному отбору определяется использование в документе следующих реквизитов:

- **Порог срабатывания (%)** заполнение ингредиентами в случае, если закупочная цена превысила определенный порог. Для блюд данный параметр недоступен;
- **Порог рентабельности (%)** выделение позиций блюд, у которых значение процента валовой рентабельности ниже порогового значения;
- **Наценка (%)** установка наценки продажной цены на основании базовой в соответствии с отбором по данным из регистра пороговых наценок;
- **Формула расчета**  расчет продажной цены на основании формулы расчета в соответствии с отбором по данным из регистра пороговых наценок.

### *Примечание.*

*Установку продажных цен можно вводить на основании документов: Поступление, План-меню и Калькуляция. При этом фиксируется документ-основание.*

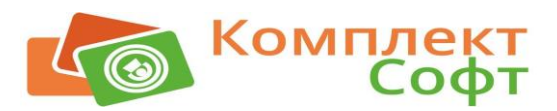

# **Глава 6. Работа отдельных механизмов**

## **6.1 Автозамены (аналоги)**

В Бэк-офисе предусмотрен механизм работы с автозаменами (аналогами), который позволяет автоматически заменять одну номенклатуру на другую на основании соответствующих настроек основном в операциях при отражении выпуска продукции (в случае недостачи основного ингредиента), а также в некоторых других. Включается механизм работы с аналогами через константу **Использовать автозамены**. Для настроек автоматической замены применяется независимый регистр сведений **Автозамены**.

Механизм автозамен используется:

• при проведении документа **Выпуск продукции** в случае, если в момент приготовления блюда в программе не хватает основного ингредиента для списания (в документе должен быть включен флажок **Использовать автозамены**). В этот момент автоматически списываются аналоги, имеющиеся на остатках в соответствии с настройками регистра

#### **Автозамены**:

o порядок списания аналогов номенклатуры при её недостачи в момент выпуска настраивается через соответствующую константу **Способ списания автозамен**. При этом способ списания **По ФИФО** не работает при использовании варианта учета сводных ингредиентов в производстве;

**Рисунок 38 Настройка порядка списания автозамен в момент выпуска продукции**

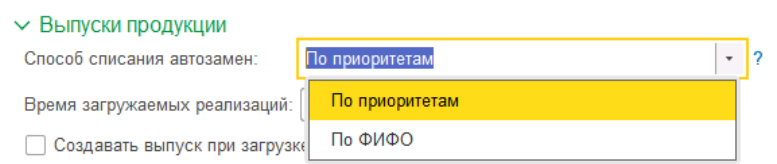

- для определения потребности в товарах и ингредиентах в следующих моментах:
	- o при планировании производства;
	- o при оформлении заявок на продукты и товары;
	- o при отражении реализации товаров и собственной продукции;

Для данного анализа потребностей используется отчет **Потребность в ингредиентах,**  который можно формировать на основании документов выпуска продукции, плановменю, заявок на склад и реализаций;

• при анализе остатков номенклатуры с учетом аналогов (отчет **Остатки номенклатуры с учетом замен**).

Расчет закупочной цены по аналогам приведен ниже в разделе [«Механизм расчета](#page-91-0)  [закупочных цен аналогов и сводных ингредиентов»](#page-91-0).

# **6.2 Сезонные коэффициенты**

Данный механизм используется для облегчения составления ТТК (калькуляционных карт) в случае, если какой-либо ингредиент в ходе процесса обработки имеет постоянный процент потерь в определенном сезоне в течении года. Соответственно, использование сезонных коэффициентов увеличивает или уменьшает расход ингредиента при выпуске продукции.

Ярким примером данного ингредиента является картофель. Процент потерь при холодной обработке в каждом сезоне года у него свой. Если не использовать настройки сезонного коэффициента, то придется каждый сезон вводить новые ТТК и калькуляционные карты, корректирующие расход данного продукта при приготовлении блюд. Для исключения данной ситуации необходимо настроить процент потерь данного ингредиента в зависимости

от сезона, для этого используется независимый регистр сведений **Сезонные коэффициенты** (пример настройки на рис. ниже).

**Рисунок 39 Настройка сезонных коэффициентов картофеля**

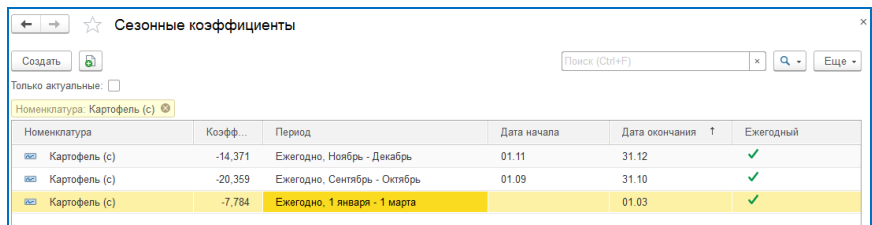

В печатные формах ТТК и калькуляционных карт в зависимости от сезона предусмотрена возможность вывода сезонных коэффициентов с расчетом планового выхода ингредиента, при этом меняется результат значения веса брутто (см. рис. ниже). **Рисунок 40 Вывод сезонного коэффициента в печатной форме технологической карты**

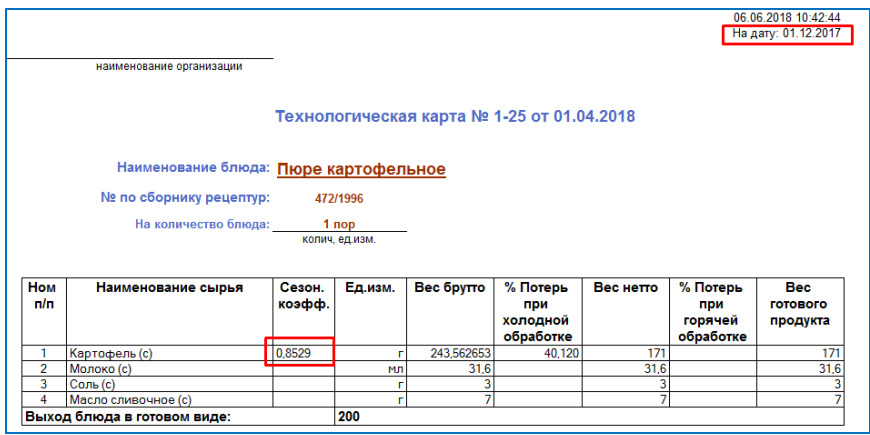

### **6.3 Возвратная тара**

В программе предусмотрен учет возвратной тары от поставщиков. Для данного учета необходимо в документах движений тары (**Поступление**, **Перемещение**, **Реализация**) заносить номенклатуру на закладке **Возвратная тара**. У элемента номенклатуры реквизит **Вид номенклатуры** должен иметь значение **Тара**.

Движения тары отслеживается через отчет **Остатки и движения по таре,** а также через отчет **Акт сверки по таре**.

Учета возвратной тары у покупателя в стандартном релизе не предусмотрено.

#### *Примечание.*

*В случае, если необходимо отслеживать купленную тару внутри компании в разрезе подразделений без возврата поставщику, рекомендуется вести номенклатуру в отдельной папке, но с типом номенклатуры Товар. Остатки и движения тары в разрезе подразделений в данном случае можно смотреть в стандартных складских отчетах с отбором по данной папке.* 

### **6.4 Места приготовления**

В случае, если точка производства и продажи (или точка производства) при выпуске продукции использует блюдо либо полуфабрикат, который приготовлен в другом подразделении, тогда на данное изделие необходимо настроить место его приготовления. Данная ситуация актуальна в том числе и в момент отражения документа выпуска продукции с одновременной реализацией. В этом случае автоматического приготовления продукции,

которая производится на другой точке производства, выполняться не будет, даже в случае недостачи данной продукции на остатках.

Данный механизм настроек не касается точек продаж, т.к. там вся номенклатура либо закупается напрямую от поставщика, либо поступает из внутренних подразделений.

Для настройки используется независимый регистр сведений **Места приготовления**. Данный регистр можно открыть из элемента номенклатуры через команду «Перейти \ Места приготовления». Данная настройка запускает следующие механизмы:

- отключает выпуск данной продукции в данном подразделении. На итоговые блюда (полуфабрикаты), которые приготавливаются в другом подразделении в документе Выпуск продукции автоматически проставляется признак **Н** в табличной части **Товары**. Таким образом, они в данной точке изготавливаться не будут;
- отключает плановое производство изделий, которые изготавливаются в другом подразделении (признак **Н** в табличной части **Товары** документа **План-меню**);
- позволяет автоматически создавать заявки на продукцию на основании плана-меню на продукцию, которая изготавливается в другом подразделении. Для заполнения (удаления) мест приготовления групповым способом используется обработка **Заполнить места приготовления**.

## **6.5 Минимальные остатки**

В программе предусмотрен автоматический контроль остатков по продуктам и товарам на основании использования механизма **Минимальные остатки**. Данный механизм позволяет контролировать остатки номенклатуры на складах.

Для настройки используется независимый регистр сведений **Минимальные остатки**, в котором на номенклатуру, по которой необходимо контролировать остатки, настраиваются определенные параметры, в том числе:

- **Значение точки заказа** количество номенклатуры, меньше которой рекомендуется заказывать;
- Минимальное количество критическое количество номенклатуры, меньше которого уже требуется заказать товар;
- **Дозаказать до**  количество номенклатуры, до которого требуется заказать товар с текущего минимального остатка, либо количество номенклатуры, которое заказывается всегда.

Для анализа контроля остатков используется отчеты **Минимальные остатки** и **Минимальные остатки по складу**.

В документах **Заявка на склад**, **Сводная заявка на склад** и **Заявка поставщику** предусмотрено заполнение номенклатурой на основании данных по минимальным остаткам. При этом в документе **Заявка на склад** для этого используется отдельный вариант заполнения **На основании минимального остатка**, а в остальных документах применяется команда **Заполнить минимальными остатками** из подменю «Обработать» соответствующей закладки документа. При использовании данной команды открывается обработка **Работа с минимальными остатками** по заполнению отклонениями на основании механизма минимальных остатков. Настройки и способы заполнения подробно приведены в самой программе в справке к данной обработке.

#### Глава 6. Работа отдельных механизмов 86

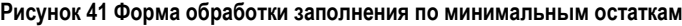

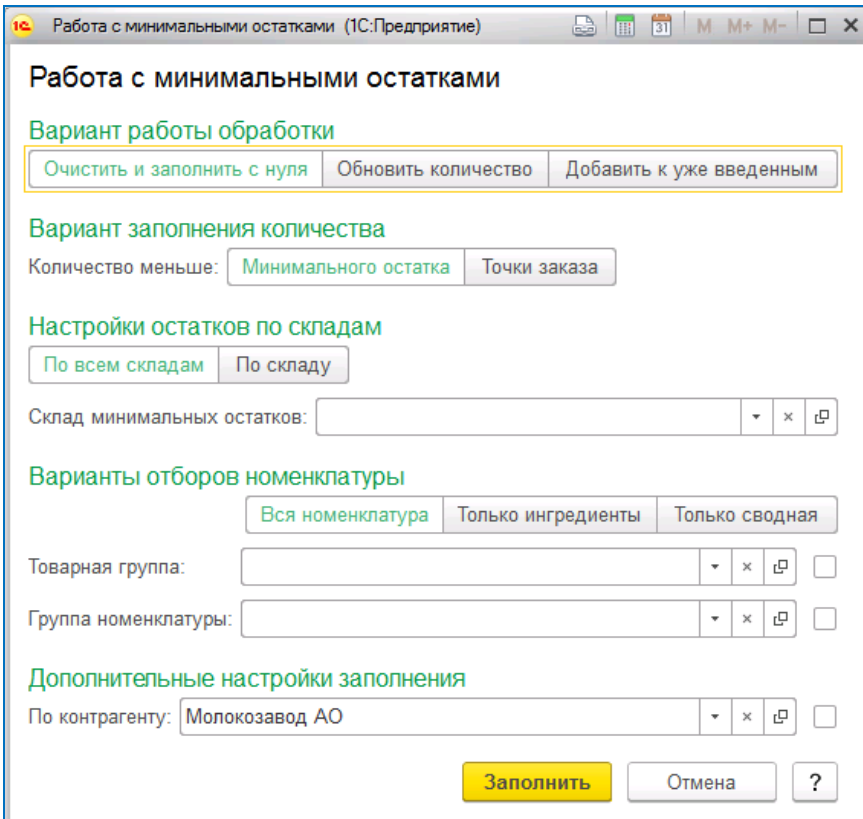

# **6.6 Работа со штрихкодами, SKU и настройка обмена с весами**

### **6.6.1 Работа со штрихкодами**

В конфигурации реализована возможность хранить и использовать штрихкоды номенклатуры. Работа со штрихкодами может осуществляться как вручную, так и при помощи сканера штрихкода. Для использования сканера штрихкода необходимо предварительно настроить подключаемое оборудование (меню панели разделов «Администрирование \ Подключаемое оборудование \ Сканеры штрихкода»).

Ввод и редактирование информации о штрихкодах номенклатуры осуществляется в регистре сведений **Штрихкоды** (открыть можно через элемент номенклатуры из меню «Перейти \ Штрихкоды»). В открывшемся списке отображаются все штрихкоды для конкретной номенклатуры, есть возможность отредактировать существующий или создать новый. При создании нового штрихкода необходимо:

- либо ввести новый штрихкод с клавиатуры;
- либо отсканировать сканером штрихкодов;
- либо сгенерировать новый уникальный штрихкод кнопкой «Новый штрихкод». При необходимости можно заполнить единицу измерения.

В документах, поддерживающих работу со штрихкодами, также реализовано два сценария работы со штрихкодами: ручной и с помощью сканера. При использовании подключаемого оборудования достаточно в открытой форме документа отсканировать штрихкод товара, и он будет добавлен в табличную часть. При повторном сканировании будет увеличено количество товара в уже существующей строке на 1. Для ручного ввода штрихкода необходимо нажать на кнопку **Поиск по штрихкоду** (горячая клавиша **F7**) в командной панели табличной части документа и в открывшемся окне ввести штрихкод с клавиатуры.

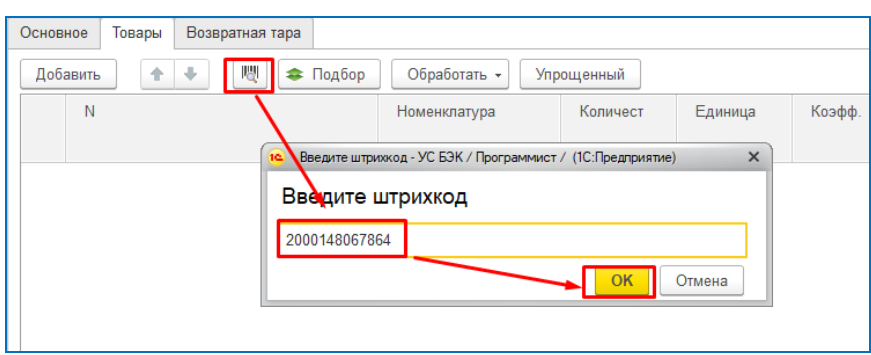

**Рисунок 42 Ввод номенклатуры по штрихкоду в документе**

В том случае, если введенный с клавиатуры или отсканированный штрихкод не обнаружен в программе, будет открыта форма работы с неизвестным штрихкодом. В этой форме есть возможность отказаться от дальнейшей работы с введенным штрихкодом, или указать программе с какой номенклатурой необходимо его сопоставить. После ввода информации о номенклатуре и нажатия кнопки **Сопоставить** информация о штрихкоде будет сохранена в программе, а выбранная номенклатура добавлена в табличную часть.

#### **Рисунок 43 Ввод нового штрихкода через форму документа**

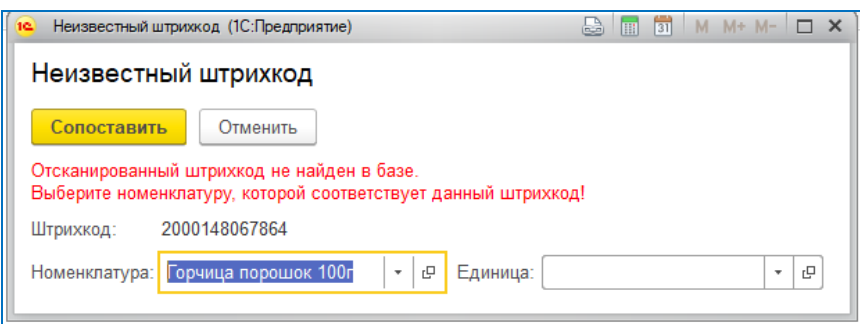

Для анализа номенклатуры, по которой не введен штрихкод используется отчет **Номенклатура без штрихкодов и SKU**.

Помимо вышеописанного штрихкоды используются при печати ценников, а также выгружаются во фронт-офисную систему.

#### **6.6.2 Работа с кодами SKU**

В конфигурации реализована возможность хранить и использовать уникальные числовые идентификаторы номенклатуры (SKU). SKU используются при печати ценников, меню, они выгружаются во фронт-офисную систему и весы с печатью этикеток. Основное их назначение – быстро найти кассиру продаваемую номенклатуру в программе в момент продажи.

Ввод и редактирование информации об идентификаторах осуществляется в регистре сведений **Идентификаторы товарных позиций (SKU)** (открыть можно через элемент номенклатуры из меню «Перейти \ SKU»). В открывшемся списке отображаются все введенные идентификаторы для конкретной номенклатуры, есть возможность отредактировать существующий или создать новый. При создании нового идентификатора необходимо ввести SKU с клавиатуры или сгенерировать новый через кнопку **Новый**.

Для анализа номенклатуры, по которой ещё не введены идентификаторы используется отчет **Номенклатура без штрихкодов и SKU**.

#### **6.6.3 Настройка обмена с весами**

Для работы с весами необходимо предварительно корректно настроить подключаемое оборудование (меню панели разделов «Администрирование \ Подключаемое оборудование \ Весы с печатью этикеток»). Обработка обмена с весами размещена в меню панели разделов «Склад». В обработке необходимо выбрать весы, с которыми будет выполняться обмен, указать вид цены и дату, на которую будут формироваться цены. Для выгрузки отбираются все товары, у которых установлен признак **Весовой** и указан код SKU. При выгрузке в весы код PLU (код, для выбора позиции на весах) будет приравнен к коду SKU (идентификатор позиции, который будет закодирован в результирующем штрихкоде весового товара).

### <span id="page-87-0"></span>**6.7 Льготы и кредиты**

В данном разделе описан механизм работы со спецпитанием, льготами и кредитами. Для этого определим следующие термины и определения, используемые в данном разделе:

- Льгота, кредит право клиента приобрести товар без оплаты, при условии дальнейшей компенсации суммы предоставленной льготы контрагентом;
- Клиент физическое лицо, получатель льготы;
- Вид льготы вариант льготы, характеризующийся конкретными правилами ее предоставления (список номенклатуры, который можно приобрести, либо ограничение по сумме, количеству и пр.).
- Спецпитание номенклатура, предоставляемая по льготе и/или фигурирующая во взаиморасчетах с контрагентом;
- Контрагент отдельная организация, оплачивающая цеху питания стоимость за предоставленные клиентам льготы.

### **6.7.1 Настройка**

Перед началом работы необходимо выполнить следующие настройки:

- заполнить справочник **Виды льгот, ограничений**:
	- o необходимо ввести все возможные виды предоставляемых льгот. Заполнение возможно как в Бэк-офисе, так и во Фронт-офисе. Данные о видах льгот при синхронизации с фронт-офисной системой сопоставляются по наименованиям;
- настроить Спецпитание:
	- o для каждой такой позиции номенклатуры необходимо установить признак **Спецпитание**, указать вид льготы и номенклатурную группу;
	- o для номенклатуры, предоставляемой по льготе необходимо добавить записи в регистр **Льготы номенклатуры**, где указать виды льгот, по которым данная позиция будет предоставляться;
- указать договора с контрагентами, по которым будут вестись взаиморасчеты по льготам. Для этого в договоре необходимо установить признак **Спецпитание;**
- заполнить настройки в регистре сведений **Настройки льгот контрагентов**, где указать, какой договор и номенклатура будет соответствовать каждому виду льгот для каждого контрагента.

### **6.7.2 Использование**

При предоставлении клиентам льгот необходимо ежедневно отражать эти данные в документах **Выпуск продукции** или **Реализация** на закладке **Льготы и кредиты**. Необходимо заполнить следующие реквизиты:

- **Вид льготы** вид предоставленной льготы;
- **Номенклатура** позиция номенклатуры, в разрезе которой будут производиться расчеты с контрагентом. Может отличаться от номенклатуры, которая была предоставлена клиенту в качестве льготы;
- **Контрагент** контрагент, с которым будут производиться расчеты по льготе;
- **Договор** договор контрагента, с которым будут производиться расчеты по льготе;
- **Количество** количество предоставленной льготы. Условное значение, заполняемое либо количеством предоставленных льгот (для штучных льгот), либо количеством клиентов, получивших льготы (для суммовых льгот);
- **Сумма** сумма предоставленных льгот с НДС;
- **Ставка НДС**;
- **Сумма НДС**.

При использовании фронт-офисной системы данные о предоставленных льготах будут загружаться автоматически. При этом из Фронт-офиса передаются данные о виде льготы, контрагенте, количестве и суммах, а номенклатура и договор заполняются на основании настроек льгот контрагентов.

По итогам месяца контрагентам необходимо выставить реализацию по предоставленным льготам документом **Реализация льгот**.

Информация о предоставленных и реализованных льготах отражается в отчете **Ведомость по предоставленным льготам**.

### **6.7.3 Лицевые счета**

Одним из вариантов предоставления льгот является учет по лицевым счетам. В таком случае для конкретного клиента ведется личный счет, который может быть, как положительным (депозит), так и отрицательным (кредит). Данный вид льготы возможен только при работе с фронт-офисной системой, т.к. все взаиморасчеты с конкретным клиентом в Бэк-офисе не отражаются (они ведутся во Фронт-офисе), учет ведется сводно без учета подразделений в разрезе контрагентов. Для вида льготы «Лицевой счет» необходимо установить соответствующий признак, при этом не рекомендуется вводить несколько видов льгот «Лицевой счет». При погашении задолженности или внесении депозита по лицевому счету через кассу из Фронт-офиса автоматически загружается информация об этой оплате в документ **Реализация льгот**.

### **6.8 Сводные ингредиенты**

Данный механизм **Сводные ингредиенты** предназначен в основном для решения проблемы пересортицы продуктов в момент перемещения между складами и передачи в производство.

#### **6.8.1 Проблема пересортицы продуктов**

В подразделениях производства существует проблема пересортицы продуктов, которая выявляется в момент инвентаризации. Одна из причин – заведующий производством отпускает в производство ингредиент другой партии и фасовки и с другим наименованием, чем это будет отражено в программе при выпуске продукции, но при этом, по своей сути – это один и тот же продукт. Данная проблема возникает особенно остро в случае, если поступление в точку производства идет не напрямую от поставщика, а через оптовый склад Цеха питания, а также при условии закупа одного и того же продукта у разных поставщиков по разным ценам и с разной фасовкой.

### **Пример появления пересортицы**

*У заведующего производством имеется несколько партий майонеза от разных производителей. Для производства блюд он может взять любой с подходящим сроком годности, но при этом, программа спишет аналоги на основании настроек списания автозамен (например, по ФИФО). Возникает проблема пересортицы – на складе производства остатки майонеза с одним наименованием, в программе с другим. При этом в Цехе питания закупают майонез от разных поставщиков в разной фасовке и по разным ценам (см. рис. ниже).* 

*В случае, если закуп идет через центральный склад, то приходовать весь разный майонез как один не оптимально, т.к. перемещение идет в конкретных упаковках и заведующий складом принимает товар в расчете на конкретные упаковки (без пересчета в условные килограммы), также отгружает и кладовщик с центрального склада. Кроме того, заявку поставщику оформляют в конкретных упаковках по продукту с определенным наименованием и поступление также осуществляется в данных упаковках.*

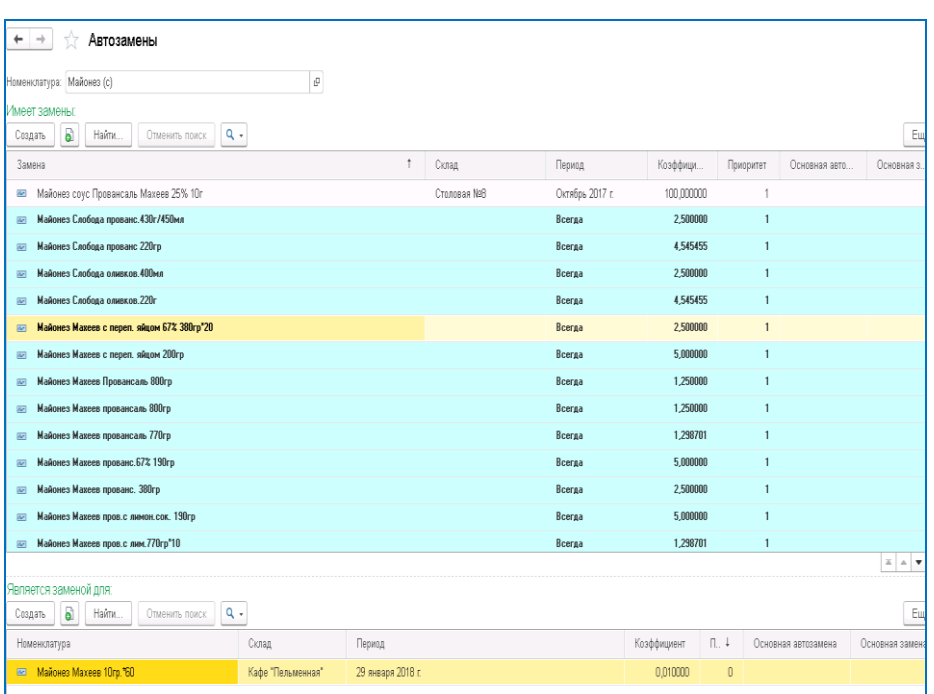

**Рисунок 44 Пример настройки автозамен по списку закупаемого майонеза**

### **6.8.2 Решение проблемы пересортицы продуктов**

Для решения проблемы пересортицы в Бэк-офисе предусмотрен механизм работы со сводным ингредиентом. Суть данного механизма в следующем:

- поступление и хранение продуктов на центральные склады и в точки продажи в программе осуществляется в разрезе конкретной номенклатуры, а именно, в той номенклатуре, в которой идет поступление от поставщиков;
- в момент перемещения в точки производства конкретная номенклатура переводиться в сводную номенклатуру (*например, «Майонез Махеев провансаль 770гр» в «Майонез (с)» в кг.*) и уже в самих подразделениях производства учитывается как сводная номенклатура;
- в точках продажи (например, в буфетах) номенклатура учитывается как конкретная номенклатура в том виде, в котором она была закуплена. Получается, что на центральных складах и в точках продажи номенклатура отражается в том виде, в котором и была внесена при поступлении, а в точках производства в виде сводной номенклатуры:
	- o при перемещениях в момент проведения в зависимости от типа склада номенклатура переходит либо из конкретной в сводную, либо наоборот, либо перевод не осуществляется;
	- o при перемещениях внутри точек производства в документах перемещений указывается конкретная номенклатура, которая перемещается, что позволяет верно оформить накладную на перемещение и вывести её на печать, но движения выполняются по сводной номенклатуре, т.к. внутри программы движения продуктов в точках производства ведутся по сводной номенклатуре.

#### *Примечание.*

*Для автоматического списания сводных ингредиентов в момент отражения выпуска продукции, рекомендуется в калькуляциях указывать именно сводные ингредиенты. В справочнике номенклатуры рекомендуется вести их в отдельной папке и обозначать соответствующим образом в самом наименовании элемента номенклатуры. Остатки продуктов сводных ингредиентов по возможности рекомендуется вести в стандартных весовых единицах кг, г, л, мл.* 

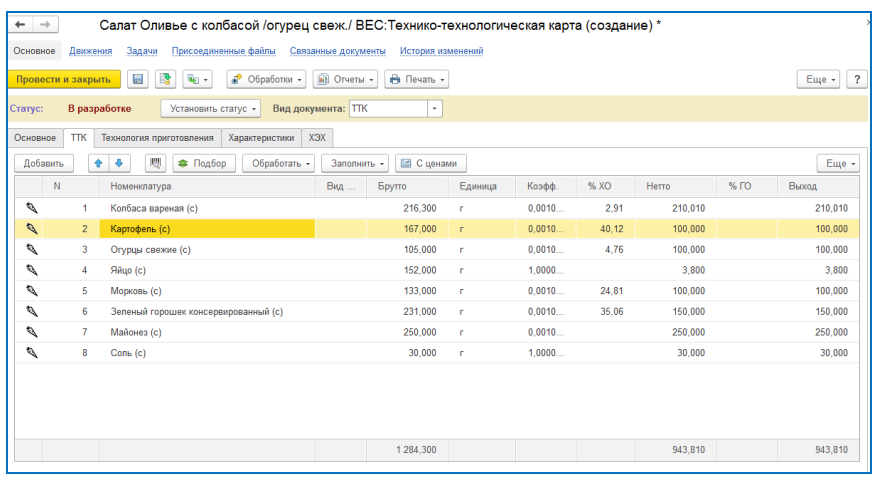

#### **Рисунок 45 Пример создания ТТК на основе сводных ингредиентов**

**Рисунок 46 Пример занесения сводных ингредиентов в справочник Номенклатура**

| Номенклатура<br>←<br>$\rightarrow$<br>tł                             |            |                             |   |                     |                     |                    |             |
|----------------------------------------------------------------------|------------|-----------------------------|---|---------------------|---------------------|--------------------|-------------|
| $\mathbf{q}_1$ .<br>a<br>Создать<br>Создать группу<br>Отменить поиск | ê          | [а] Отчеты -<br>Обработки - |   | <b>В</b> Печать -   | № Перейти -         | Еще -              | Показывать: |
| û<br>t<br>B<br>Наименование                                          | <b>SKU</b> | Код                         |   | Тип<br>номенклатуры | Вид<br>номенклатуры | Базовая<br>единица | Oci<br>еді  |
| Номенклатура<br>$0$ $\Box$                                           |            |                             |   |                     |                     |                    |             |
| $\circ$ $\bullet$<br>! Ингредиенты для калькуляций                   |            | $01 - 0000000$              | Ø | Ингредиент          |                     | КF                 |             |
| Абрикосы свежие (с)<br>$\overline{\phantom{a}}$                      |            | $01 - 0000001$              | Q | Ингредиент          | Товар               | КF                 | KF          |
| Авокадо (с)<br>-                                                     |            | $01 - 00000000$             | Q | Ингредиент          | Товар               | КF                 | КF          |
| Arap-arap (c)<br>$\overline{\phantom{a}}$                            |            | 01-0000006                  | Q | Ингредиент          | Товар               | КF                 | КF          |
| Алыча (с)<br>÷                                                       |            | $01 - 0000000$              | Q | Ингредиент          | Товар               | КF                 | КF          |
| Ананас (с)<br>$\overline{\phantom{a}}$                               |            | $01 - 0000001$              | Q | Ингредиент          | Товар               | КГ                 | KΓ          |
| Анчоусы (с)<br>-                                                     |            | 01-0000006                  | Q | Ингредиент          | Товар               | КГ                 | Kr          |
| Алельсины (с)<br>$\overline{ }$                                      |            | $01 - 0000000$              | Q | Ингредиент          | Товар               | КГ                 | КГ          |
| Арахис (с)<br>$\overline{\phantom{a}}$                               |            | $01 - 0000000$              | Q | Ингредиент          | Товар               | КГ                 | Kr          |
| Арбуз (с)<br>$\sim$                                                  |            | 01-0000004                  | Q | Ингредиент          | Товар               | КГ                 | <b>KF</b>   |
| Арбуз желтый(с)<br>m.                                                |            | 01-0000005                  | Q | Ингредиент          | Товар               | КF                 | KF          |
| Арбуз красный(с)<br>$\overline{\phantom{a}}$                         |            | 01-0000005                  | D | Ингредиент          | Товар               | KF                 | KF          |
| Арбуз соленый (с)<br>$\equiv$                                        |            | $01 - 0000001$              | Þ | Ингредиент          | Товар               | КF                 | KF          |
| Ароматизатор (с)<br>$\overline{\phantom{a}}$                         |            | $01 - 00000000$             | Q | Ингредиент          | Товар               | КF                 | KF          |
| Багет (с)<br>$\equiv$                                                |            | $01 - 00000000$             | Q | Ингредиент          | Товар               | КF                 | KF          |
| Базилик (с)<br>$\equiv$                                              |            | $01 - 0000004$              | Q | Ингредиент          | Товар               | КF                 | KF          |
| Баклажаны (с)<br>$\overline{\phantom{a}}$                            |            | $01 - 0000000$              | Q | Ингредиент          | Товар               | КF                 | КF          |
| Балык в/к (с)<br>$\equiv$                                            |            | $01 - 00000000$             | Q | Ингредиент          | Товар               | КГ                 | КГ          |
| Балык говядина в/к (с)<br>$\overline{\phantom{a}}$                   |            | 01-0000005                  | Q | Ингредиент          | Товар               | КF                 | КГ          |
| Балык свинной (с)<br>÷                                               |            | $01 - 0000001$              | Q | Ингредиент          | Товар               | КF                 | КF          |
| -<br>Бананы (с)                                                      |            | $01 - 0000001$              | Q | Ингредиент          | Товар               | КГ                 | Kr          |
| $\equiv$<br>Баранина (с)                                             |            | $01 - 0000001$              | Q | Ингредиент          | Товар               | Kr                 | KF          |

### **6.8.3 Настройки механизма Сводные ингредиенты**

Включается данный механизм через константу **Учет сводных ингредиентов в производстве**.

Для настройки перевода продукта в сводный ингредиент в форме элемента номенклатуры необходимо установить флажок **Переводить в сводный ингредиент**, выбрать данный ингредиент (это номенклатура с признаком Сводный ингредиент) и установить коэффициент перевода.

Для определения, какие номенклатуры настроены для перевода в сводные ингредиенты необходимо воспользоваться отчетом **Отчет по сводным ингредиентам**.

Расчет закупочной цены по сводным ингредиентам приведен ниже в соответствующем разделе по описанию механизма расчета закупочных цен аналогов и сводных ингредиентов.

### <span id="page-91-0"></span>**6.9 Механизм расчета закупочных цен аналогов и сводных ингредиентов**

Одни из основных механизмов установки продажной цены блюда – это установка наценки на закупочные цены состава входящих ингредиентов или наценка на текущую себестоимость входящих ингредиентов. Для этого механизма необходимо знать закупочные цены аналогов, и расчетные закупочные цены сводных ингредиентов. Для этого необходимо настроить установку закупочных цен (цен себестоимости) сводных ингредиентов (аналогов) следующим образом:

- по константе **Способ расчета цены по аналогам** определить способ расчета закупочной цены сводного ингредиента (аналога), который будет применяться в момент проведения документа **Поступление** для автоматической установки закупочной цены сводного ингредиента (аналога). Предлагается выбрать один из следующих вариантов:
	- o **По средневзвешенной** по данному алгоритму рассчитывается закупочная цена аналога следующим образом:
		- по документу Поступление определяется список аналогов;
		- для каждого элемента из этого списка определяется номенклатура, для которой этот элемент является аналогом;
		- вычисляется средняя цена аналога (из первого списка) делением общей суммы поступления из второго списка на общее количество из второго списка;
	- o **По приоритетам**  по данному алгоритму рассчитывается закупочная цена аналога следующим образом:
		- по документу Поступление определяется список аналогов;
		- для каждого элемента из этого списка определяется номенклатура, для которой этот элемент является аналогом;
		- из второго списка выбирается номенклатура с наивысшим приоритетом замены и для аналога из первого списка устанавливается цена этой номенклатуры;
	- o **По средневзвешенной с остатками** по данному алгоритму рассчитывается закупочная цена аналога следующим образом:
		- по документу Поступление определяется список аналогов;
		- для каждого элемента из этого списка определяется номенклатура, для которой этот элемент является аналогом;
		- ко второму списку добавляется остаток аналога, умноженный на текущую установленную закупочную цену аналога из первого списка;
		- вычисляется средняя цена аналога (из первого списка) делением общей суммы поступления из второго списка на общее количество из второго списка;
	- o **По сводному ингредиенту** аналогично расчету **По средневзвешенной с остатками**, но применяется для сводных ингредиентов.
- по константе **Порядок расчета закупочной цены сводного** определить какую цену брать для автоматического расчета закупочной цены сводного ингредиента в момент проведения документа **Поступление**: закупочную цену с НДС, либо закупочную цену Без НДС.

Результаты расчета закупочной цены сводного ингредиента анализируются через отчет **Расшифровка закупочной цены**, который можно формировать из самого документа **Поступление**.

### Примеры

*Примеры расчета закупочных цен в зависимости от значения константы Способ расчета цен по аналогам:* 

- *в базе существует номенклатура Маслины консерв. (с) (кг), являющаяся сводным ингредиентом для номенклатуры Маслины 280г (шт) и Маслины 300г (шт). На остатках до поступления имеется 46,23 кг сводной номенклатуры, установленная закупочная цена равняется 173,64. Вводится документ поступления, в котором закупается 10 шт Маслины 280г по 50 руб и 8 шт Маслины 300г по 75 руб. При этом способ расчета цены по аналогам указан «По сводному ингредиенту». В таком случае расчет цены будет (46,23 \* 173,64 + 10 \* 50 + 8 \* 75) / (46,23 + 10 \* 0,28 + 8 \* 0,3) = 177,47;*
- *в базе существует номенклатура Маслины консерв. (с) (кг), являющаяся автозаменой для номенклатуры Маслины 280г (шт) и Маслины 300г (шт). На остатках до поступления имеется 47,91 кг Маслины консерв. (с) (с учетом остатков всех автозамен), установленная закупочная цена равняется 173,64. Вводится документ поступления, в котором закупается 10 шт Маслины 280г по 50 руб и 8 шт Маслины 300г по 75 руб. При этом способ расчета цены по аналогам указан «По средневзвешенной с остатками».*

*В таком случае расчет цены будет (47,91 \* 173,64 + 10 \* 50 + 8 \* 75) / (47,91 + 10 \* 0,28 + 8 \* 0,3) = 177,35;*

- *условия из пункта выше, способ расчета цены по аналогам указан «По средневзвешенной». В таком случае расчет цены будет (10 \* 50 + 8 \* 75) / (10 \* 0,28 + 8 \* 0,3) = 211,54;*
- *условия из пункта выше, способ расчета цены по аналогам указан «По приоритетам». Максимальный приоритет указан у Маслины 280г (шт). В таком случае расчет цены будет (50 / 0,28) = 178,57.*

### **6.10 Статусы документов**

В Бэк-офисе внедрен принцип отражения промежуточных состояний некоторых документов через механизм установки статусов в этих документах. При этом документ может быть проведенным, но в зависимости от разных статусов с ним возможны различные действия. Статусы документов влияют на:

- ограничения выполняемых действий пользователя с данным документом;
- состав регистров при формировании движений;
- поведение механизма **Срочное информирование**;
- состав выводимой информации в отдельных отчетах, построенных на зависимости от статусов документов;
- запуска каких-либо автоматизированных процессов в системе в целом.

#### *Пример изменения статусов документа План-меню*

*Заведующий производством составляет план производства на следующий день – документ План-меню. В этот момент документ имеет статус В разработке, движений при этом он никаких не формирует. После составления документа заведующий ставит статус Подготовлен без цен (при проведении производится движение по регистру накопления Оперативный план производства). Экономисту по ценам через механизм Срочное информирование приходит сообщение, что необходимо проверить продажные цены, что он и делает, используя при необходимости документ Установка продажных цен, и затем ставит статус в плане-меню Цены проставлены. При проведении плана-меню с данным статусом заведующему производством через механизм Срочное информирование приходит сообщение, что цены проставлены. Изменять план-меню после этого заведующий производством может только в ограниченном виде – удалять строки и редактировать* 

*количество. При этом, только после установки данного статуса заведующий производством имеет возможность распечатать меню для посетителей, а в программу Фронт-офис выгрузится меню с ценами на следующий день.*

### **6.11 Вывод ответственных лиц в печатных формах**

В Бэк-офисе разработан механизм гибкой настройки вывода ответственных лиц в отдельных печатных формах документов и в отдельных отчетах.

Открытие формы настройки вывода ответственных лиц в конкретную печатную форму производится одним из двух способов:

• через меню панели разделов «Администрирование \ Печатные формы, отчеты и обработки \ Подменю печать» выбирается печатная форма и по кнопке сверху (см. рис. ниже) открывается форма настройки ответственных лиц;

**Рисунок 47 Открытие формы настройки вывода ответственных лиц в печатную форму**

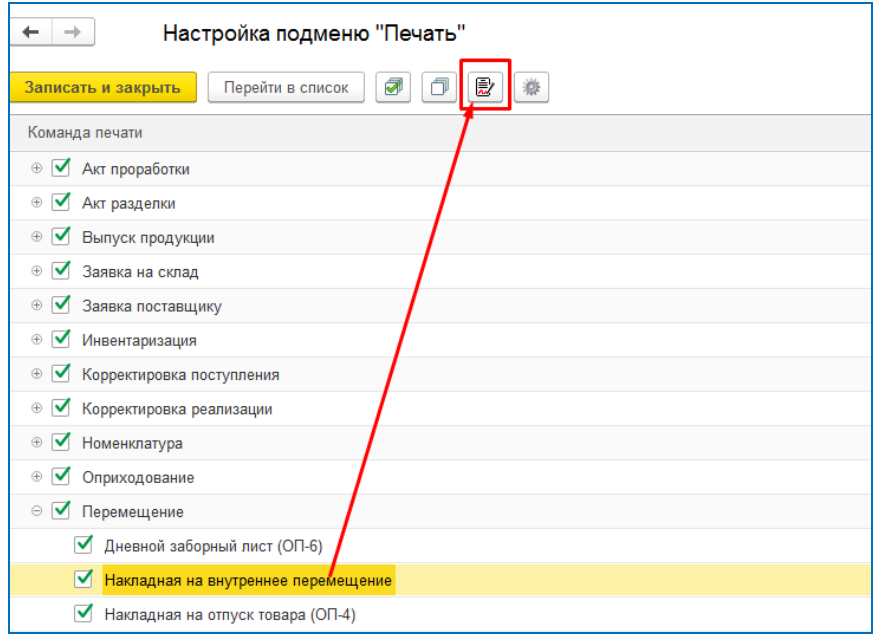

• через соответствующую кнопку в самом сформированном отчете (печатной форме);

**Рисунок 48 Открытие формы настройки вывода ответственных лиц через сформированную печатную форму**

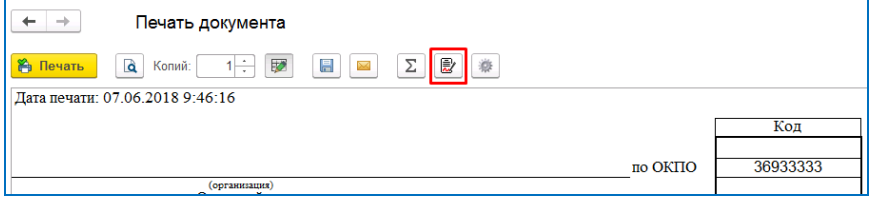

Форму настройки вывода ответственных лиц условно можно разбить на нескольо областей, приведенных на рисунки ниже.

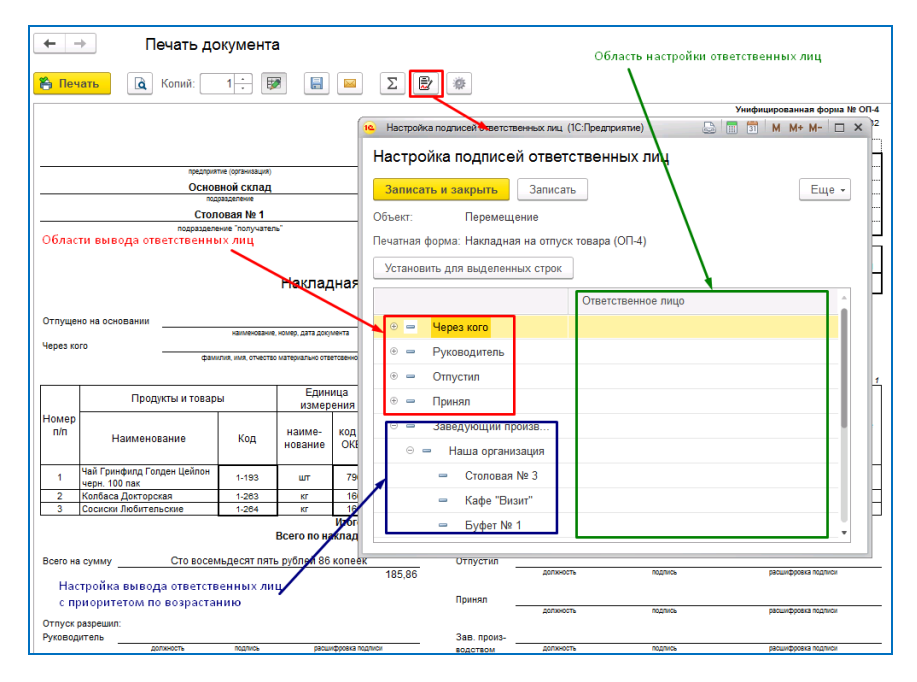

**Рисунок 49 Форма настройки вывода ответственных лиц в печатную форму**

Области формы настройки вывода ответственных лиц:

- **Область вывода ответственных лиц** здесь выводятся те списки групп ячеек печатной формы, в которые можно настроить вывод конкретного ответственного лица. Данные списки разработаны программным способом для каждой печатной формы отдельно;
- **Область настройки вывода по приоритетам** данная область формируется автоматически на основании данных о списках областей вывода ответственных лиц, списка организаций и списка складов. Определение нужного ответственного лица для вывода в печатную форму в указанную группу ячеек происходит на основании соответствия ответственных лиц приоритетам по данной области, причем указание ответстенного лица на конкретный склад имеет наибольший приоритет;
- **Область настройки ответственных лиц**  здесь вручную настраиваются ответственные лица. При начале редактирования открывается форма настроек установки ответстенного лица для конкретной строки дерева настроек (см. рис. ниже). Имеется три варианта настройки ответственных лиц:
	- o **Предопределенный** в данном случае из справочника **Ответственные лица** будет выбираться сотрудник, имеющий данный тип отвественного лица. При этом, при отборе будут учитываться организация и склад, указанные в элементе справочника **Ответственные лица**. Таким образом, возможна настройка конкрентных областей печати по типам ответственных лиц, а конкретный сотрудник будет отбираться с учетом соответствия склада из документа и справочника ответственных лиц;
	- o **Конкретный** используются данные конкретного отвественного лица;
	- o **Текущий пользователь**  используются данные текущего пользователя программы.

Флажок **Влючая подчиненные** записывает данную настройку на все подчиненные строки дерева, согласно структуре области настройки вывода по приоритетам.

### Глава 6. Работа отдельных механизмов

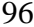

#### **Рисунок 50 Форма настроек установки ответственного лица**

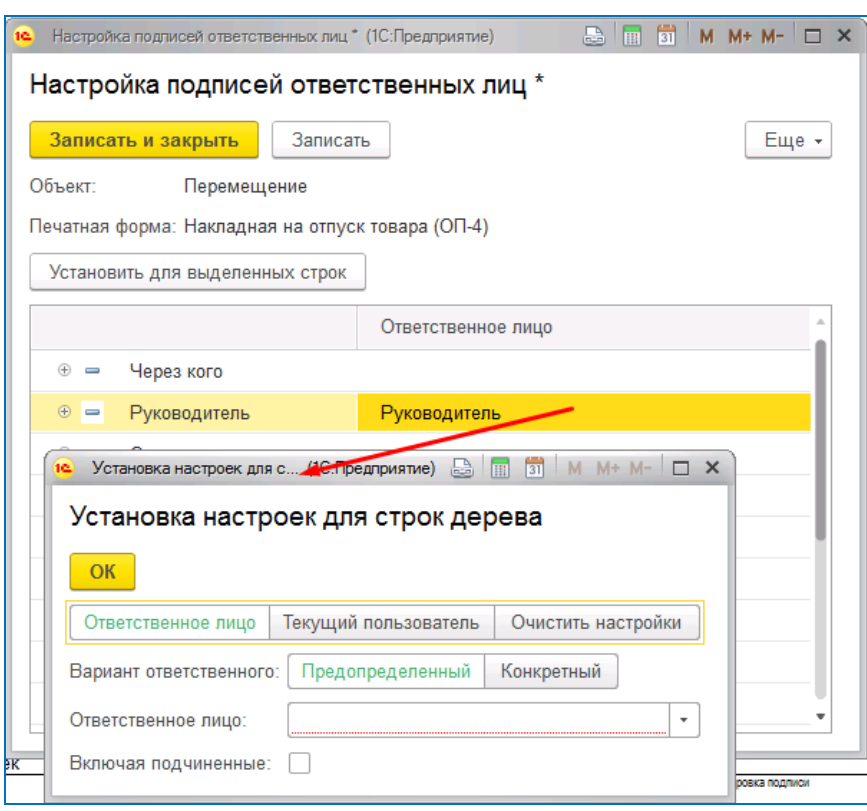

**Рисунок 51 Пример заполнения формы настройки вывода ответственных лиц в печатные формы**

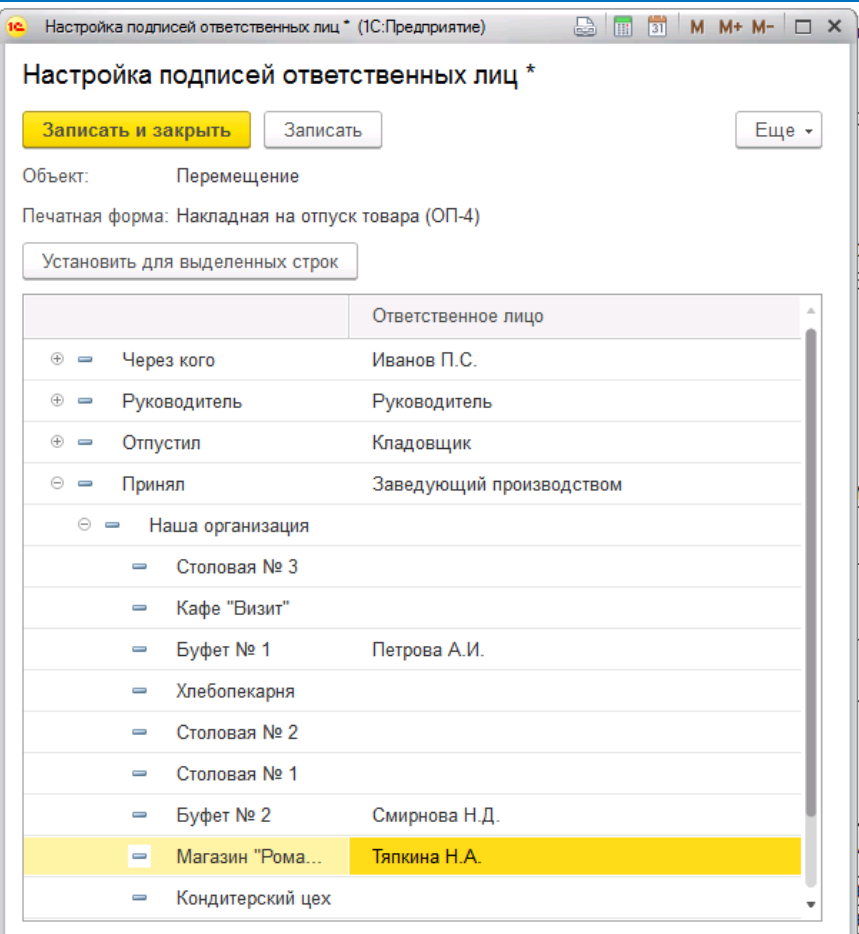

### **6.12 Срочное информирование**

Механизм автоматического оповещения пользователей о том или ином событии, произошедшим в программе. Включается через меню панели разделов «Администрирование \ Органайзер» флажок **Бизнес-процессы и задачи**. При включении появляется панель информационных сообщений **Начальная страница**, в которой пользователь имеет возможность работать со списком задач, поставленных самому пользователю, либо ставить их другим сотрудникам, работающим в Бэк-офисе.

Механизм основан на стандартных объектах платформы «1С: Предприятие 8»: бизнеспроцессы и задачи. Соответственно он позволяет создавать задания и информировать друг друга не только автоматически, но и путем ручного создания и корректировки, создавая объект **Задание**. Главное отличие разработанного механизма от стандартного создания задания в том, что предлагается постановку задачи и информирование пользователей по основным бизнес-процессам производить автоматически, а не вручную. Список основных бизнес-процессов, на основании которых должна появиться та или иная задача настраивается на основании предопределенного списка **Виды событий**.

Настроить механизм оповещения о том или ином событии по конкретному пользователю возможно на основании настроек справочника **Роли исполнителей**. В этом случае на каждого пользователя необходимо назначить свою роль (элемент справочника **Пользователи**, верхняя ссылка в форме элемента **Роли и исполнители задач**). Автоматическое создание самой задачи производится в момент записи объекта (если это справочник) или в момент проведения объекта (если это документ).

Более подробно по некоторым настройкам автоматического информирования на основании видов событий конкретных бизнес-процессов и их поведении можно прочитать в пунктах Руководства [«Справочник «Шаблоны оповещения информирования»»](#page-52-0) и [«Справочник «Типы задач»»](#page-47-0).

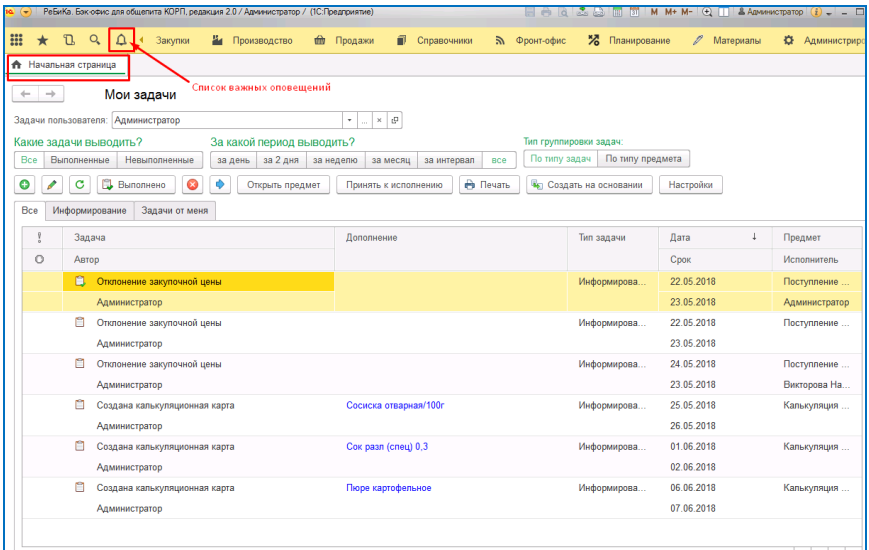

#### **Рисунок 52 Панель информационных сообщений**

**Рисунок 53 Пример выполненной задачи, созданной автоматически на основании бизнес-процесса «Отклонение закупочной цены»**

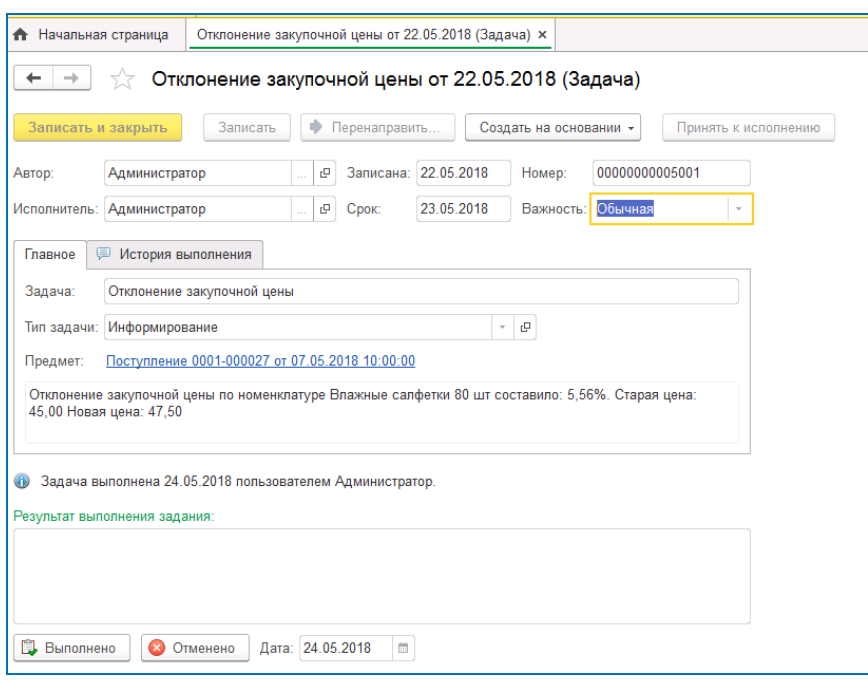

### **6.13 Материалы**

Полнофункциональный учет материалов в стандартном релизе программы не предусмотрен. Функционал работы с материалами в Бэк-офисе имеет следующие возможности:

- возможность анализа остатков и движений материалов в разрезе счетов учета, подразделений, МОЛ и конкретных физических лиц. Для этого используется отчет **Ведомость движения материалов**;
- возможность печати материальных пропусков при перемещении материалов (документ **Материальный пропуск**);
- планирование расхода материалов, в том числе спецодежды, хозяйственного инвентаря, чистящих и моющих средств;
- планирование закупа материалов на основании планового расхода.

### **6.13.1Планирование расхода и закупа материалов**

Для анализа плановых расходов спецодежды используется отчет **Планирование выдачи спецодежды**. В данном отчете анализируется необходимость выдачи спецодежды в плановом периоде конкретным физическим лицам.

Для анализа плановых расходов чистящих и моющих средств, других материалов, выдаваемых по утвержденным на предприятии нормам расхода материалов, используется отчет **Планирование расхода материалов по нормам**.

Для планирования на основании норм расхода материалов необходимо настроить данные нормы через регистр сведений **Нормы расхода материалов.**

**Описание отдельных реквизитов регистра сведений Нормы расхода материалов:**

- **Периодичность** месяц актуальности данной нормы расхода материала. На период меньше месяца занесение норм расхода материалов не предусмотрено;
- **Относительная** норма расхода будет рассчитываться относительно суммы реализации в процентах;
- **Только собственный ТО**  при расчете относительной нормы расхода будет учитываться сумма реализации только собственной продукции;

Для отражения операций планирования расхода материалов и закупа у поставщиков используются документы **План потребностей и План закупок**. При этом в обоих документах должен стоять флажок **Материалы**. Для настройки сценария при заполнения данных документов предусмотрены две отдельные стратегии планирования по материалам: **План выдачи спецодежды** и **План расхода материалов по норме**.

#### *Примечание.*

*Данные по движениям материалов в Бэк-офис загружаются автоматически из Бухгалтерии предприятия в служебный документ Движение материалов.*

*На результаты анализа плановых расходов влияет полнота введенных данных в Бухгалтерии предприятия. Например, на результат планирования даты выдачи спецодежды физическому лицу влияет полнота занесения данных в Бухгалтерии предприятия в документе Передача материалов в эксплуатацию, в том числе и значения реквизитов Количество по нормативу выдачи и Срок полезного использования в месяцах элемента справочника Назначения использования.* 

## **6.14 Группа команд Заполнение в отдельных документах**

В отдельных документах на закладке **Основное** присутствует группа команд **Заполнение**. Данная группа команд служит для настройки отбора номенклатуры при заполнении. Само заполнение номенклатуры производится в табличной части закладки **Товары** по соответствующей команде из данной закладке.

#### **Рисунок 54 Группа команд Заполнение в документе Оприходование**

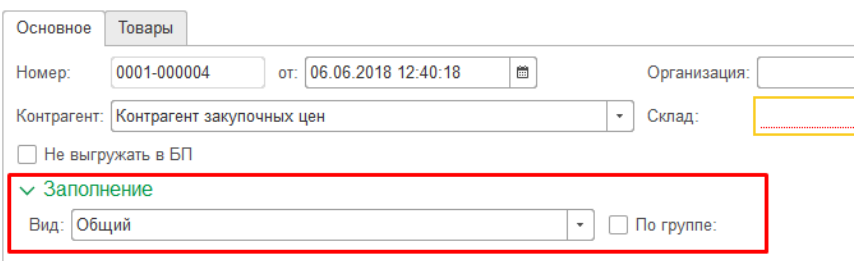

### **6.15 Проведение документов в заданном времени**

В Бэк-офисе имеется возможность настроить время проведения конкретного вида документа. Данная возможность необходима для выстраивания верной последовательности документов в программе, что оказывает существенное влияние на корректное ведение учетной информации в системе.

Настройки последовательности проведения документов хранятся в регистре сведений **Настройки проведения**, который редактируется из формы общих настроек **Настройка параметров учета**.

#### **Описание отдельных реквизитов регистра сведений Настройки проведения:**

- **Склад** если значение выбрано, тогда данная настройка проведения документа конкретного вида действует только на данный склад, если не выбрано – действует на все склады компании;
- **Неоперативно** включает механизм неоперативного проведения документов;
- **Фиксированное время** признак того, что все документы данного вида будут записываться в назначенное время. При отключении данного признака каждый следующий документ будет записываться на секунду позже предыдущего, но при этом начальное время записи первого документа будет равно значению из реквизита **Время**.

**Рисунок 55 Пример заполнения настройки времени проведения документов**

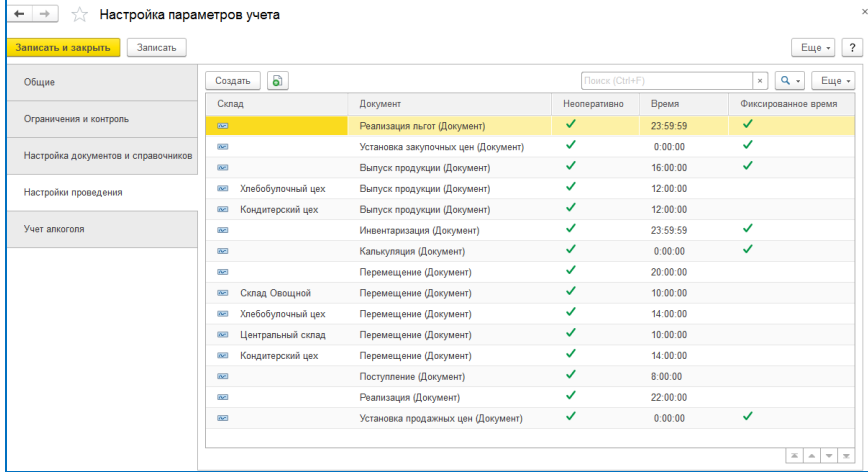

### **6.16 Печать ценников**

Печать ценников в программе производится через обработку **Печать ценников**. Данная обработка открывается как самостоятельно, так и через отдельные объекты. В последнем случае при открытии обработки производится отбор по номенклатуре данного объекта. Ценники можно распечатывать через такие объекты, как справочник **Номенклатура** (в том числе и по определенной папке), документы **Поступление**, **Перемещение**, **Выпуск продукции, Установка продажных цен** и др. При открытии обработки на основании конкретного объекта колонка **Макет** в табличной части самой обработки заполняется на основании реквизита **Основной ценник** текущего склада из объекта (если объект - документ), либо складом по умолчанию основной организации (если объект - номенклатура). Имеется возможность настройки печатной формы ценника в пользовательском режиме путем корректировки шаблона ценника.

#### *Примечание.*

*Конкретной рекомендации, в какой именно момент печатать ценники нет. Данный момент определяет сама компания в соответствии с внутренней организацией труда. Например, необходимость печати ценников на блюда в столовых определяется внутренним регламентом установки ценников в самих столовых: ставиться ли физически ценник на конкретное блюдо на раздаче, либо цены посетители смотрят через печатную форму Меню для посетителей. Возможность печати и сам момент печати ценников определяется также наличием автоматизированного рабочего места Заведующего производством и принтером в самой столовой.*

### **6.17 «Ползущий метод» автоматического закрытия периодов**

В программе предусмотрен метод автоматического закрытия прошлых периодов и установки даты запрета изменения данных. Необходимость в данном методе возникает, в случае большого объема движений по товарообороту и несвоевременности ввода и обработки данных в программе. Изменения задним числом каких-либо данных в программе при большом товарообороте приводит к существенным проблемам. Например, внесение (исправление) документа **Поступление** каким-либо сотрудником в конце месяца датой на начало месяца может привести к необходимости перепроведения всех документов, отвечающих за движения товарооборота в программе за весь месяц. Затем будет произведена автоматически выгрузка всего месяца в Бухгалтерию предприятия и перепроведение документов уже в самой Бухгалтерии за весь месяц. Данная операция может занять по времени до нескольких часов в зависимости от объема данных и технического решения в

виде того комплекса технических средств, который обеспечивает функционирование системы в целом в конкретной компании.

Для решения данной проблемы предлагается следующий комплекс мер:

- Использование «ползущего метода» закрытия периодов. Данный метод заключается в следующем: программа автоматически в заданное время запускает механизм перепроведения документов и выгрузки в Бухгалтерию предприятия начиная с даты закрытого периода. После выполнения данных действий согласно произведенным настройкам, устанавливается новая дата закрытого периода. Для работы данного механизма необходимо произвести следующие настройки:
	- o установить константу **Количество дней в открытом периода** обработка не коснется текущего дня минус количество дней, указанных в данной константе. Получается, что на следующий день пользователи смогут работать с документами задним числом (исправлять, добавлять, удалять, перепроводить и т.д.) в только данном интервале времени, начиная с текущего дня. Более ранние документы они смогут открывать в режиме «только чтение». При этом, если константа не заполнена, тогда механизм автоматического закрытия периодов не запускается (механизм отключен);
	- o первоначально установить константу **Дата закрытого периода**. В дальнейшем при работе данного метода этот реквизит будет автоматически увеличиваться при успешном выполнении обработки по закрытию периода. Обработка документов (перепровод и выгрузка в Бухгалтерию предприятия) всегда начинается с данной даты;
	- o настроить время запуска обработки по закрытию периодов. Для этого через меню панели разделов «Администрирование \ Поддержка и обслуживание \ Регламентные операции \ Регламентные и фоновые задания» редактируется расписание регламентной операции **Установить дату запрета редактирования**. Рекомендуется настроить данную операцию на выполнение как ежедневно и время установить на не рабочий период времени в сутках;
- в случае необходимости изменений данных, занесенных в уже закрытом периоде использовать документы корректировки данных: **Корректировка поступления**, **Корректировка реализации**, **Корректировка тары**, **Корректировка регистров**. Данные документы необходимо вносить текущим периодом;
- использовать возможность изменения в документе **Поступление** входящего номера и даты от поставщика, входящего номера и даты счета-фактуры полученной. Для этого необходимо настроить константу **Период редактирования входящих документов,** а также для данного пользователя иметь в профили групп доступа разрешенное действие **Использование редактирование реквизитов входящих документов**.

### *Примечание.*

*В случае, если в компании большой объем товарооборота, то рекомендуется внедрить данный метод для закрытия редактирования предыдущих периодов. При успешном внедрении разрешенный интервал редактирования документов задним числом составляет 1-3 дня от текущей даты, оперативные остатки товаров по подразделениям «не скачут», нет «авралов» при закрытии месяца, появляется порядок и дисциплина в оперативном учете товарооборота общепита.*

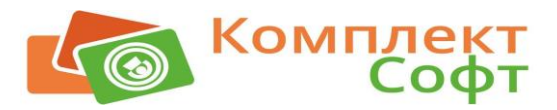

# **Глава 7. Примеры методик ведения бизнес-процессов**

## **7.1 Пример отражения документооборота в виде формируемых печатных форм**

В данном пункте приводится пример схемы учета бумажных документов на основе имеющихся печатных форм в программе, формируемых материально-ответственными лицами при отражении хозяйственных операций по движению продуктов, товаров и продукции собственного производства, начиная с момента оприходования номенклатуры и заканчивая продажей.

Некоторые печатные формы имеют минимально необходимый набор информации. Данные формы предназначены для отражения внутреннего учета движений товарооборота. Например, если по какой-то причине у заведующего производством нет на руках документа поступления от поставщика, а товар принят и уже занесен в программу, тогда он печатает документ **Приходная накладная** (а не **ТОРГ-12** от поставщика), подкрепляет его к реестру документов (оперативному товарному отчету) и сдает в бухгалтерию.

Печатные формы по внутренним перемещениям в данной схеме предлагается использовать только те, которые не выводят ценовые и суммовые показатели, а только количественные. Предлагается данный вариант из-за следующих причин:

- при автоматизации компании как правило производится внедрение именно количественно-суммового учета. Ведение суммового учета в этом случае производится в неавтоматизированных торговых точках (лотках, выездных буфетах на праздничные мероприятия и т.д.). Поэтому при внутреннем перемещении важен учет именно количества конкретной номенклатуры. Цены и суммы, как продажные, так и себестоимости можно в любой момент определить из программы. Если же, например, указывать при перемещении себестоимость, то она может быстро потерять актуальность при изменении данных задним числом. МОЛ при приеме товара по внутреннему перемещению необходимо сличить принимаемый товар именно по количеству;
- момент изменения продажной цены в программе отражают сотрудники, выполняющие функции экономистов по ценам, либо бухгалтеров – калькуляторов. Как только данные сотрудники меняют цены – они должны распечатать реестр измененных цен и передать их торговым точкам (также данные цены автоматически загружаются во Фронт-офис);
- возможен вариант распечатки сразу этикеток в буфеты, либо меню с ценами для столовых. При этом нужно иметь ввиду, что как только данные сотрудники изменят продажные цены в программе, они сразу попадут автоматически в программу Фронтофис в соответствующую торговую точку (в какую - в зависимости от типа цены), и дальше номенклатура будет пробиваться уже по новой продажной цене;
- продажные цены не сразу могут начать действовать, а с даты установки цен: если сегодня установили «на сегодня» - то действуют сразу, а можно установить цены «на завтра» или на более поздний срок;
- заведующий производством (кладовщик и др.) не должны заботиться о значении продажной цены в момент перемещения товаров (либо выпущенной их подразделением продукции). Они отправляют товар (собственную продукцию) по сформированной автоматически продажной цене, которая либо уже должна быть в программе Фронт-офис (если её нет, то товар просто не будет возможности продать), либо будет назначена – но уже другим специалистом.

Необходимо отметить, что печатные формы предлагаются с учетом положений, согласно которым с 01 января 2013 года формы "первичных учетных документов", содержащиеся в альбомах унифицированных форм первичной учетной документации, не являются обязательными к применению.

| Ho              | Вид                                                                                                    | Печатные формы                                                                                                    | Комментарий                                                                                                    |  |  |
|-----------------|----------------------------------------------------------------------------------------------------|----------------------------------------------------------------------------------------------------|----------------------------------------------------------------------------------------------------|--|--|
| M               | операции                                                                                                    |                                                                                                    |                                                                                                    |  |  |
| $\Pi/\Pi$<br>1. | Поступление<br>OT<br>поставщика                                                                                                    | Стандартная<br>форма ТОРГ-12<br>за поставщика<br>Приходная<br>накладная<br>Стандартная<br>форма<br>счета-<br>фактуры<br>за<br>поставщика | Приходная накладная<br>печатается МОЛ в случае,<br>если оригинал был передан<br>в БП. Данная форма<br>подшивается в реестр<br>документов для отчетности<br>МОЛ и передается в<br>бухгалтерию. Данная<br>форма очень удобна для<br>быстрого анализа и<br>содержит только самую<br>необходимую информацию                                                                                                    |  |  |
| 2.              | Возврат<br>поставщику                                                                                                    | Стандартная<br>форма ТОРГ-12<br>Стандартная<br>форма<br>счета-<br>фактуры<br>выданной<br>УПД<br>Возврат<br>поставщику                    | Возврат поставщику -<br>комментарий аналогично<br>п.1 таблицы, $\mathbf{V}\Pi\mathbf{\underline{\mu}}$ -<br>универсальный<br>передаточный документ                                                                                                    |  |  |
| 3.              | Перемещение<br>товаров                                                                                                    | Накладная<br>на<br>внутреннее<br>перемещение                                                                                             | Данной накладной<br>перемещаются как товары,<br>так и блюда между<br>внутренними<br>подразделениями<br>(торговыми точками). Цена<br>и стоимость здесь не<br>указаны                                                                                                    |  |  |
| 4.              | Перемещение<br>выпущенных<br>блюд в<br>автоматизиро<br>ванные<br>торговые<br>точки                                                                            | Накладная<br>на<br>внутреннее<br>перемещение                                                                                             | Комментарий выше в п.3<br>таблицы                                                                                                    |  |  |
| 5.              | Перемещение<br>выпущенных<br>блюд и<br>товаров в<br>неавтоматизи<br>рованные<br>торговые<br>точки -<br>лотки,<br>тележки,<br>переносные<br>прилавки и<br>Т.Д. | <b>TOPF-14</b><br>$\bullet$<br>$OII-6$                                                                                                   | Для выездной торговли<br>используется форма<br>ТОРГ-14. Данный<br>документ предлагается<br>также печатать и в момент<br>открытия нового буфета<br>(до момента его<br>автоматизации).<br>Если же открывается новая<br>торговая точка, и она не<br>подпадает под категорию<br>лоточной торговли, и она<br>не автоматизирована, то<br>возможен вариант печати<br>дневного заборного листа<br>$(OII-6)$ . Обе формы<br>печатаются с указанием<br>продажных цен в |  |  |

**Таблица 3 Таблица предлагаемых выходных форм по основным бизнес-процессам движений товарооборота общепита**

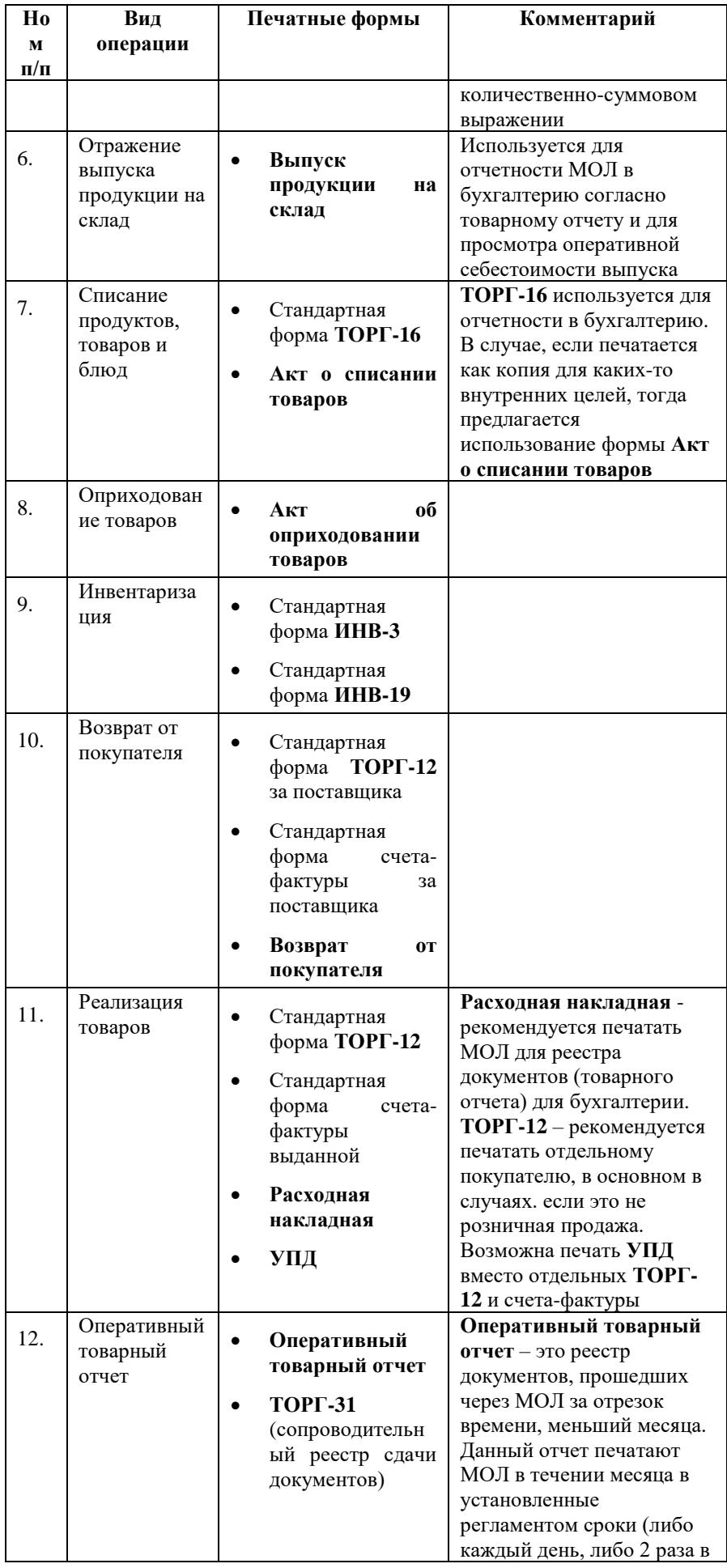

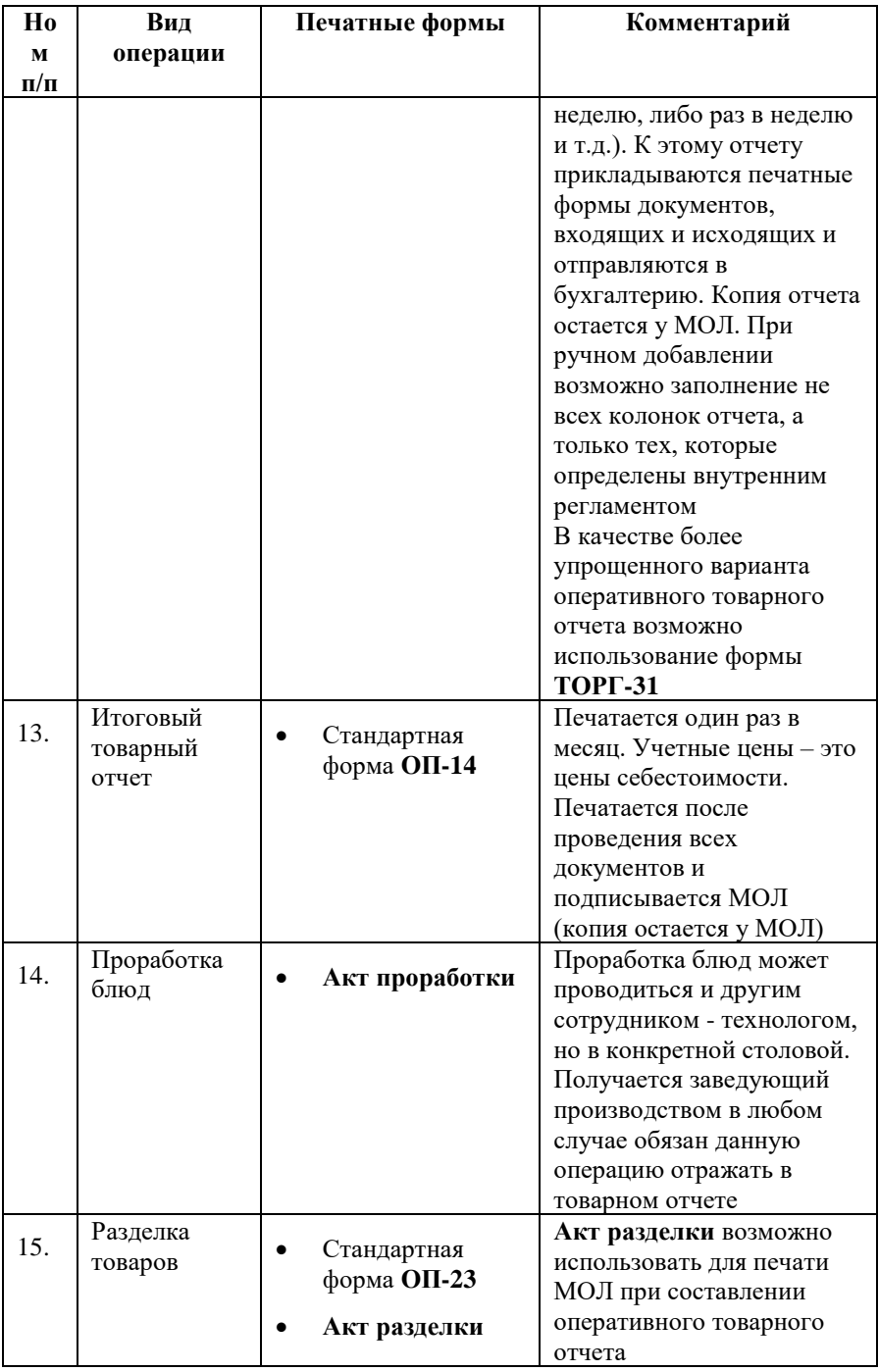

### **7.2 Методика работы в рамках выездной торговли**

Передача товаров и собственной продукции в мелкорозничную торговлю (продажа с лотков, тележек, разносов и т. д.) оформляется накладной по форме **ТОРГ-14**. Этот документ позволяет обеспечить организацию их учета при отпуске со складов, столовых, кафе или из магазинов на продажу в рамках выездной торговли.

Место продажи в программе обозначается как отдельный склад. Перемещение на данный склад осуществляется документами **Выпуск продукции** (с видом выпуска **Перемещение**) и **Перемещение**.

При передаче на выносные торговые точки товарные отчеты не составляются, поскольку непроданные за день товары будут возвращены обратно на склад. По окончании рабочего дня продавец вместе с вырученными от продажи деньгами, которые сдаются в кассу предприятия, возвращает назад (в точку выдачи) все не проданные за день товары. При возвращении продавец вручную заполняет колонки **Сдано обратно** и **Продано** в той

накладной **ТОРГ-14**, которая была выдана ему ранее. На основании данной накладной в программе заносится документ **Реализация (**колонка **Продано** в накладной**),** а на возврат (колонка **Сдано обратно** в накладной) в программе оформляется документ **Перемещение** со склада продажи (лотка) на склад, откуда товар был передан для продажи. На следующий рабочий день продавец лоточной торговли получает новую партию по новой накладной **ТОРГ-14**.

### *Примечание.*

*При этом, если печатную форму ТОРГ-14 распечатывать при перемещении, то колонка Продано на сумму пустая, если на основании документа Реализация, тогда данная колонка заполняется автоматически. Также есть возможность печатать данный документ сводно за день. В этом случае автоматически заполняется и колонка Сдано обратно.*

# **7.3 Взаимодействие сотрудников в программе в разрезе функционалов рабочих мест на примере учета корпоративного питания**

В данном разделе приведен пример взаимодействия сотрудников Цеха питания в рамках ведения учета корпоративного питания в Бэк-офисе. По данному примеру в приложении к Руководству приведена схема взаимодействия в разрезе функционалов рабочих мест, которая указана в приложении [«Пример схемы взаимодействия в программе](#page-124-0)  [на примере учета корпоративного питания»](#page-124-0).

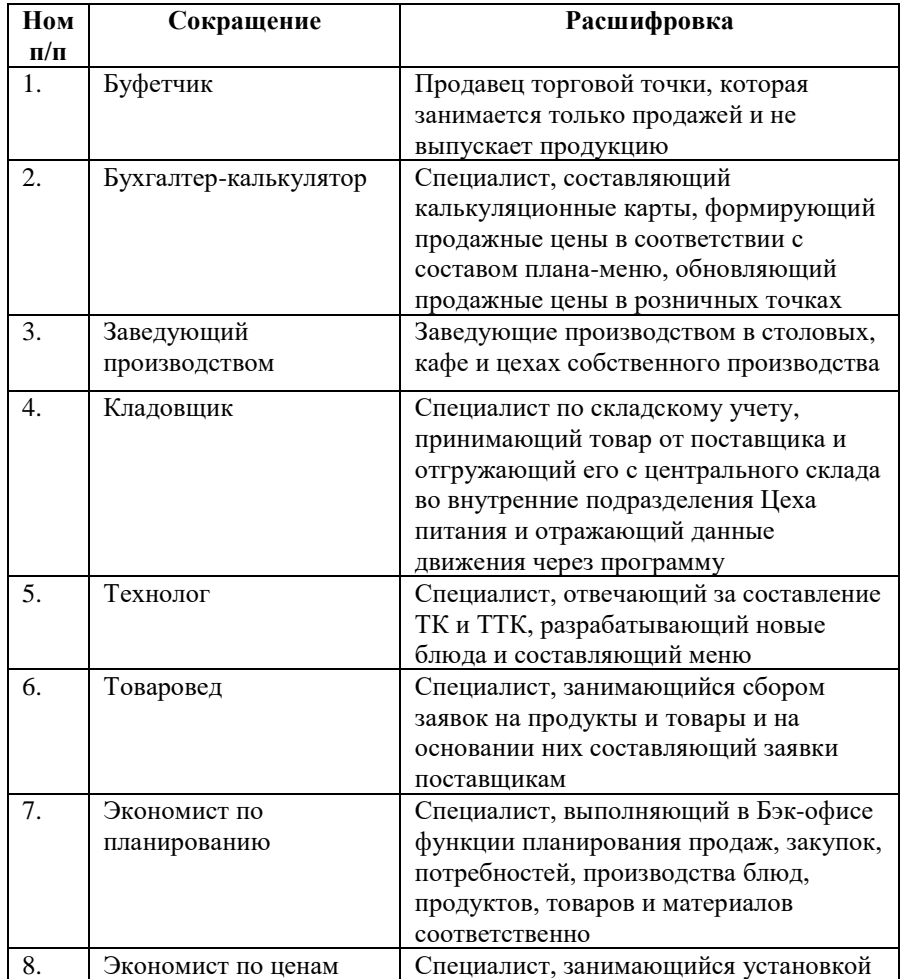

### **7.3.1 Условные обозначения**

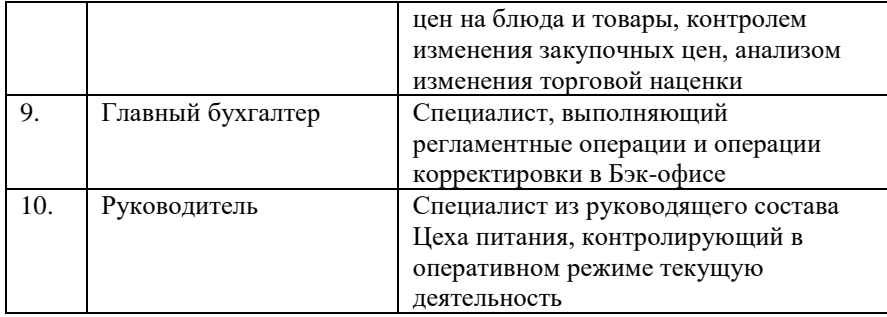

Словосочетания в данном разделе «*получают информацию*», «*приходит информация*» означают информирование пользователей в программе через механизм **Срочное информирование**.

#### **7.3.2 Исходные данные**

Основной вид деятельности компании - оказанием услуг общественного питания в корпоративном секторе.

Есть столовые, буфеты, Цех собственного производства (кондитерский цех), магазин и кафе. Все подразделения, кроме магазина и кафе расположены внутри одной большой производственной площадке, въезд в которую разрешен только через пропуска. Поступление товаров и продуктов в столовые и буфеты производится через один центральный склад, на который товар привозят поставщики. В магазин и кафе поставка от поставщиков идет напрямую.

Меню в столовых единое цикличное. Обновляется один раз в две недели путем добавления нескольких новых блюд и удаления старых. Заведующие производством обязаны использовать данное меню, но также они имеют возможность по своему усмотрению приготовлять на конкретные день дополнительные блюда из утвержденного списка блюд. Продажная цена на блюдо рассчитывается по формуле: наценка на закупочную цену без НДС сводного состава ингредиентов согласно калькуляции.

Планирование закупа продуктов, товаров и материалов производится в текущем месяце на месяц вперед. На основании данного планирования в ходе конкурентной проработки выбираются поставщики (если они не выбраны) и формируется график платежей.

Необходимо описать процессы автоматизации учета общепита в тех рамках, которые касаются Бэк-офиса.

#### **7.3.3 Пример автоматизации процессов**

Технолог подготавливает единое меню на следующий двухнедельный период. Для этого он проводит проработку новых блюд в столовых, отражает это в программе документом **Акт проработки,** создает **ТТК** на новые блюда и формирует шаблоны меню. При создании **ТТК** технолог ставит статус **Утверждено** и при проведении документа к заведующим производства приходит информация о том, что создано новое блюдо с такимито технико-технологическими характеристиками, а у Бухгалтера-калькулятора (либо у Экономиста по ценам) приходит задача о том, что необходимо создать калькуляционную карту и назначить продажную цену на блюдо. Согласно полученной информации они и выполняют данные действия. При проведении калькуляции со статусом **Утверждено** заведующим производства приходит информации о том, что создана калькуляционная карта на конкретное блюдо, и что она будет действовать с такого-то числа. Далее Технолог распечатывает шаблоны меню и утверждает их у руководства. После утверждения меню при проведении конкретного шаблона меню со статусом **Утверждено** заведующие производством получают информацию о том, что на такой-то день появилось новое актуальное меню, входящее в состав единого корпоративного меню.

Заведующий производством составляет план производства на следующий день (либо на несколько дней вперед в случаях, если столовая работает в выходные). Для этого он использует документ **План-меню**, который первоначально заполняет актуальным списком блюд на основании утвержденного единого меню (кнопка в шапке документа «Заполнить \ По активному шаблону меню»). Далее добавляет к основному меню свои дополнительные блюда и ставит статус **Подготовлен без цен** и проводит документ. В случае, если за столовой закреплен буфет, то Заведующий производством составляет на него отдельный план-меню. При проведении планов-меню со статусом **Подготовлен без цен** Экономисту по ценам (либо Бухгалтеру – калькулятору в случае, если данным вопросом в конкретном Цехе питания занимается данный специалист) приходит сообщение о том, что необходимо проверить продажные цены в планах-меню. Проверка (изменение) производится через документ **Установка продажных цен** с установленным признаком **На планы-меню** путем заполнения номенклатурой из списка актуальных планов-меню. После проверки Экономист по ценам (либо Бухгалтер-калькулятор) изменяет статусы в планах-меню на **Утверждено**, после этого данные планы-меню автоматически выгружаются во Фронт-офис. При проведении с данным статусом Заведующему производством приходит информация о том, что цены в плане-меню утверждены и он уже может распечатывать меню для посетителей на следующий день.

В момент формирования планов – меню Заведующий производством через отчет **Потребность в ингредиентах** определяет необходимость в продуктах и товарах для производства и продажи на следующий день. Далее данную потребность он имеет возможность отразить через документ **Заявка на склад**. Кроме оформления оперативной заявки на продукты и товары, заведующие производством, буфетчики, заведующие магазином и кафе формируют заявки на продукты и товары с определенной периодичностью, согласно внутреннему регламенту (*например, ежедневные заявки на молоко и хлеб, еженедельные на колбасные изделия и рыбу, ежемесячные на бакалею и т.д.*). Подготовленная из внутреннего подразделения заявка должна иметь статус **Заявка составлена**. Товаровед через документ **Сводная заявка на склад** принимает данные заявки к разработке (кнопка **Принять к разработке** закладки **Заявки на склад**). Далее Товаровед в этом же документе определяет, сколько будет отправлено продуктов и товаров на конкретное подразделение и здесь же составляет сводную потребность в продуктах и товарах для поставщиков (закладка **Сводная заявка поставщику**). На основании сводной заявки Товаровед создает документы **Заявка поставщику** – на каждого поставщика отдельный документ. Далее он отправляет заявки через разработанный в программе механизм отправки заявок поставщикам по электронной почте.

В Цех собственного производства (здесь - кондитерский цех) с точек продажи, точек производства и продажи формируются документы **Заявка на продукцию**, в которых указывается та собственная продукция кондитерского цеха, которая требуется другим подразделениям для продажи. Заявка на продукцию формируется также на основании планаменю по тем строкам табличной части, у которых стоит признак **Н** (признак, указывающих на то, что блюдо производится на другом складе). Заведующий кондитерским цехом собирает данные заявки с помощью документа **Сводная заявка на продукцию**. В отличие от заявок на склад, в которых можно указать период, на который подразделению требуется данный запас продуктов и товаров, заявки на продукцию составляются только на один определенный день. На основании сводной заявки на продукцию Заведующий кондитерским цехом формирует план-меню на конкретный день. На основании плана-меню он вручную вводит документ **Выпуск продукции** с видом выпуска **На склад**. Далее либо на основании сводной заявки на склад, либо на основании заявок поставщикам Заведующий кондитерским цехом формирует документы перемещения выпущенной продукции собственного производства в те подразделения, от которых поступили заявки.

Поступление товаров на центральный склад Кладовщик отражает документом **Поступление**. Ввод самих документов поступлений может производиться путем ввода на
основании уже созданного документа **Заявка поставщику**. В случае поступления товаров в магазин, товарные накладные привозятся в бухгалтерию Цеха питания, где и вносятся в программу. Перемещения продуктов и товаров с центрального склада во внутренние подразделения производится Кладовщиком на основании данных заявок на склад. При этом сводную потребность с нескольких заявок на склад на одно подразделение Кладовщик определяет через отчет **Сводные заявки на склад**, либо через отчет **Заявки на склад**. Далее экспедитору (водителю), который развозит товар по подразделениям печатается отчет **Разнарядка экспедитору**, а на каждое подразделение печатная форма **Накладная на внутренние перемещение** и далее производится доставка продуктов и товаров во внутренние подразделения.

В момент поступления товаров и продуктов Экономисту по ценам приходит информация о том, что та или иная номенклатура пришла с ценой закупа, выходящей за интервал допустимой цены. Это означает, что необходимо провести анализ о необходимости изменения продажных цен на товары (если закупочная цена на товар изменилась), на блюда, в которые входит данный ингредиент (в случае, если изменилась закупочная цена на продукт). Также Экономист по ценам имеет возможность устанавливать продажные цены на новые блюда. Инструментом для анализа и установки продажных цен для Экономиста по ценам является документ **Установка продажных цен**. Данным документом не только устанавливаются продажные цены, но и проводится анализ о необходимости изменения продажных цен. Например, имеется возможность проверять актуальность продажных цен на основании списка подготовленных планов-меню на следующий день; на основании измененной закупочной цены ингредиента есть возможность проанализировать будущие расчетные продажные цены всех блюд (либо по определенному отбору), в которые входит данный ингредиент. Ежемесячно Экономист по ценам проверяет отклонения продажных цен от себестоимости используя такие отчеты, как **Анализ продаж**, **Сравнение цен**, **Отчет по блюдам с упавшей наценкой**, **Анализ продажных цен**. После проведения документа **Установка продажных цен** со статусом **Проведено** Экономист по ценам печатает **Прейскурант цен** (список номенклатуры с новыми продажными ценами)**,** который подписывает у руководителей Цеха питания.

Ежедневно в конце дня МОЛ конкретного подразделения печатает через программу сопроводительный реестр сдачи документов **ТОРГ-31** (или **Оперативный товарный отчет**) и к нему прикладывает входящие (или исходящие) печатные формы документов. При этом итоговый список реестра сдачи документов часто бывает не полон из-за того, что документы ещё не отражены в программе, и материально-ответственное лицо в этом случае редактирует его вручную как через программу, так и уже распечатанную форму. В конце месяца после приведения данного периода программы в актуальное состояние (внесения всех необходимых документов, перепроведения необходимого периода) материальноответственные лица формируют итоговый товарный отчет по форме **ОП-14** и передают его в бухгалтерию.

Экономист по планированию в текущем месяце подготавливает данные по планированию на следующий месяц. При этом планирование производится как отдельно по каждому подразделению, так и в целом по всей компании. Так, на основании данных о продажах за прошлый месяц Экономист по планированию подготавливает планы продаж на следующий месяц. При этом он приблизительно учитывает данные о блюдах и товарах, которые планируются в продаже, а также исключает те, которые сняты с продажи. На основании планов продаж Экономист по планированию создает планы производства. Далее на основании планов производства он подготавливает планы потребностей в ингредиентах. После этого на основании планов продажи и планов потребностей с учетом остатков Экономист по планированию подготавливает планы закупок продуктов и товаров. На основании итогового плана закупок по всей компании утверждаются поставщики на следующий месяц и заносятся в итоговый план закупок. Далее, в Бухгалтерии предприятия формируется график платежей, который использует данные планы закупок из Бэк-офиса,

состояние взаиморасчетов с поставщиками и условия просрочки оплаты согласно договору с контрагентом.

Главный бухгалтер (либо другой ответственный специалист) следит за актуальностью и полнотой ввода информации в программе. Настраивает механизм автоматического закрытия периода и установки даты запрета редактирования «ползущим методом».

Руководители Цеха питания, используя отчеты в панели разделов **Руководитель,** контролируют ключевые показатели деятельности компании в области оказания услуг общественного питания, в том числе такие как:

- показатели посещаемости:
	- o количество чеков, среднедневное количество чеков, среднее количество позиций в чеке, средняя сумма чека, среднедневная выручка;
	- o анализ посещаемости по дням недели, сравнение показателей посещаемости с прошлым периодом;
- показатели рентабельности компании в целом и подразделений в частности:
	- o анализ выручки, валовой прибыли в виде диаграмм;
	- o сравнительный анализ выручки по номенклатуре с точностью до конкретного блюда и товара;
- показатели работы блока ценообразования:
	- o анализ наценки по блюдам, в том числе анализ списка блюд с упавшей наценкой;
	- o анализ продаваемости конкретных блюд.

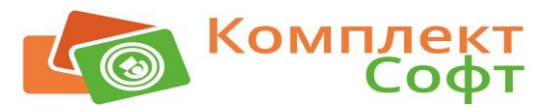

# **Глава 8. Синхронизация с другими программными средами**

# **8.1 Обмен с конфигурацией Бухгалтерия предприятия КОРП/ПРОФ, редакция 3.0**

Обмен с Бухгалтерией предприятия используется для выгрузки нормативно-справочной информации (НСИ) и документов из Бэк-офиса в Бухгалтерию предприятия, а также для загрузки НСИ из Бухгалтерии предприятия в Бэк-офис.

Механизм обмена разработан с использованием БСП через универсальный формат обмена EnterpriseData с использованием стандартного механизма «1С: Предприятие 8» - «Планы обмена». Для работы обмена в конфигурации Бухгалтерия предприятия необходимо подключить расширение, входящее в комплект поставки.

# **8.1.1 Пошаговое руководство по настройке обмена Бухгалтерия предприятия – Бэк-офис**

## **Настройка обмена в Бэк-офисе**

Рекомендуется начинать настройку обмена в конфигурации «Бэк-офис», когда уже внесена вся необходимая начальная НСИ. Настройка производится пользователем, имеющим административные права в базе. Панель настройки обменов расположена в панели разделов «Администрирование \ Синхронизация данных». Здесь необходимо установить признак **Синхронизация данных** и задать префикс информационной базы, если это не было сделано ранее. Префикс используется в номерах документов и кодах справочников для идентификации того, в какой информационной базе создан документ. Для Бэк-офиса рекомендуется использовать префикс «01». После внесения указанных настроек становится доступной гиперссылка «Настройки синхронизации данных». В открывшемся окне необходимо нажать кнопку **Настроить синхронизацию данных** и выбрать **Бухгалтерия предприятия, редакция 3.0**. Откроется мастер настройки нового обмена.

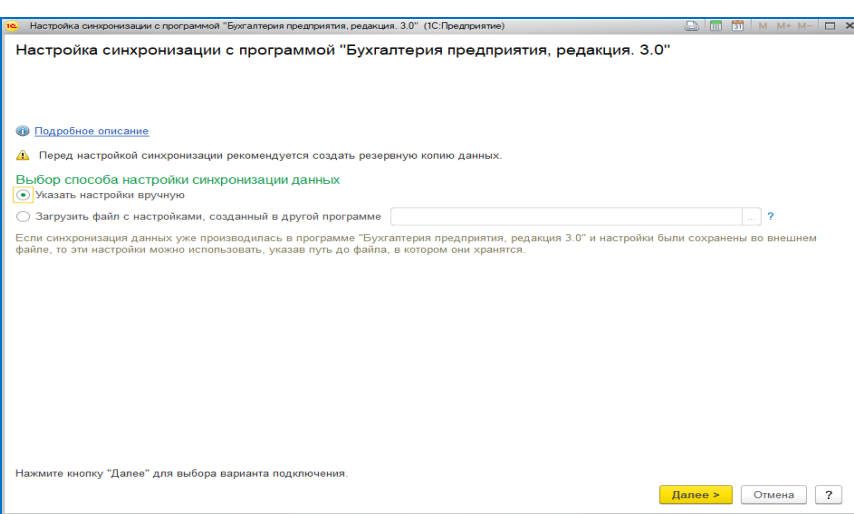

**Рисунок 56 Форма настройки синхронизации с Бухгалтерией предприятия**

В мастере оставляем необходимость выбираем опцию **Указать настройки вручную** и переходим к следующим шагам. Далее настраиваем вариант подключения к базе, при этом рекомендуется использовать вариант подключения через сетевой каталог или FTP. После заполнения настроек подключения и проверки доступа к каталогу откроется окно с параметрами синхронизации.

**Рисунок 57 Окно формы настройки обмена с параметрами синхронизации**

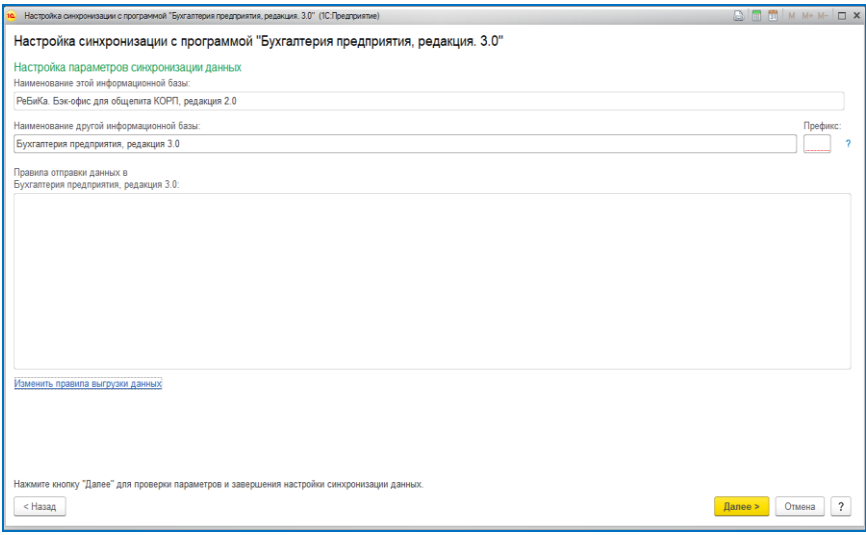

Здесь необходимо указать наименование базы Бухгалтерии предприятия так, как оно будет отображаться в списке настроенных синхронизаций, а также префикс этой базы. Для того чтобы узнать префикс второй информационной базы следует выполнить запуск программы и перейти в форму синхронизации данных. Если во второй информационной базе префикс не задан, то следует указать любой желаемый префикс. Этот префикс будет установлен во второй базе при настройке синхронизации данных. Для Бухгалтерии предприятия рекомендуется использовать префикс «БП». При необходимости нужно указать дополнительные параметры обмена, перейдя по гиперссылке **Изменить правила выгрузки данных**. Откроется окно формы настройки узла.

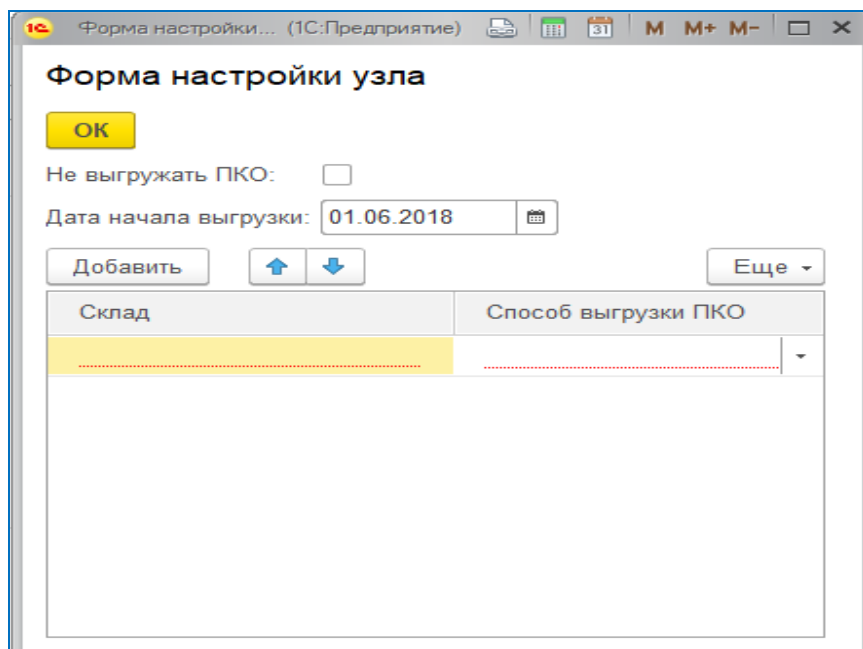

**Рисунок 58 Окно формы настройки узла**

В этой форме есть возможность указать дату начала выгрузки документов, а также настроить способы выгрузки приходных кассовых ордеров (ПКО): либо запретить выгрузку ПКО в целом, либо указать варианты выгрузки в разрезе складов. Доступны три варианта выгрузки ПКО:

• **Выгружать по документу продажи** (выпуск продукции и реализации в части наличной оплаты будет выгружен в ПКО);

- **Выгружать по изъятию** (все документы изъятия из кассы ККМ будут выгружены в ПКО);
- **Не выгружать** (никакие документы ПКО выгружены не будут, ввод ПКО будет осуществляться в Бухгалтерии предприятия вручную).

При отсутствии настройки по складу будет использован способ выгрузки **Выгружать по документу продажи**.

После заполнения вышеуказанных настроек и перехода к следующему шагу мастера будет отображена сводная информация по настраиваемому обмену. Необходимо оценить правильность ввода настроек и перейти к следующему шагу. Если выяснится, что какие-либо настройки введены некорректно, следует вернуть на советующий шаг мастера и исправить допущенные ошибки.

После подтверждения настроек будет создана настройка обмена, сформирован файл с настройками. Необходимо сохранить файл с настройками в доступное место, он будет использован на этапе настройки обмена в Бухгалтерии предприятия.

#### **Рисунок 59 Конечное окно формы настройки синхронизации с Бухгалтерией предприятия**

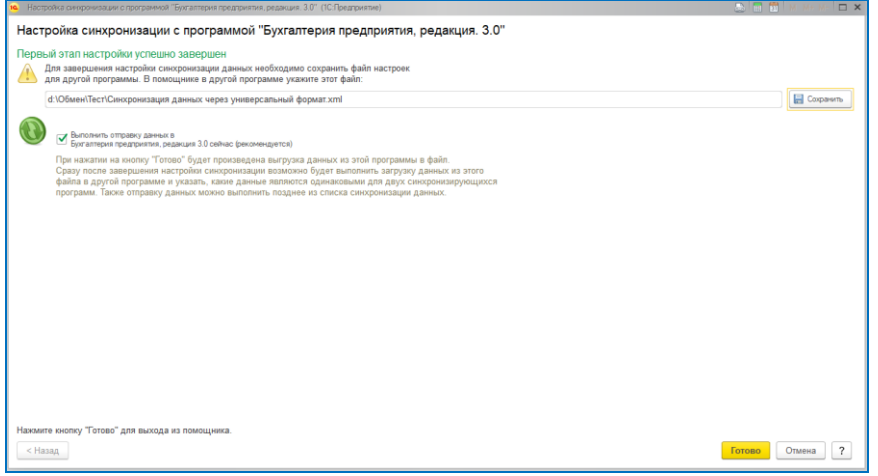

Рекомендуется на этом шаге отказаться от отправки данных для корректировки состава отправляемых данных и закончить работу мастера.

После завершения настройки обмена форма списка настроенных синхронизаций будет выглядеть по-разному, в зависимости от количества таких обменов.

#### **Настройка обмена в Бухгалтерии предприятия**

Далее настройку обмена следует завершить на стороне конфигурации Бухгалтерия предприятия. В целом шаги обмена будут похожи, следует использовать справочную информацию к соответствующей конфигурации. Для настройки обмена следует выбирать пункт меню «Другая программа».

#### **Рисунок 60 Настройка обмена В Бухгалтерии предприятия**

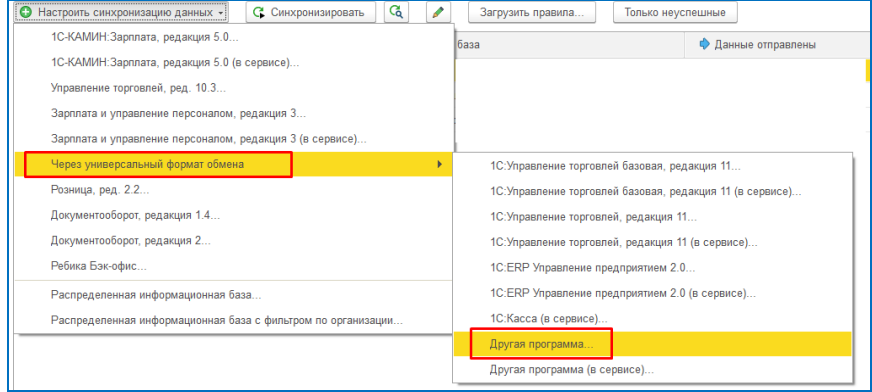

После завершения настройки обмена в Бухгалтерии предприятия необходимо вернуться в Бэк-офис и определиться с составом отправляемых данных. В случае одной

синхронизации необходимо в форме обмена нажать на кнопку  $\Box$ , для нескольких обменов – найти строку с новой настройкой (по имени информационной базы), и, открыв контекстное меню, выбрать пункт меню «Состав отправляемых данных». Рекомендуется выполнять обмен в три этапа:

- на первом этапе выгрузить и сопоставить информацию об организации;
- на втором произвести повторную отправку и сопоставить все остальную НСИ;
- на третьем этапе уже после загрузки НСИ в бухгалтерии и настройки всех необходимых параметров (учетная политика, счета учета и пр.) выполнить выгрузку документов.

В дальнейшем программа сама автоматически будет отслеживать изменения документов и справочников и регистрировать измененные данные для отправки.

# **8.1.2 Состав отправляемых данных Бэк-офис -> Бухгалтерия предприятия СПРАВОЧНИКИ**

# **Справочник «Организации»**

#### **Состав отправляемых реквизитов:**

- $\bullet$   $MHH$ .
- $\bullet$   $K\Pi\Pi$ .
- Наименование,
- Наименование сокращенное (наименование),
- Наименование полное,
- Префикс,
- $\bullet$  OK $\Pi$ O.

#### **Особенности:**

• все организации выгружаются как юридические лица. При загрузке данных в Бухгалтерию предприятия уже заполненные реквизиты переопределяться не будут.

#### **Сопоставление:**

- Ссылка,
- $UHH + K\Pi\Pi$ .
- Наименование полное,
- Наименование.

#### **Справочник «Контрагенты»**

## **Состав отправляемых реквизитов:**

- $\bullet$  Группа,
- Наименование,
- $\bullet$  OK<sub>IIO</sub>,
- $\bullet$   $HHH$ ,
- $\bullet$  KHI.
- Наименование полное,
- Документ, удостоверяющий личность,
- Комментарий,
- Признак юридическое/физическое лицо.

## **Особенности:**

• при загрузке данных в Бухгалтерию предприятия уже заполненные реквизиты переопределяться не будут.

## **Сопоставление:**

- Ссылка,
- $\bullet$   $UHH+K\Pi\Pi$ .
- Наименование полное,
- Наименование.

## **Справочник «Договоры контрагентов»**

## **Состав отправляемых реквизитов:**

- Вид договора,
- Дата,
- Наименование,
- Номер,
- Организация,
- Срок действия,
- Контрагент.

#### **Особенности:**

• все договора выгружаются с валютой взаиморасчетов **Рубли**. При отключенной настройке в константах **Учет договоров** для каждого контрагента выгружается договор с наименованием **Основной договор** без указания номера и срока действия. При загрузке данных в Бухгалтерию предприятия уже заполненные реквизиты переопределяться не будут.

#### **Сопоставление:**

- Ссылка;
- ВидДоговора+Владелец+Дата+Номер+Организация+ВалютаВзаиморасчетов;
- ВалютаВзаиморасчетов+ВидДоговора+Владелец+Наименование+Организация.

# **Справочник «Склады»**

#### **Состав отправляемых реквизитов:**

- $\bullet$  Группа,
- Наименование,
- Подразделение (сам склад).

#### **Особенности:**

• склады выгружаются в качестве собственно складов и в качестве подразделений. Для подразделений выгружается наименование. В качестве организации подразделения

используется организация, указанная по умолчанию в Бухгалтерии предприятия. Если организация по умолчанию не определена будет использоваться первая созданная организация, не помеченная на удаление. Все склады выгружаются с типом склада **Розничный магазин**.

#### **Сопоставление:**

- Ссылка,
- Наименование + ТипСклада,
- Наименование,
- для подразделений:
	- o Ссылка,
	- o Владелец + Родитель + Наименование,
	- o Владелец + Наименование.

## **Справочник «Сотрудники»**

Сотрудники выгружаются в справочник «Физические лица» бухгалтерии предприятия.

#### **Состав отправляемых реквизитов:**

- ФИО (Наименование),
- $\bullet$   $MHH$ ,
- Дата рождения.

#### **Сопоставление:**

- Ссылка,
- $\bullet$   $MHH$ ,
- Код,
- Дата рождения + ФИО,
- $\bullet$   $\Phi$ *HO*.

# **ДОКУМЕНТЫ**

Документы выгружаются в одностороннем режиме: из Бэк-офиса в Бухгалтерию предприятия. Обратно загружаются только операции движения материалов из разных документов Бухгалтерии предприятия в один служебный документ **Движение материалов**.

Один документ в Бэк-офисе может соответствовать одному или нескольким документам в Бухгалтерии предприятия. Состав документов Бухгалтерии предприятия, которым соответствует каждый конкретный документ Бэк-офиса определяется в момент выгрузки, исходя из данных, введенных в документе и настроек обмена. Если документ в Бухгалтерии предприятия, выгруженный ранее, после изменения данных исходного документа более не нужен, то при следующем обмене он будет помечен на удаление. Все документы сопоставляются по ссылкам и комбинации Дата + Номер. При этом для каждого номера, загружаемого в Бухгалтерию предприятия добавляется дополнительный префикс, уникальный для каждого типа выгружаемого документа (за исключение счетов-фактур). В комментарий документа помещается его представление следующей структуры «#ТипДокумента №НомерДокумента от ДатаДокумента#». Сама схема обмена приведена в приложении «Схема обмена Бэк-офис – Бухгалтерия предприятия по корпоративному питанию».

Префиксы номеров документов по их типам:

- Акт проработки **А**,
- Акт разделки **К**,
- $\bullet$  Оприходование  $\mathbf{0}$ ,
- Выпуск продукции **В**,
- Инвентаризация **И**,
- $\bullet$   $\Box$  **E**  $\Box$  **E**  $\Box$  **E**  $\Box$
- Поступление **П**,
- Реализация **Р**,
- Списание  $C$ ,
- Реализация льгот **Л**,
- Корректировка поступления **З**,
- Корректировка реализации  $X$ ,
- Изъятие из кассы ККМ **Д**.

# **Некоторые особенности учета номенклатуры в Бухгалтерии предприятия**

В бухгалтерии предприятия подразумевается учет в разрезе нескольких позиций номенклатуры:

- Товар (!\_ Товары и продукты) все товары / ингредиенты;
- Полуфабрикат (! Продукция собственного производства) все полуфабрикаты, а также блюда в буфетах и магазинах;
- Блюдо (!\_ Услуги питания) блюда не в буфетах и магазинах. Учитываются как услуги Спецпитание (!\_ Услуги спецпитания) – отражается в реализациях по спецпитанию. Учитывается как услуга;
- Товар без себестоимости (! Товары без себестоимости) служебная номенклатура. Используется при реализации товаров/ингредиентов, у которых из-за ошибок ведения учета не определена себестоимость списания. Позволяет оперативно обнаружить и исправить ошибки учета. После исправления ошибок необходимо перевыгрузить документы из Бэк-офиса в бухгалтерию предприятия. Недопустимо оставлять документы с такой номенклатурой без внимания.
- Тара (!\_ Тара) используется для учета тары.

Для целей правильного учета себестоимости в Бухгалтерии предприятия для каждой номенклатуры определена цена 1 рубль, на счетах учета количество номенклатуры приравнивается к ее себестоимости. Для реализации такого учета недопустимо использование учета запасов по продажной стоимости.

# **Документ «Акт проработки»**

Выгружается в Бухгалтерию предприятия в документы:

- **Списание товаров** списание ингредиентов, полуфабрикатов и блюд в буфетах, израсходованных в процессе проработки;
- **Отчет производства за смену** / **Требование-накладная** списание блюд, израсходованных в процессе проработки.

# **Документ «Акт разделки»**

Выгружается в Бухгалтерию предприятия в документы:

• **Комплектация номенклатуры** с видом документа **Разборка** - списываются разделываемые ингредиенты, приходуются ингредиенты и полуфабрикаты, полученные в результате разделки.

# **Документ «Выпуск продукции»**

Выгружается в Бухгалтерию предприятия в документы:

- **Реализация** для документа выпуска с типом **Реализация** отражаются суммы продажи блюд и товаров, а также себестоимость товаров;
- **Отчет о розничных продажах** для документа выпуска с типом **Реализация розница** отражаются суммы продажи блюд и товаров, себестоимость товаров, суммы безналичных оплат;
- **Поступление наличных** при варианте выгрузки приходного кассового ордера **Выгружать по документу продажи** (настраивается в форме настройки узла) отражается передача наличной выручки в центральную кассу;
- **Требование-накладная** / **Отчет производства за смену** для документа с любым типом отражается передача ингредиентов в производство и выпуск блюд, при этом для документов выпуска продукции с типами:
	- o **Реализация** и **Реализация розница** отражается себестоимость реализованных блюд;
	- o **Выпуск с перемещением** отражается перемещение блюд;
	- o **Прочее списание** и **Питание неплательщиков** отражается списание блюд.
- **Счет-Фактура выданный** для документа выпуска с типом **Реализация** при заполненных реквизитах счета-фактуры;
- **Списание товаров** для документа выпуска с типами **Прочее списание** и **Питание неплательщиков** отражается списание товаров;
- **Перемещение товаров** для документа выпуска с типом **Перемещение** отражается перемещение товаров.

# **Документ «Изъятие из кассы ККМ»**

Выгружается в Бухгалтерию предприятия в документы:

- **Поступление наличных** отражается передача выручки из операционной кассы в центральную;
- **Выдача наличных** отражается инкассация.

# **Документ «Инвентаризация»**

Выгружается в Бухгалтерию предприятия в документы:

- **Требование-накладная** / **Отчет производства за смену** отражается списание недостач блюд;
- **Списание товаров** отражается списание недостач товаров;
- **Оприходование товаров** отражается оприходование излишков товаров;

# **Документ «Корректировка поступления»**

Выгружается в Бухгалтерию предприятия в документы:

- **Корректировка поступления**,
- **Счет-фактура полученный**.

# **Документ «Корректировка реализации»**

Выгружается в Бухгалтерию предприятия в документы:

- **Корректировка реализации**,
- **Счет-фактура выданный**.

# **Документ «Оприходование»**

Выгружается в Бухгалтерию предприятия в документы:

• **Оприходование товаров** - отражается оприходование товаров.

# **Документ «Перемещение»**

Выгружается в Бухгалтерию предприятия в документы:

- **Требование-накладная** / **Отчет производства за смену** отражается перемещение блюд;
- **Перемещение товаров** отражается перемещение товаров.

#### **Документ «Поступление»**

Выгружается в Бухгалтерию предприятия в документы:

- **Поступление** для документов с типом **От поставщика** отражается факт поступления товаров;
- **Счет-фактура полученный** выгружается при заполненных реквизитах счетафактуры для документов с типом **От поставщика**;
- **Авансовый отчет** выгружается для документов с типом **От сотрудника**;
- **Возврат от покупателя** выгружается для документов с типом **Возврат от покупателя**.

#### **Документ «Реализация»**

Выгружается в Бухгалтерию предприятия в документы:

- **Реализация**  для документа с типом **Реализация** отражаются суммы продажи блюд и товаров, а также себестоимость товаров;
- **Отчет о розничных продажах** для документа с типом **Реализация розница** отражаются суммы продажи блюд и товаров, себестоимость товаров, суммы безналичных оплат;
- **Поступление наличных** при варианте выгрузки приходного кассового ордера **По документу продажи** (настраивается в форме настройки узла) отражается передача наличной выручки в центральную кассу;
- **Требование-накладная** / **Отчет производства за смену** для документов с типами **Реализация** и **Реализация розница** отражается себестоимость реализованных блюд;
- **Возврат товаров поставщику** выгружается для документов с типом **Возврат поставщику**;
- **Счет-фактура выданный** выгружается при заполненных реквизитах счетафактуры.

#### **Документ «Списание»**

Выгружается в Бухгалтерию предприятия в документы:

- **Требование-накладная** / **Отчет производства за смену** отражается списание блюд;
- **Списание товаров** отражается списание товаров.
- **8.1.3 Состав отправляемых данных Бухгалтерия предприятия -> Бэк-офис СПРАВОЧНИКИ**

#### **Справочник «Банковские счета»**

#### **Состав отправляемых реквизитов:**

• Контрагент,

- $\bullet$  Банк.
- Наименование.

## **Особенности:**

• Полное наименование банковского счета формируется по шаблону «р/с [Номер счета], в банке [Наименование банка], БИК [БИК банка], к/с [Корр. счет]».

## **Сопоставление:**

• Ссылка.

# **Справочник «Договоры контрагентов»**

# **Состав отправляемых реквизитов:**

- Вид договора,
- Дата,
- Контрагент,
- Наименование,
- Номер,
- Организация,
- Срок действия,
- Срок оплаты.

## **Сопоставление:**

- Ссылка,
- Вид договора, Контрагент, Дата, номер, Организация
- Вид договора, Контрагент, Наименование, Организация.

# **Справочник «Контрагенты»**

#### **Состав отправляемых реквизитов:**

- ИНН,
- $\bullet$   $K\Pi\Pi$ .
- Наименование,
- Наименование полное,
- Признак Юридическое/физическое лицо,
- $\bullet$  OK $\Pi$ O,
- Документ, удостоверяющий личность (для физических лиц).

#### **Сопоставление:**

- Ссылка,
- $UHH + K\Pi\Pi$
- Наименование полное.
- Наименование.

# **Справочник «Организации»**

#### **Состав отправляемых реквизитов:**

- ИНН,
- $\bullet$  K $\Pi$ III.
- Наименование,
- Наименование полное,
- $\bullet$  OKHO

#### **Сопоставление:**

• Ссылка,

- $\bullet$   $MHH + K\Pi\Pi$
- Наименование полное.
- Наименование.

# **8.2 Обмен с конфигурацией «РеБиКа: Корпоративное и индустриальное питание. Учет талонов и дотаций на питание. Фронт-офис»**

Обмен с Фронт-офисом используется для выгрузки нормативно-справочной информации (НСИ), информации о ценах и планах меню во Фронт-офис, а также для загрузки данных о продажах и движениях денежных средств из Фронт-офиса в Бэк-офис.

Механизм обмена разработан с использованием БСП, стандартного механизма платформы «1С: Предприятие 8» - «Планы обмена» и конвертации данных 2.0.

#### **8.2.1 Пошаговое руководство по настройке обмена Бэк-офис – Фронт-офис**

#### **Настройка обмена в Бэк-офисе**

Рекомендуется настройку обмена начинать в конфигурации Бэк-офис, когда уже внесена вся необходимая начальная НСИ. Настройка производится пользователем, имеющим административные права в базе. Панель настройки обменов расположена в меню панели разделов «Администрирование \ Синхронизация данных». Здесь необходимо установить признак **Синхронизация данных** и задать префикс информационной базы, если это не было сделано ранее. Префикс используется в номерах документов и кодах справочников для идентификации того, в какой информационной базе создан документ. Для Бэк-офиса рекомендуется использовать префикс «01». После внесения указанных настроек становится доступной гиперссылка **Настройки синхронизации данных**. В открывшемся окне необходимо нажать кнопку **Настроить синхронизацию данных** и выбрать **С РеБиКа. Фронт-офис.** Откроется мастер настройки нового обмена.

В мастере оставляем необходимость выбираем опцию **Указать настройки вручную** и переходим к следующим шагам. Далее настраиваем вариант подключения к базе, при этом рекомендуется использовать вариант подключения через сетевой каталог или FTP. После заполнения настроек подключения и проверки доступа к каталогу откроется окно с параметрами синхронизации.

Здесь необходимо указать наименование базы Фронт-офиса так, как оно будет отображаться в списке настроенных синхронизаций, а также префикс этой базы. Для того чтобы узнать префикс второй информационной базы следует выполнить запуск программы и перейти в форму синхронизации данных. Если во второй информационной базе префикс не задан, то следует указать любой желаемый префикс. Этот префикс будет установлен во второй базе при настройке синхронизации данных. При необходимости нужно указать дополнительные параметры обмена, перейдя по гиперссылке **Изменить правила выгрузки данных**. Откроется окно формы настройки узла, в котором имеется возможность задать отбор выгрузки по группам станций. При установленном отборе для выбранного узла будут выгружаться только те документы, которые принадлежат выбранным группам станций. Также необходимо перейти по гиперссылке **Изменить значения автоматического заполнения** и задать параметры для подстановки по умолчанию: место списания, место печати и организацию.

После заполнения вышеуказанных настроек и перехода к следующему шагу мастера будет отображена сводная информация по настраиваемому обмену. Необходимо оценить правильность ввода настроек и перейти к следующему шагу. Если выяснится, что какие-либо настройки введены некорректно, следует вернуться на советующий шаг мастера и исправить допущенные ошибки.

После подтверждения настроек будет создана настройка обмена, сформирован файл с настройками. Необходимо сохранить файл с настройками в доступное место - он будет использован на этапе настройки обмена во Фронт-офисе. На этом работу мастера необходимо завершить кнопкой **Готово**.

# **Настройка обмена во фронт-офисе**

Далее настройку обмена следует продолжить на стороне конфигурации Фронт-офиса. В целом шаги обмена будут похожи, следует использовать справочную информацию к соответствующей конфигурации. Для настройки обмена следует выбирать пункт меню **Обмен с РеБиКа. Бэк-офис**.

# **8.2.2 Состав отправляемых данных Бэк-офис -> Фронт-офис**

# **Справочники**

Во Фронт-офис выгружается информация в ограниченном виде по следующим справочникам:

- Виды меню,
- Номенклатура,
- Группы станций,
- Иерархия меню,
- Типы цен,
- Классификатор базовых единиц,
- Классификатор видов алкоголя,
- Склалы.
- Контрагенты,
- Организации,
- Места печати,
- Товарные группы,
- Статьи расходов,
- Пользователи,
- Единицы измерения,
- Периоды питания,
- Виды льгот, ограничений.

# **Регистры**

Во Фронт-офис выгружается информация в ограниченном виде по следующим регистрам сведений:

- Номенклатура в иерархии меню,
- Идентификаторы товарных позиций (SKU),
- Штрихкоды,
- Настройки номенклатуры по группам станций,
- Льготы номенклатуры,
- Настройки типов цен номенклатуры,
- Системы налогообложения номенклатуры.

# **Документы**

Во Фронт-офис выгружается информация в ограниченном виде по следующим документам:

- План-меню,
- Установка продажных цен,
- Регистрация ошибок номенклатуры.

# **8.2.3 Состав загружаемых данных Фронт-офис -> Бэк-офис**

# **Справочники**

Из Фронт-офис загружается информация в следующие справочники:

- Кассы ККМ,
- Виды оплат,
- Виды льгот, ограничений,
- Виды движений денежных средств,
- Статьи движения денежных средств.

# **Регистры**

Из Фронт-офис загружается информация в следующие регистры сведений:

• Льготы номенклатуры.

## **Документы**

Из Фронт-офис загружается информация в следующие документы:

- Выпуск продукции / Реализация данные о продажах, предоставленных льготах, видах оплат, сгруппированные по кассовым сменам, кассам, организациям, местам списания, системам налогообложения;
- Кассовая смена;
- Регистрация ошибок номенклатуры;
- Реализация льгот оплата по лицевым счетам;
- Внесение в кассу ККМ;
- Изъятие из кассы ККМ.

# **Приложения**

# **Пример схемы планирования закупок**

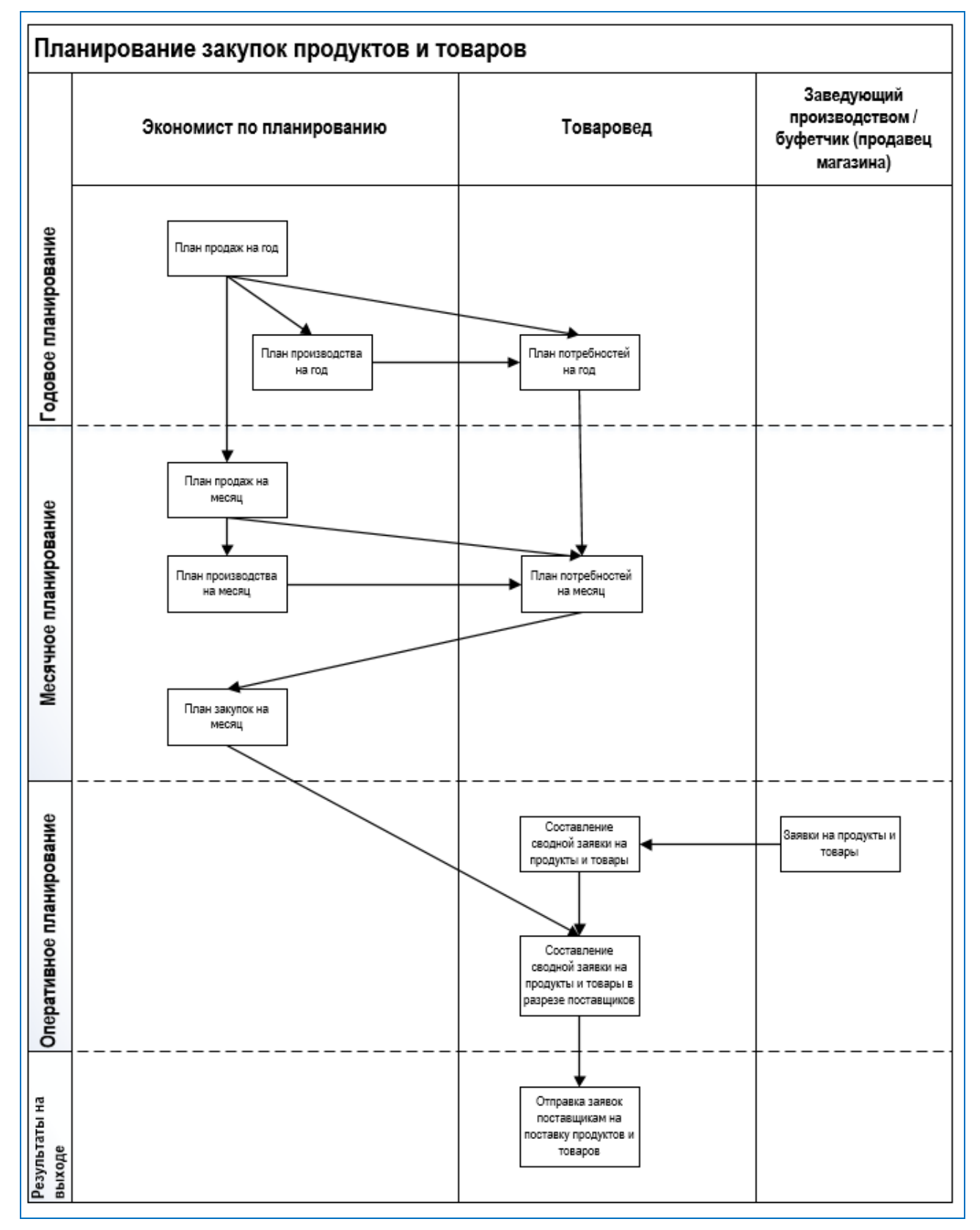

# **Пример схемы взаимодействия в программе на примере учета корпоративного питания**

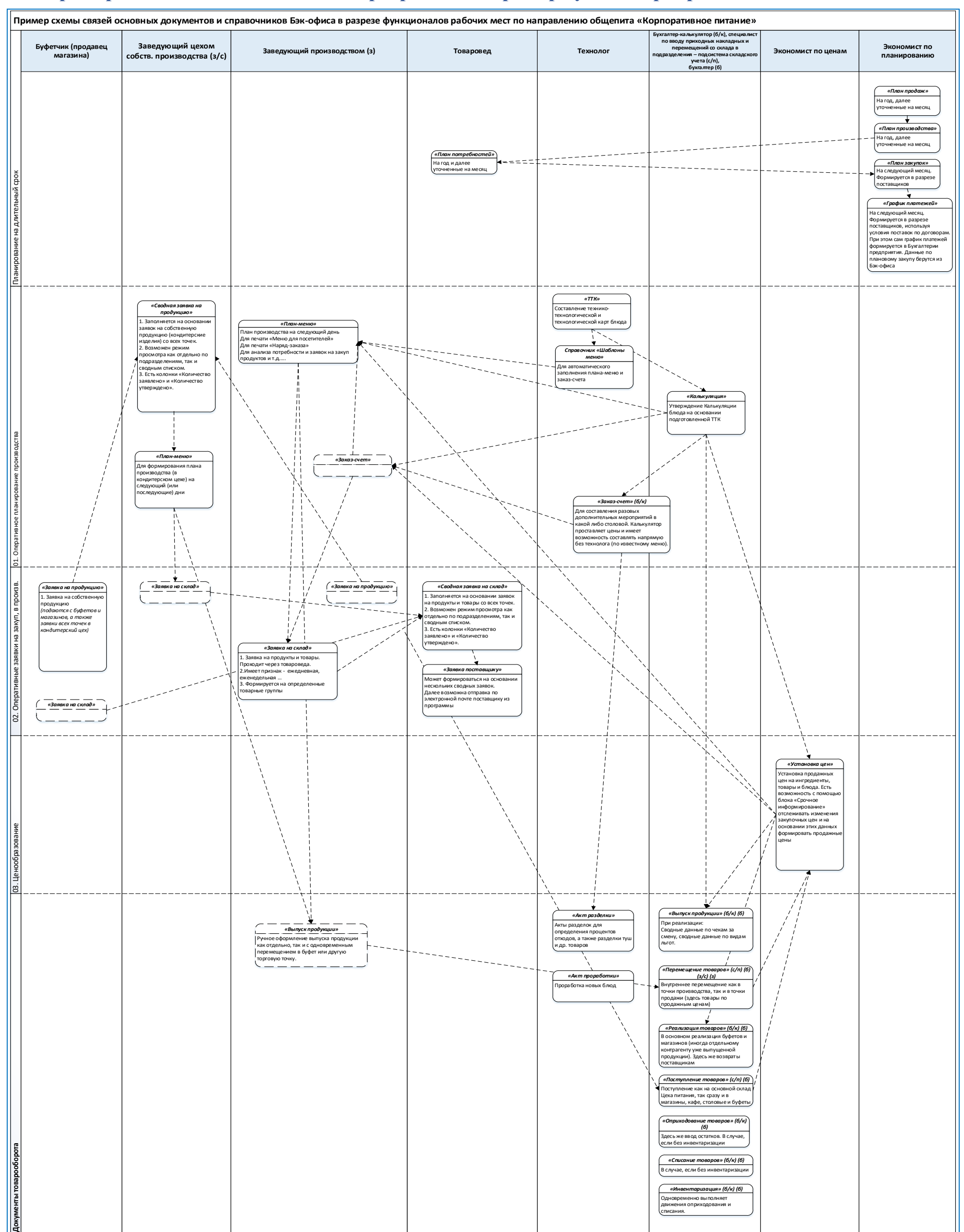

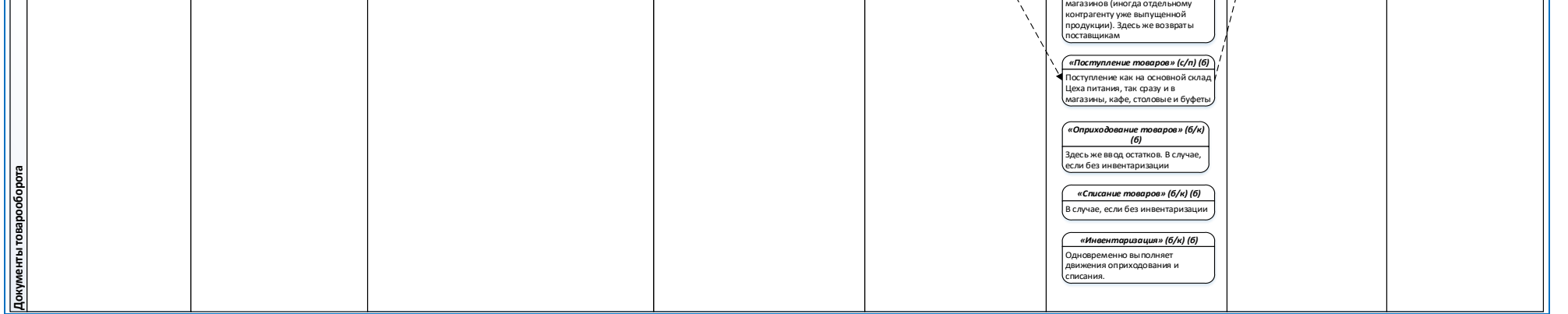

# **Схема обмена Бэк-офис – Бухгалтерия предприятия по корпоративному питанию**

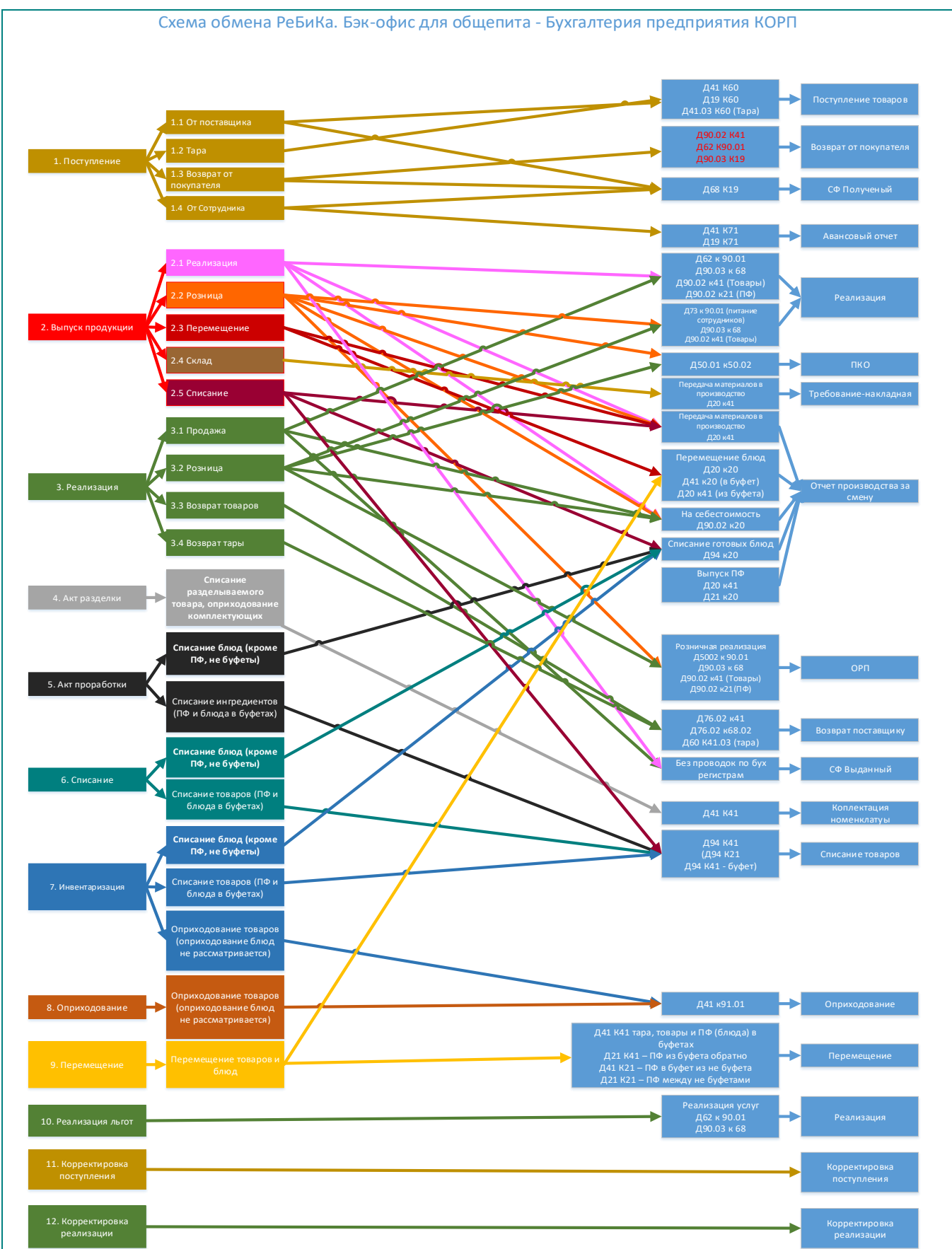